# **Christie Vive Audio SKA-3D**

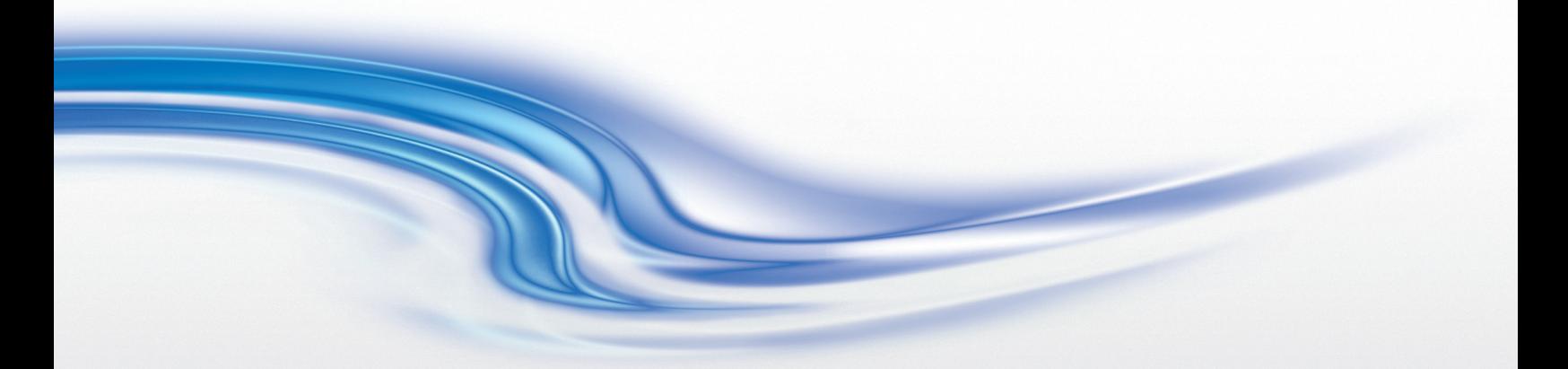

**User Manual**

020-101056-02

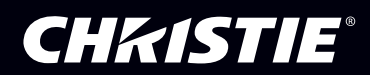

# **Christie Vive Audio SKA-3D**

**User Manual**

020-101056-02

#### **NOTICES**

#### **COPYRIGHT AND TRADEMARKS**

© 2013 Christie Digital Systems, Inc. All rights reserved.

All brand names and product names are trademarks, registered trademarks or trade names of their respective holders.

#### **REGULATORY**

The product has been tested and found to comply with the limits for a Class A digital device, pursuant to Part 15 of the FCC Rules. These limits are designed to provide reasonable protection against harmful interference when the product is operated in a commercial environment. The product generates, uses, and can radiate radio frequency energy and, if not installed and used in accordance with the instruction manual, may cause harmful interference to radio communications. Operation of the product in a residential area is likely to cause harmful interference in which case the user will be required to correct the interference at the user's own expense. CAN ICES-3 (A) / NMB-3 (A)

#### 이 기기는 업무용 (A 급) 으로 전자파적합등록을 한 기기이오니 판매자 또는 사용자는 이점을 주의하시기 바라며, 가정 외의 지역에서 사용하는 것을 목적으로 합니다 .

#### **GENERAL**

Every effort has been made to ensure accuracy, however in some cases changes in the products or availability could occur which may not be reflected in this document. Christie reserves the right to make changes to specifications at any time without notice. Performance specifications are typical, but may vary depending on conditions beyond Christie's control such as maintenance of the product in proper working conditions. Performance specifications are based on information available at the time of printing. Christie makes no warranty of any kind with regard to this material, including, but not limited to, implied warranties of fitness for a particular purpose. Christie will not be liable for errors contained herein or for incidental or consequential damages in connection with the performance or use of this material.

The product is designed and manufactured with high-quality materials and components that can be recycled and reused. This symbol

 $\mathbb K$  means that electrical and electronic equipment, at their end-of-life, should be disposed of separately from regular waste. Please dispose of the product appropriately and according to local regulations. In the European Union, there are separate collection systems for used electrical and electronic products. Please help us to conserve the environment we live in. Canadian manufacturing facility is ISO 9001 and 14001 certified.

#### **GENERAL WARRANTY STATEMENTS**

[For complete information about Christie's limited warranty, see the Christie website \(](http://www.christiedigital.com)www.christiedigital.com) or contact your Christie dealer. In addition to the limitations that may be specified in Christie's limited warranty, the warranty does not cover:

- a. Problems or damage occurring during shipment, in either direction.
- b. Projector lamps (See Christie's separate lamp program policy).
- c. Problems or damage caused by use of a projector lamp beyond the recommended lamp life, or use of a lamp supplied by a supplier other than Christie or an authorized distributor of Christie lamps.
- d. Problems or damage caused by combination of a Product with non-Christie equipment, such as distribution systems, cameras, DVD players, etc., or use of a Product with any non-Christie interface device.
- e. Problems or damage caused by the use of any lamp, replacement part or component purchased or obtained from an unauthorized distributor of Christie lamps, replacement parts or components including, without limitation, any distributor offering Christie lamps, replacement parts or components through the internet (confirmation of authorized distributors may be obtained from Christie).
- f. Problems or damage caused by misuse, improper power source, accident, fire, flood, lightening, earthquake or other natural disaster.
- g. Problems or damage caused by improper installation/alignment, or by equipment modification, if by other than Christie service personnel or a Christie authorized repair service provider.
- h. Problems or damage caused by use of a Product on a motion platform or other movable device where such Product has not been designed, modified or approved by Christie for such use.
- i. Problems or damage caused by use of a projector in the presence of an oil-based fog machine or laser-based lighting that is unrelated to the projector.
- j. For LCD projectors, the warranty period applies only where the LCD projector is in "normal use." "Normal use" means the LCD projector is not used more than 8 hours a day, 5 days a week.
- k. Except where the Product is designed for outdoor use, problems or damage caused by use of the Product outdoors unless (i) such Product is protected from precipitation or other adverse weather or environmental conditions and the ambient temperature is within the recommended ambient temperature set forth in the specifications for such Product and (ii) if the Product is an LCD flat panel, such LCD flat panel is not exposed to direct sunlight.
- l. Image retention on LCD flat panels.
- m.Defects caused by normal wear and tear or otherwise due to normal aging of a Product.
- n. Products where the serial number has been removed or obliterated.
- o. Products sold by a Reseller to an End User outside of the country where the Reseller is located unless (i) Christie has an office in the country where the End User is located or (ii) the required international warranty fee has been paid.
- p. Products when there is failure to perform maintenance as required and in accordance with the maintenance schedule.
- q. This warranty does not obligate Christie to provide any on site warranty service at the Product site location.

#### **PREVENTATIVE MAINTENANCE**

Preventative maintenance is an important part of the continued and proper operation of your product. Please see the Maintenance section for specific maintenance items as they relate to your product. Failure to perform maintenance as required, and in accordance with the maintenance schedule specified by Christie, will void the warranty.

## Table of Contents

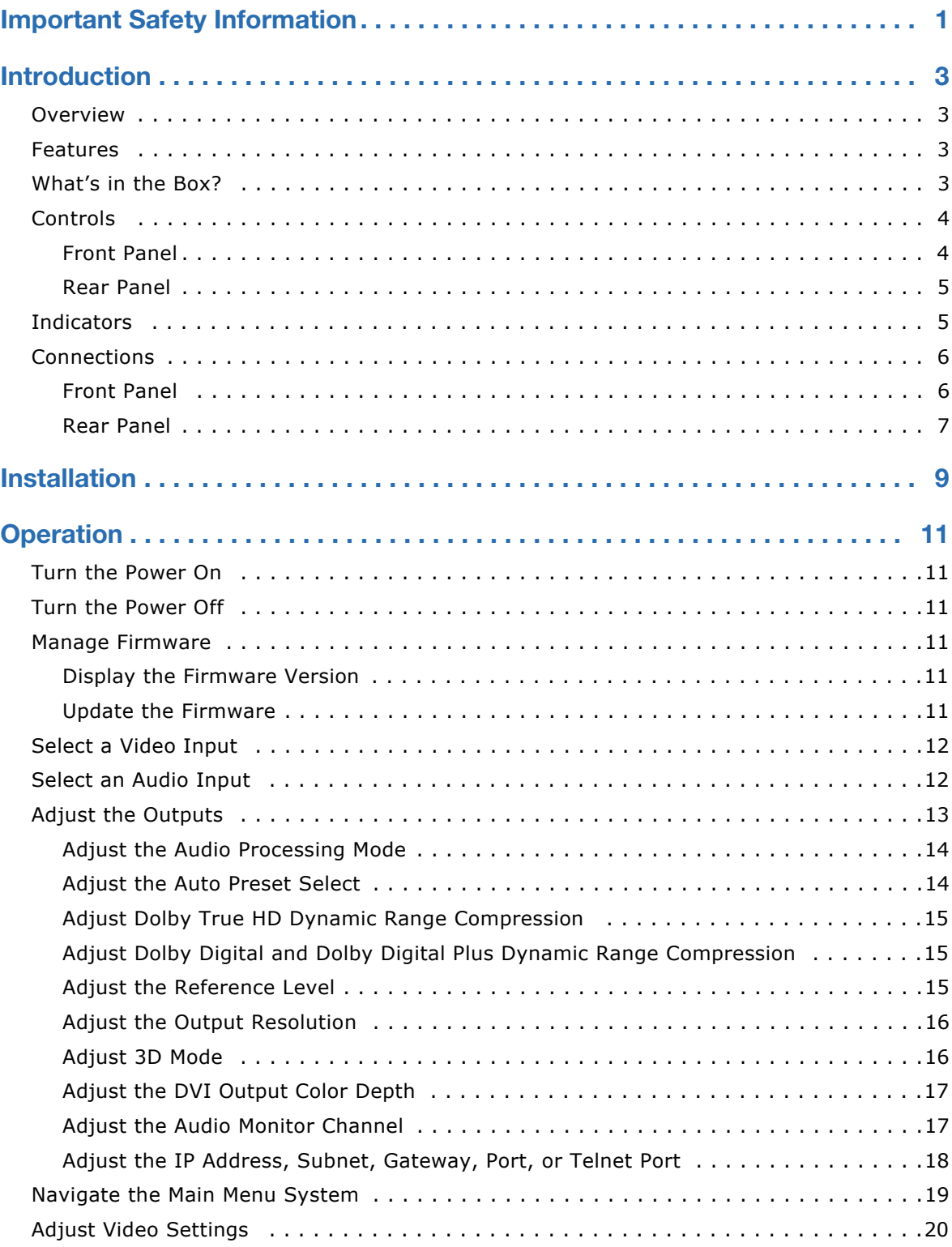

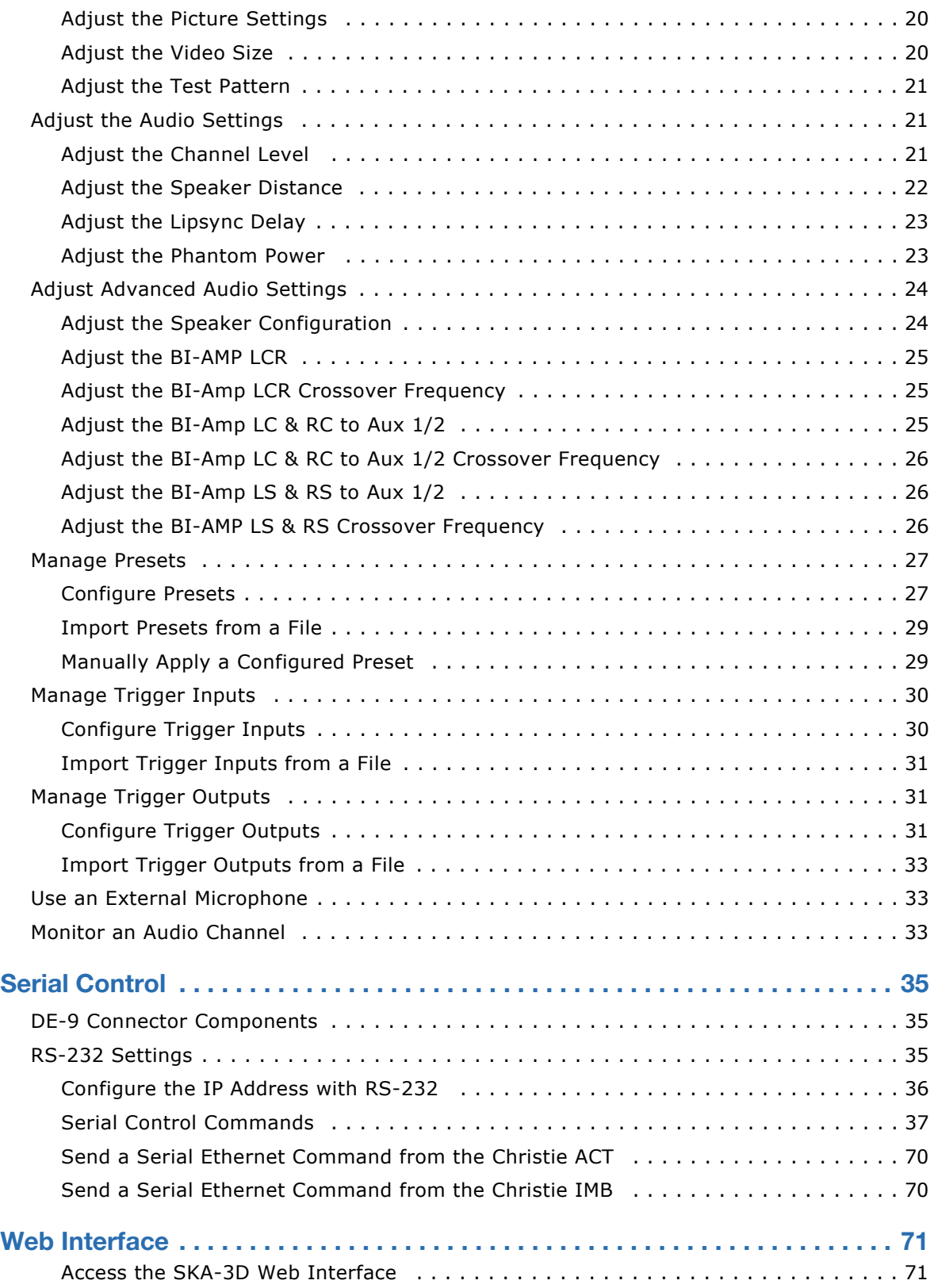

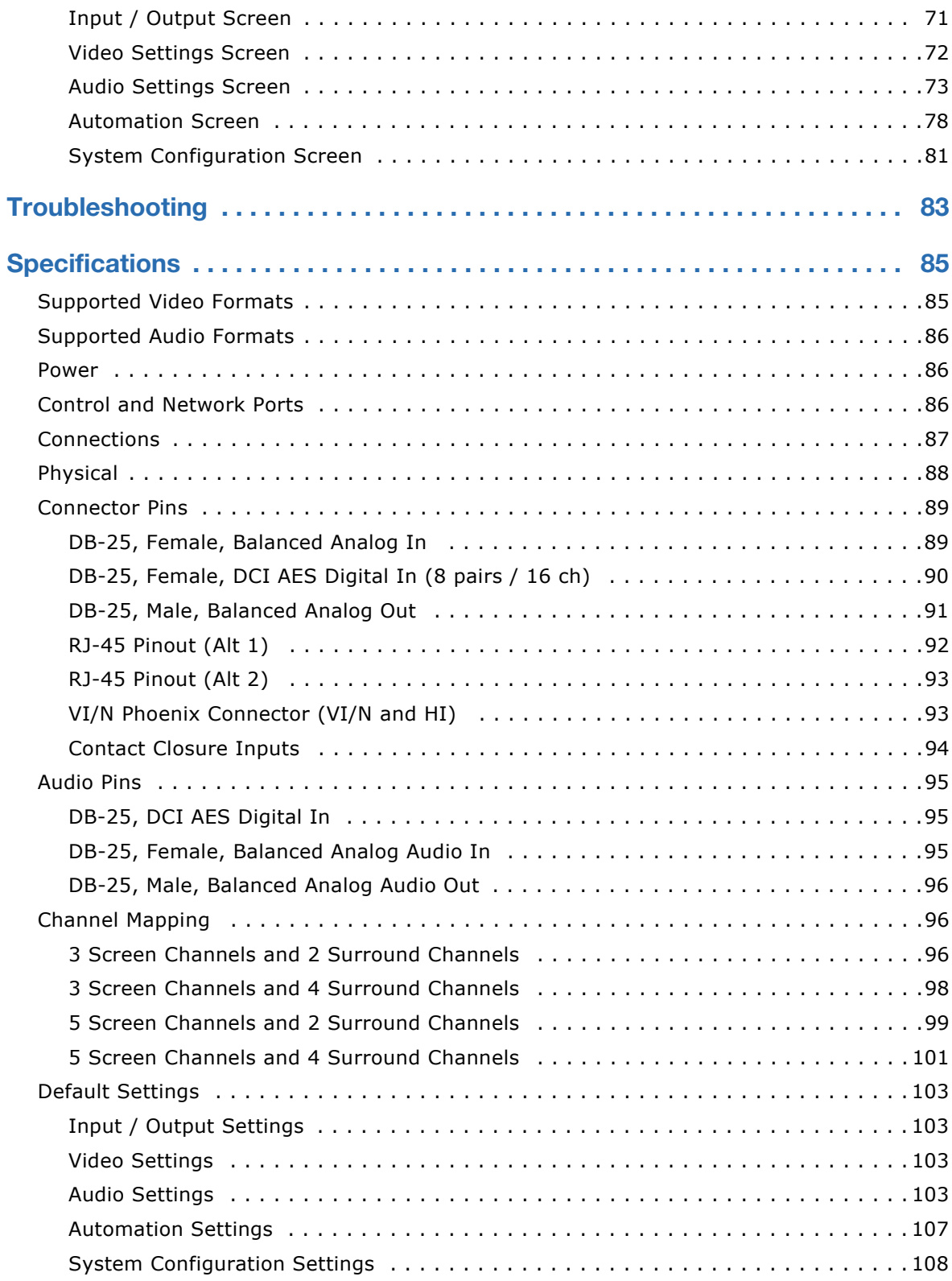

#### **CHRISTIE®**

# <span id="page-8-0"></span>**Important Safety Information**

Read this information thoroughly and completely before installing, or operating the SKA-3D.

- Read these instructions.
- Keep these instructions.
- Heed all warnings.
- Follow all instructions.
- Do not use this apparatus near water.
- Clean only with dry cloth.
- Do not block any ventilation openings. Install in accordance with the manufacturer's instructions.
- Do not install near any heat sources such as radiators, heat registers, stoves, or other apparatus (including amplifiers) that produce heat.
- Do not defeat the safety purpose of the polarized or grounding-type plug. A polarized plug has two blades with one wider than the other. A grounding type plug has two blades and a third grounding prong. The wide blade or the third prong are provided for your safety. If the provided plug does not fit into your outlet, consult an electrician for replacement of the obsolete outlet.
- Protect the power cord from being walked on or pinched particularly at plugs, convenience receptacles, and the point where they exit from the apparatus.
- Only use attachments/accessories specified by the manufacturer.
- Use only with the cart, stand, tripod, bracket, or table specified by the manufacturer, or sold with the apparatus. When a cart is used, use caution when moving the cart/apparatus combination to avoid injury from tip-over.
- Unplug this apparatus during lightning storms or when unused for long periods of time.
- To reduce the risk of electric shock, disconnect AC power cord to completely remove power from the unit before repair or maintenance.
- Refer all servicing to qualified service personnel. Servicing is required when the apparatus has been damaged in any way, such as power-supply cord or plug is damaged, liquid has been spilled or objects have fallen into the apparatus, the apparatus has been exposed to rain or moisture, does not operate normally, or has been dropped.
- Utstyr som er koplet til beskyttelsesjord via nettplugg og/eller via annet jordtilkoplet utstyr og er tilkoplet et kabel-TV nett, kan forårsake brannfare. For å unngå dette skal det ved tilkopling av utstyret til kabel-TV nettet installeres en galvanisk isolator mellom utstyret og kabel-TV nettet.
- Laite on liitettävä suojamaadoituskoskettimilla varustettuun pistorasiaan.
- Utrustning som är kopplad till skyddsjord via jordat vägguttag och/eller via annan utrustning och samtidigt är kopplad till kabel-TV nät kan i vissa fall medfőra risk főr brand. Főr att undvika detta skall vid anslutning av utrustningen till kabel-TV nät galvanisk isolator finnas mellan utrustningen och kabel-TV nätet.

#### **CHKISTIE®**

# <span id="page-10-0"></span>**Introduction**

This user manual provides information about SKA-3D controls, installation, operation, troubleshooting, and specifications.

# <span id="page-10-1"></span>**Overview**

The SKA-3D is a professional audio and video processor and video scaler. It accepts audio and video signals on multiple inputs and in multiple formats and outputs a selected combination of audio and video.

See *[Supported Audio Formats](#page-93-3)* on page 86 for a complete list of supported audio and video inputs and outputs.

## <span id="page-10-2"></span>**Features**

- Converts multiple audio and video inputs into a common output
- Supports video formats of up to 1080p/2K 60Hz
- Allows a maximum of 16 DCI-AES input channels from a cinema server or integrated media block (IMB)
- Five 2-way crossover channels: 3 screen channels, and 2 surround channels
- 31 band graphic equalizer
- Hearing-impaired and visually-impaired narrative audio support
- Supports Ethernet, RS232, 8 contact closure inputs, and 4 contact closure outputs for automation

# <span id="page-10-3"></span>**What's in the Box?**

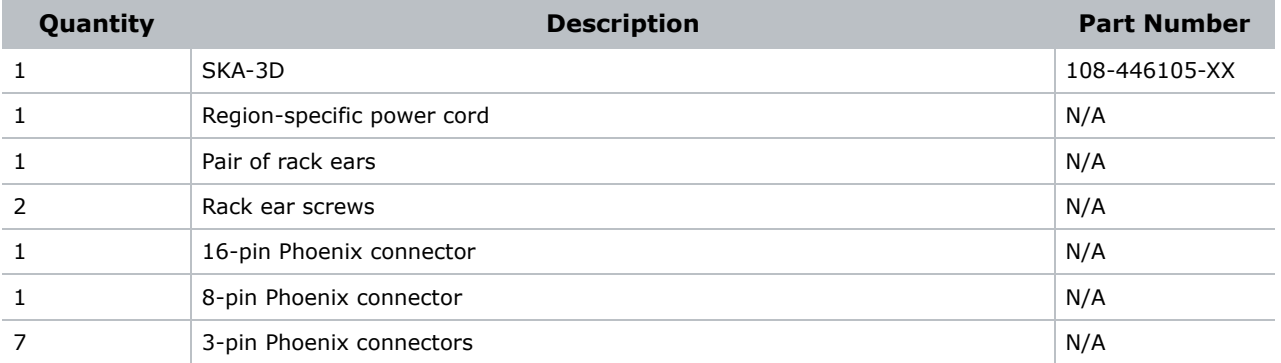

# <span id="page-11-0"></span>**Controls**

This section describes the SKA-3D controls.

### <span id="page-11-1"></span>Front Panel

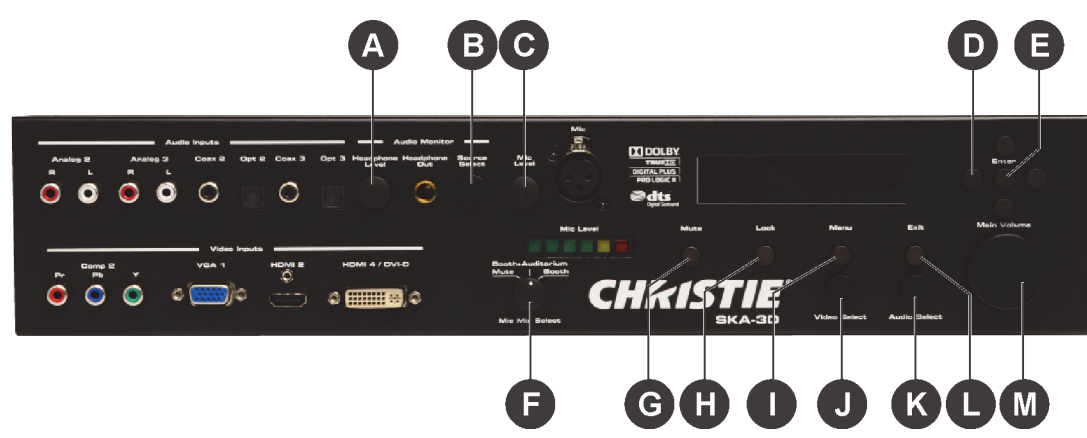

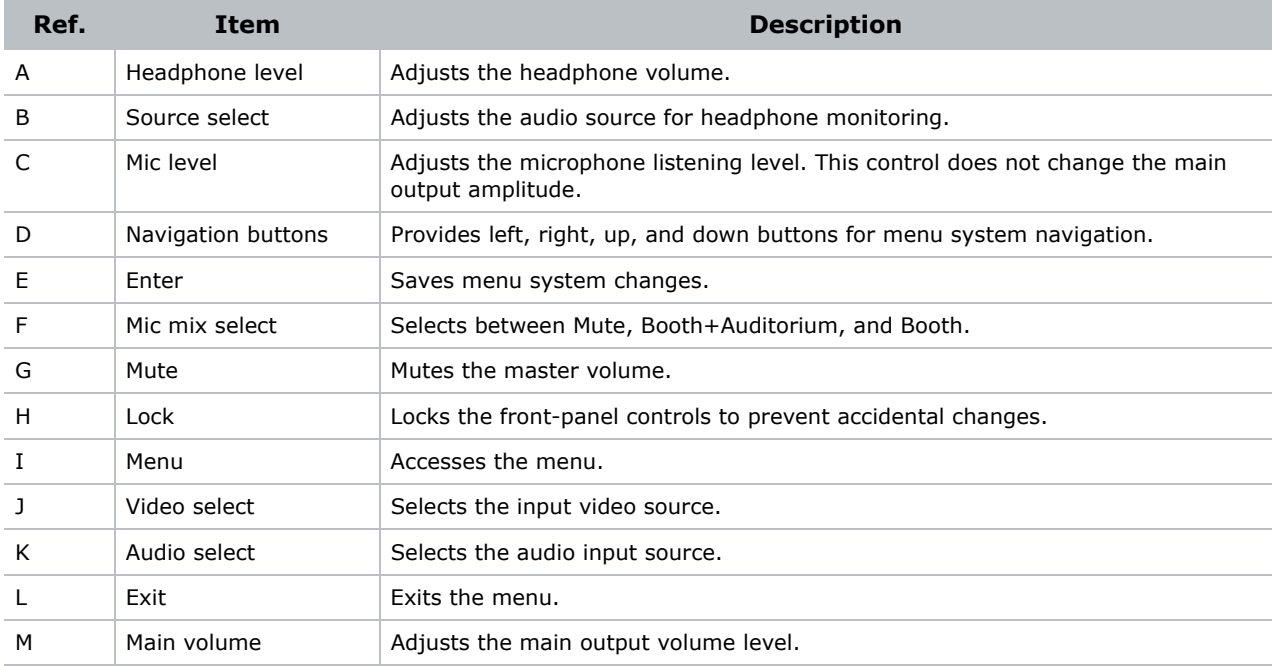

### <span id="page-12-0"></span>Rear Panel

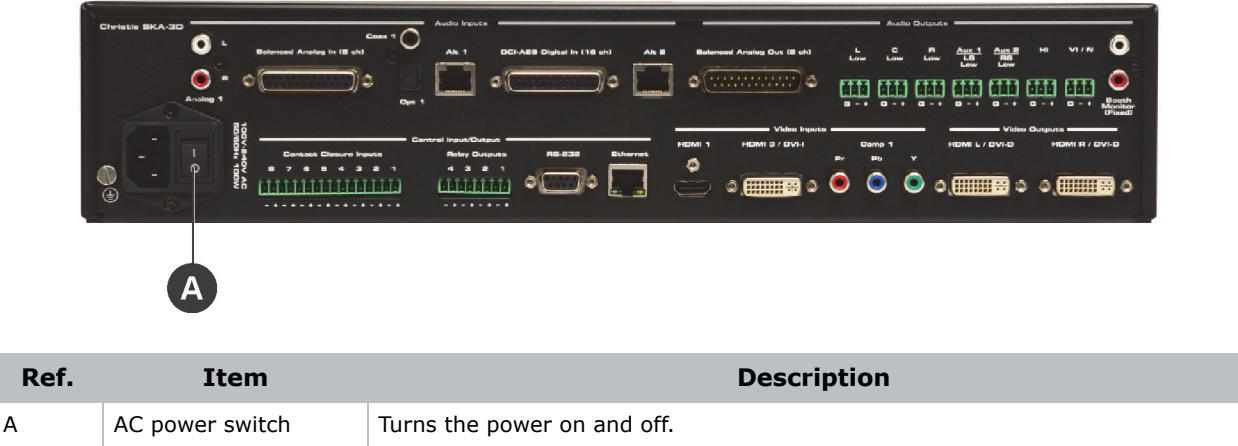

# <span id="page-12-1"></span>**Indicators**

This section describes the SKA-3D indicators.

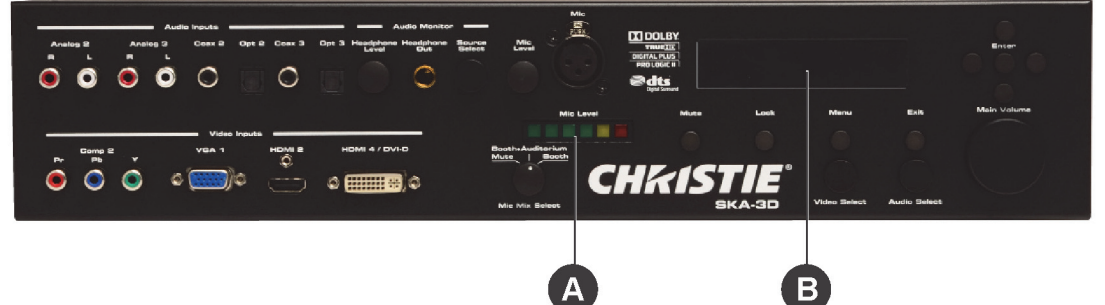

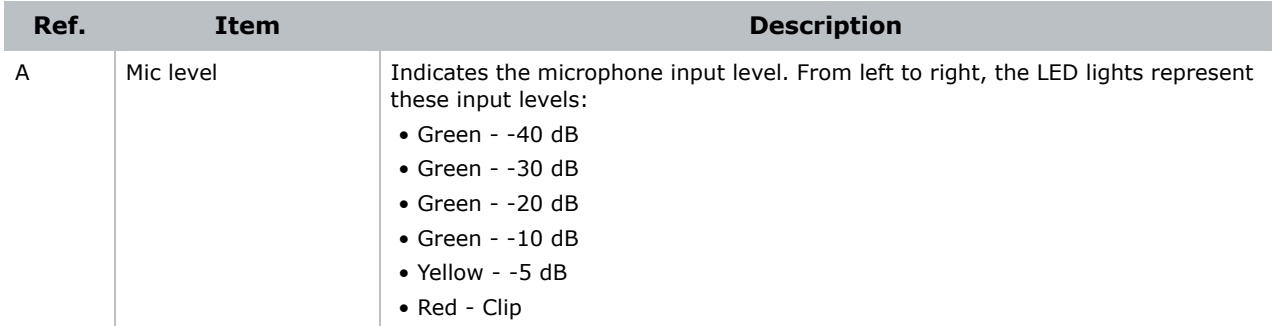

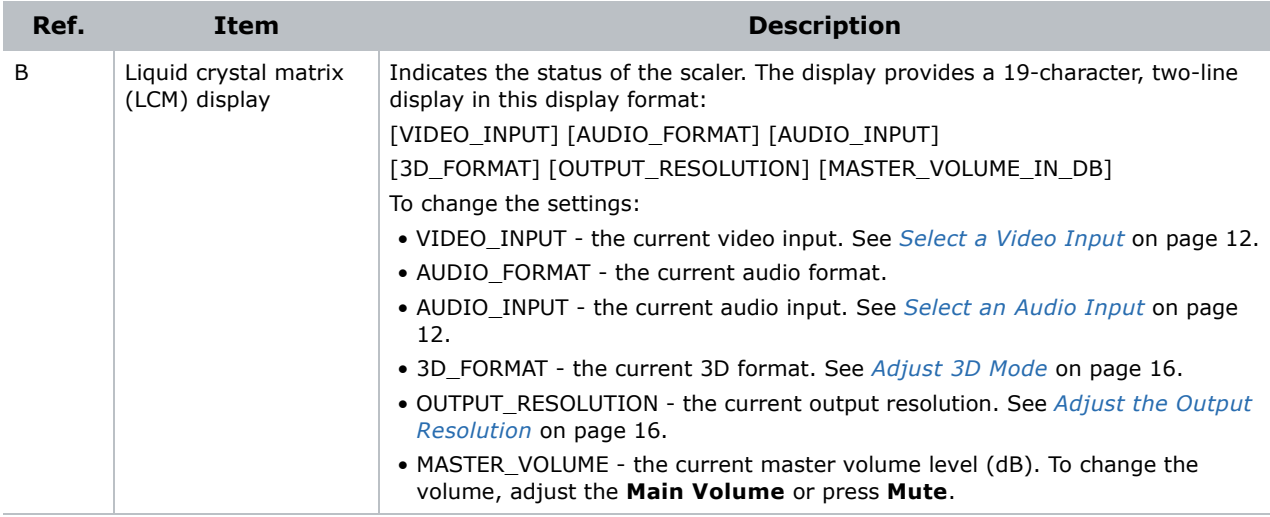

# <span id="page-13-2"></span><span id="page-13-0"></span>**Connections**

This section describes the SKA-3D front and rear connections.

<span id="page-13-1"></span>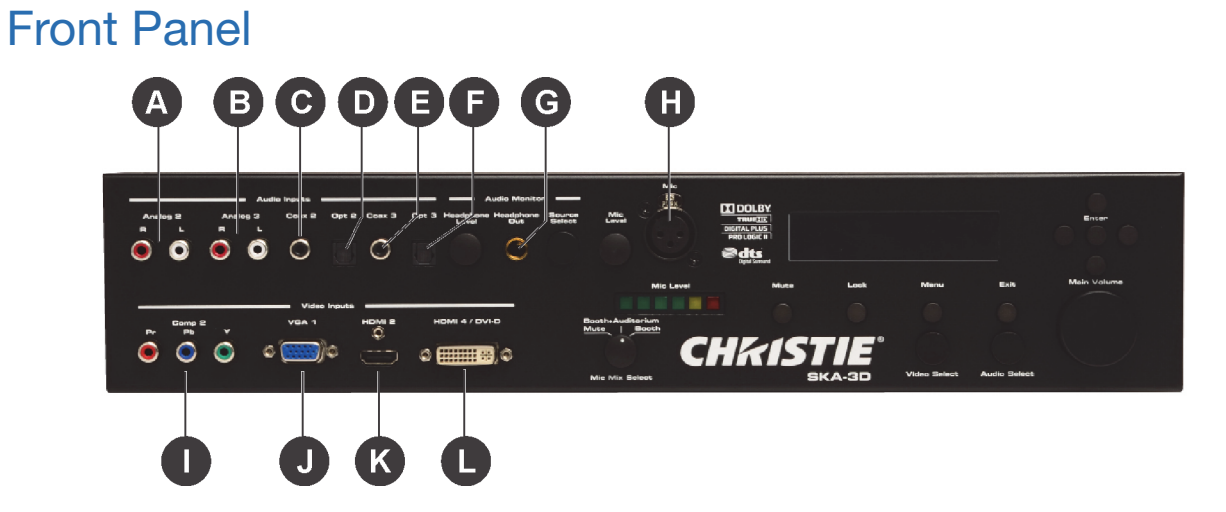

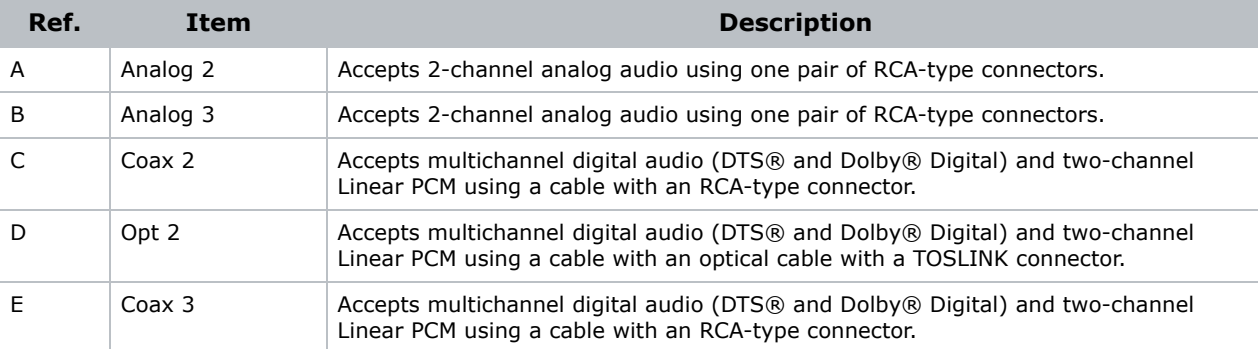

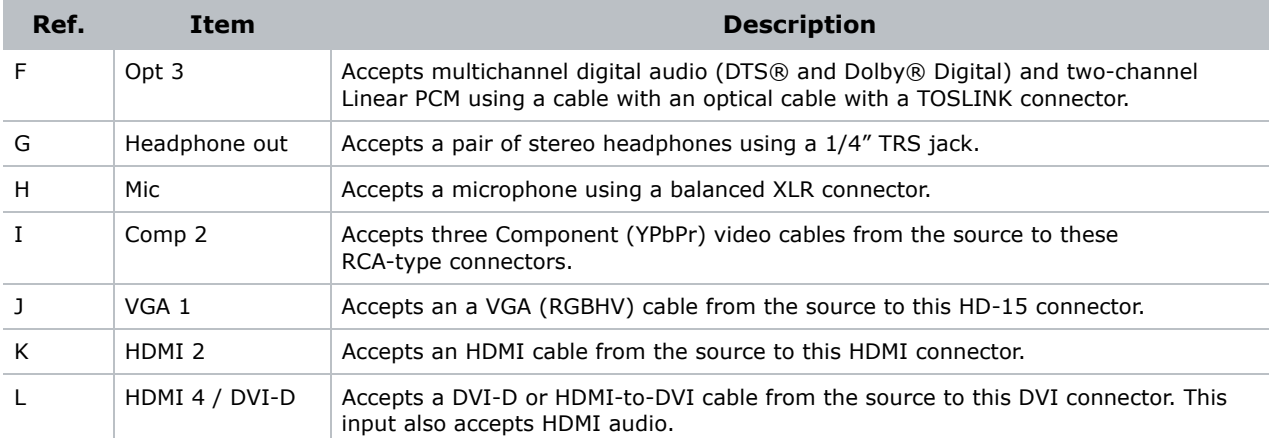

#### <span id="page-14-0"></span>Rear Panel

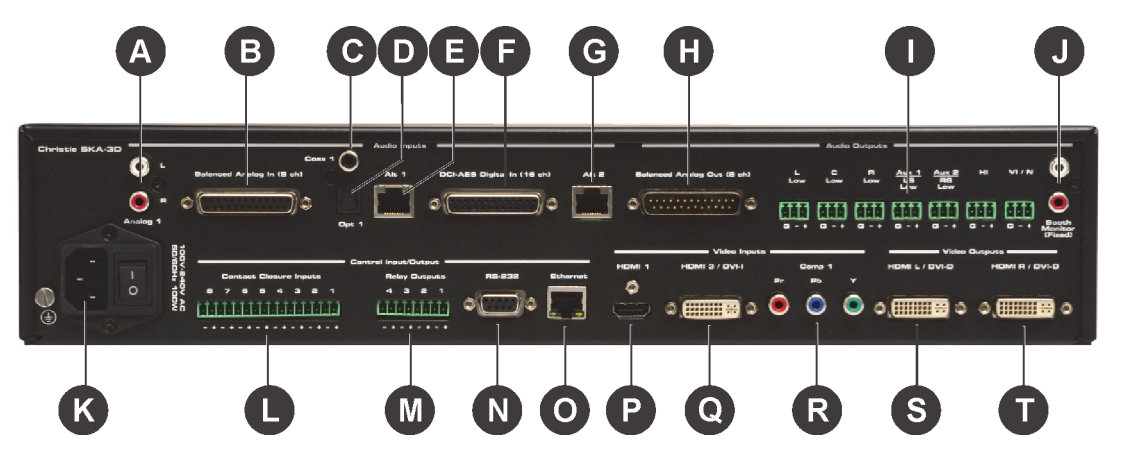

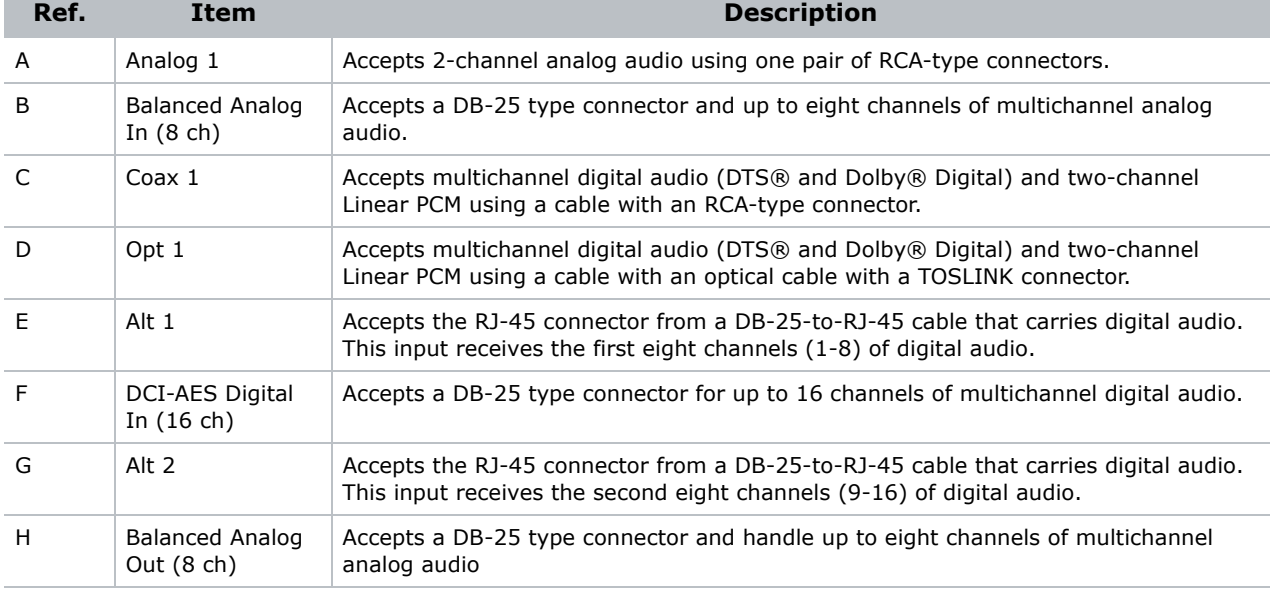

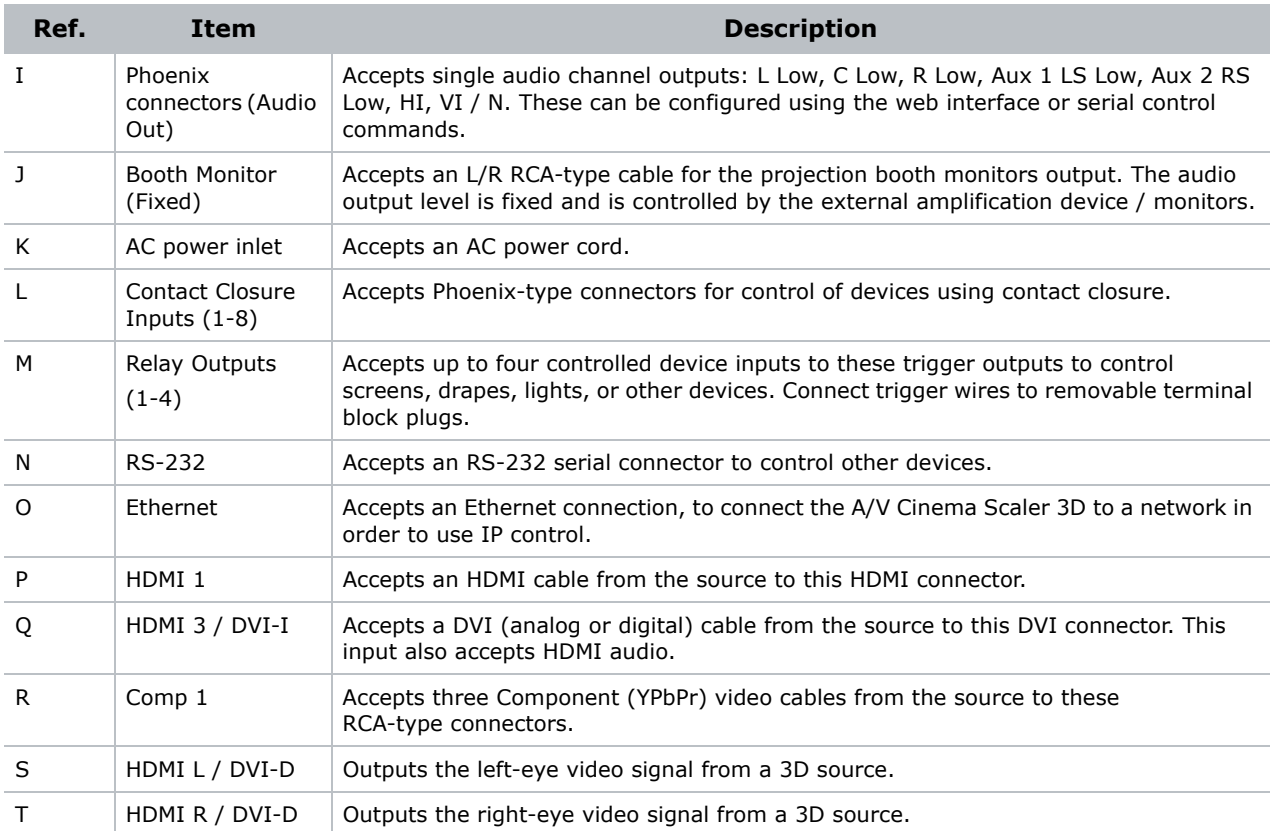

#### **CHRISTIE®**

# <span id="page-16-0"></span>**Installation**

#### **AWARNING**

An incorrect power setup creates a fire and shock hazard. Do not operate the SKA-3D unless the power cord, power socket, and power plug meet the appropriate local rating standards. Have a certified electrician install a permanent single-phase connection from the amplifier to the AC supply for correct installation. Failure to comply could result in death or serious injury.

```
NOTICE
```
Make sure the SKA-3D is properly ventilated. Provide 1U of space above and below the SKA-3D. Make sure that vents are not blocked and that air can flow freely through the unit. Do not place the SKA-3D directly above or below a heat source such as a power amplifier or server. If the SKA-3D is not rack-mounted, never place another piece of equipment (or heat source) on top or below the SKA-3D.

1. Slide the SKA-3D into your rack.

Provide 1U of space above and below the SKA-3D. Do not place the SKA-3D directly above or below a heat source such as a power amplifier or server. If the SKA-3D is not rack-mounted, never place another piece of equipment (or heat source) above or below the SKA-3D.

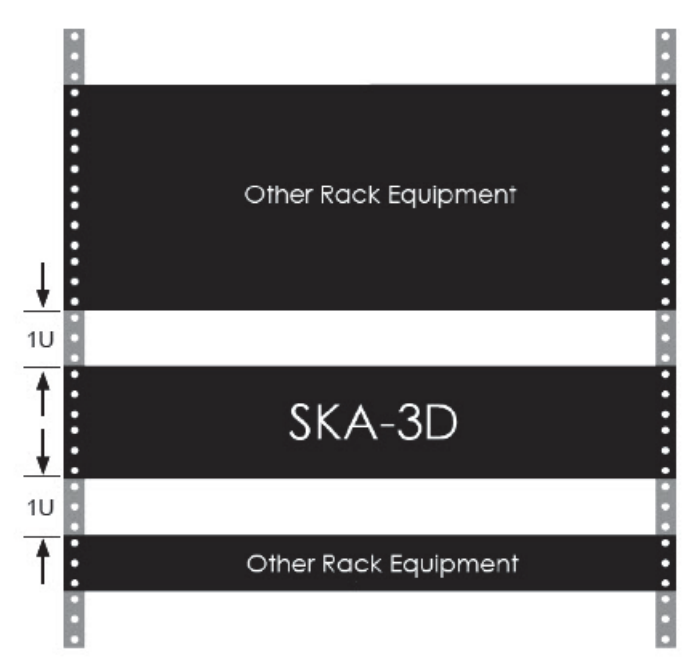

- 2. Install the SKA-3D rack ears.
- 3. While holding the SKA-3D in position, insert a screw through each of the rack mounting ears.
- 4. Tighten the screws to secure the SKA-3D to the rack.
- 5. Connect one end of the power cord to the AC power inlet and the other end to a power outlet.
- 6. Connect the output and input connectors.

See *[Connections](#page-13-2)* on page 6 for connection locations.

#### For example,

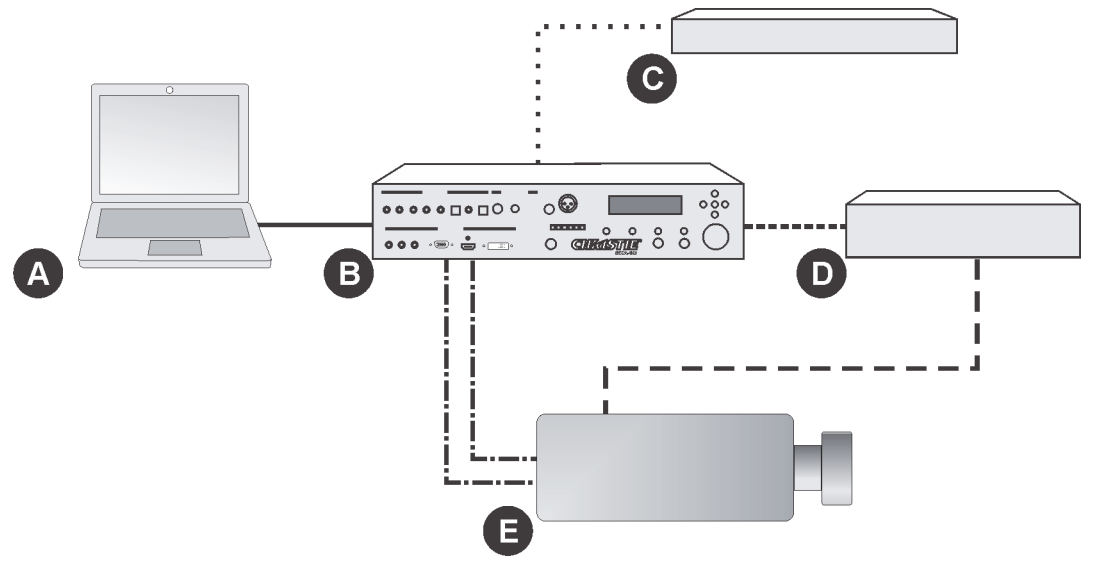

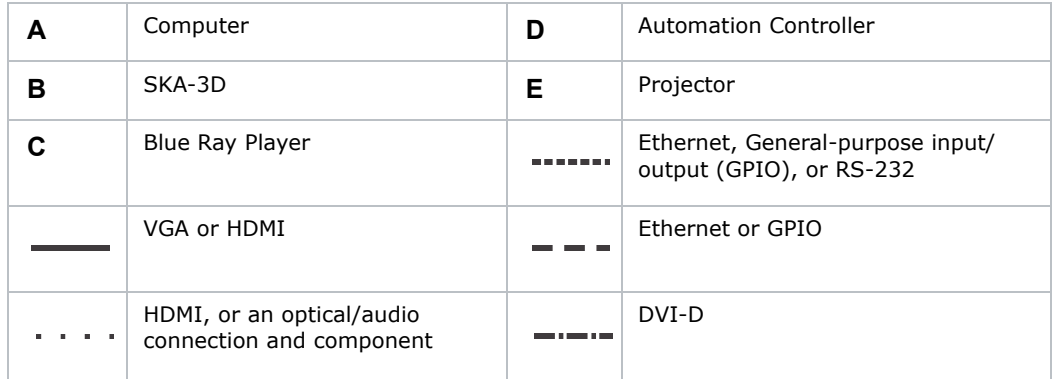

#### 7. Turn the power on.

See *[Turn the Power On](#page-18-6)* on page 11.

# <span id="page-18-0"></span>**Operation**

This section provides procedures and information for operating the SKA-3D.

# <span id="page-18-6"></span><span id="page-18-1"></span>**Turn the Power On**

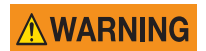

An incorrect power setup creates a fire and shock hazard. Do not operate the SKA-3D unless the power cord, power socket, and power plug meet the appropriate local rating standards. Have a certified electrician install a permanent single-phase connection from the amplifier to the AC supply for correct installation. Failure to comply could result in death or serious injury.

**NOTICE** 

Never try to hold the AC power switch in the on position if it does not stay there itself. Failure to comply may result in equipment or property damage.

- 1. Make sure the power cord is connected.
- 2. Move the AC power switch to the on position.

# <span id="page-18-2"></span>**Turn the Power Off**

Move the AC power switch to the off position.

## <span id="page-18-3"></span>**Manage Firmware**

The SKA-3D ships with the latest firmware. This section describes how to view the current firmware version and how to update the firmware.

### <span id="page-18-4"></span>Display the Firmware Version

- 1. Press the up or down navigation button to display **Christie Digital SKA-3D**.
- 2. Press the right navigation button to display the current firmware and boot code.
- 3. Press **Exit** to return the status screen.

#### <span id="page-18-5"></span>Update the Firmware

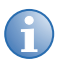

**i** Save the current system settings before updating the firmware. From the web interface, open the **System Configuration** screen and click **Backup** in the System Settings pane.

1. Turn the SKA-3D power on.

See *[Turn the Power On](#page-18-1)* on page 11.

2. Connect one end of the Ethernet cable to the Ethernet port on the SKA-3D and then connect the other end of the cable to the Ethernet port on the computer running the web interface.

See *[Access the SKA-3D Web Interface](#page-78-3)* on page 71.

3. Click the **System Configuration** tab.

See *[System Configuration Screen](#page-88-1)* on page 81.

- 4. Click **Browse** in the **Firmware Upgrade** pane.
- 5. Click **OK** when the LCM prompts you to verify that you want to overwrite the current firmware. The web interface is disabled during the firmware upgrade.
- 6. Wait for the SKA-3D to reboot or press **Lock** to bypass the reboot countdown. The SKA-3D reboots.
- 7. If required, click **Reset** to reset the SKA-3D to its default settings.
- 8. If required, click **Restore** to load the system settings file.

## <span id="page-19-2"></span><span id="page-19-0"></span>**Select a Video Input**

Press **Video Select** to select a video input:

- **HDMI 1**
- **HDMI 2**
- **HDMI 3**
- **HDMI 4**
- **Comp 1**
- **Comp 2**
- **VGA**
- **NONE**

<span id="page-19-3"></span>The LCM displays the current video input.

## <span id="page-19-1"></span>**Select an Audio Input**

Press **Audio Select** to select an audio input:

- **16CH**
- **8CH**
- **HDMI**
- **OPT1**
- **OPT2**
- **OPT3**
- **COAX1**
- **COAX2**
- **COAX3**
- **ANA1**
- **ANA2**
- **ANA3**
- **MIC**
- **NONE**

The LCM displays the current audio input.

# <span id="page-20-0"></span>**Adjust the Outputs**

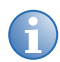

Press and hold the up or down navigation button to quickly scroll through items.

- 1. Press the up or down navigation button to select the required output menu:
	- **Audio Proc. Mode**

See *[Adjust the Audio Processing Mode](#page-21-0)* on page 14.

• **Auto Preset Select**

See *[Adjust the Auto Preset Select](#page-21-1)* on page 14.

• **Dolby True HD DRC**

See *[Adjust Dolby True HD Dynamic Range Compression](#page-22-0)* on page 15.

• **Dolby D & DD+ DRC**

See *[Adjust Dolby Digital and Dolby Digital Plus Dynamic Range Compression](#page-22-1)* on page [15.](#page-22-1)

• **Reference Level**

See *[Adjust the Reference Level](#page-22-2)* on page 15.

• **Video Output**

See *[Adjust the Output Resolution](#page-23-0)* on page 16.

See *[Adjust 3D Mode](#page-23-1)* on page 16.

See *[Adjust the DVI Output Color Depth](#page-24-0)* on page 17.

• **Audio Monitor Ch**

See *[Adjust the Audio Monitor Channel](#page-24-1)* on page 17.

• **IP Configuration**

See *[Adjust the IP Address, Subnet, Gateway, Port, or Telnet Port](#page-25-0)* on page 18.

#### • **Christie Digital SKA-3D**

See *[Display the Firmware Version](#page-18-4)* on page 11.

#### 2. Press **Enter**.

The current output menu item is displayed in the LCM display.

### <span id="page-21-0"></span>Adjust the Audio Processing Mode

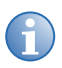

**i** When the processing mode is set to **Mono** in **Consumer** mode, all channels are down-<br>mixed to the center channel. In **Professional** mode, only the center channel is active. **Auto Detect** and **Dolby PLII** processing modes are only available when the audio input is set to HDMI, TOSLINK, COAX, or Analog.

- 1. Press the up or down navigation button to display **Audio Proc. Mode <>**.
- 2. Press the left or right navigation button to select the audio processing mode:
	- **<DCI 8Ch Map>** (Professional application)
	- **<DCI 6Ch map>** (Professional application)
	- **<Dolby Surr 7.1>** (Professional application)
	- **<Auto Detect>** (Consumer application)
	- **<Dolby PLII>** (Consumer application)
	- **<Stereo>** (Consumer application)
	- **<Mono>** (Consumer application)
- 3. Press **Enter**.
- 4. Press **Exit** to return to the status screen.

#### <span id="page-21-1"></span>Adjust the Auto Preset Select

- 1. Press the up or down navigation button to display **Auto Preset Select**.
- 2. Press the left or right navigation button to select an auto preset:

#### **1 - PresetName**...**10 - PresetName**

- 3. Press **Enter**.
- 4. Press **Exit** to return to the status screen.

## <span id="page-22-0"></span>Adjust Dolby True HD Dynamic Range Compression

Dynamic Range Compression (DRC) provides compression of Dolby True HD audio formats. Compression reduces the volume of loud sounds and amplifies quiet sounds by minimizing the dynamic range of the audio signal.

- 1. Press the up or down navigation button to display **Dolby True HD DRC**.
- 2. Press the left or right navigation button to select the compression setting:
	- **<ON>** enables dynamic range compression.
	- **<OFF>** disables dynamic range compression.
	- **<AUTO>** for use with Dolby True HD content only. Metadata in Dolby True HD source material configures DRC automatically to match the intention of the original sound design.
- 3. Press **Enter**.
- 4. Press **Exit** to return to the status screen.

### <span id="page-22-1"></span>Adjust Dolby Digital and Dolby Digital Plus Dynamic Range **Compression**

- 1. Press the up or down navigation button to display **Dolby D & DD+ DRC**.
- 2. Press the left or right navigation button to select the compression setting:
	- **<ON>** enables compression of Dolby Digital and Dolby Digital Plus audio formats. Compression reduces the volume of loud sounds and amplifies quiet sounds by minimizing the dynamic range of the audio signal.
	- **<OFF>** disables dynamic range compression.
- 3. Press **Enter**.
- 4. Press **Exit** to return to the status screen.

### <span id="page-22-2"></span>Adjust the Reference Level

- 1. Press the up or down navigation button to display **Reference Level**.
- 2. Press the left or right navigation button to select a reference level:
	- **<ON>**  applies a -3dB gain to the front right, front left, and center channels.
	- **<OFF>**  disables reference level compensation**.**
- 3. Press **Enter**.
- 4. Press **Exit** to return to the status screen.

## <span id="page-23-2"></span><span id="page-23-0"></span>Adjust the Output Resolution

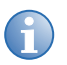

**i** The SKA-3D does not have frame rate conversion. The video output frame rate follows the input video frame rate.

- 1. Press the up or down navigation button to display **Video Output**.
- 2. Press **Enter**.
- 3. Press the up or down navigation button to display **OUTPUT RES**.
- 4. Press the left or right navigation button to select an output resolution:
	- **<1080P>**
	- **<2K>**
	- $\cdot$  <BY PASS><sup>1</sup>
- 5. Press **Enter**.
- 6. Press **Exit** until you return to the status screen.

### <span id="page-23-3"></span><span id="page-23-1"></span>Adjust 3D Mode

The SKA-3D supports the following 3D formats: side-by-side (half) at 1080i60 resolution, frame packing (top/bottom) at 720p60 resolution, and frame packing (top/bottom) at 1080p24 resolution.

- 1. Press the up or down navigation button to display **Video Output**.
- 2. Press **Enter**.
- 3. Press the up or down navigation button to display **3D MODE**.
- 4. Press the left or right navigation button to select the 3D mode:
	- **<SEQENTIAL>** sequential left and right eye 3D signal over a single output (Series 1 projectors). Use the HDMI L output when using this mode.
	- **<DUAL-OUT>** separate left and right eye 3D signal using HDMI L output for the left eye and HDMI R output for the right eye (Series 2 projectors).
- 5. Press **Enter**.
- 6. Press **Exit** until you return to the status screen.

<sup>1.</sup>Bypass mode bypasses all video scaling. Use Bypass mode if the projector will perform all video processing. Video output resolution will be the same as the input resolution.

### <span id="page-24-0"></span>Adjust the DVI Output Color Depth

- 1. Press the up or down navigation button to display **Video Output**.
- 2. Press **Enter**.
- 3. Press the up or down navigation button to display **DVI OUT COLOR**.
- 4. Press the left or right navigation button to select the DVI output color depth:
	- **<8-BIT>** standard setting for HDMI and RGB color ranges from 0-255 (4:4:4 color sampling). This setting is recommended for Series-1 projectors that only support HDMI on the video inputs.
	- **<10-BIT>** used for HDMI with RGB color ranges from 0-1023 (4:4:4 color sampling). This setting is recommended for Series-2 projectors that have the HDMI 1.3 receiver chip and can support high-color depth signals.
- 5. Press **Enter**.
- 6. Press **Exit** until you return to the status screen.

### <span id="page-24-1"></span>Adjust the Audio Monitor Channel

- 1. Connect a set of stereo headphones to the **Headphone Out** jack or the **Booth Monitor (Fixed)** connectors on the back.
- 2. Turn the **Headphone Level** knob, to control the headphone volume.
- 3. Press the **Source Select** button until the required channel for monitoring is displayed. OR
- 1. Connect a set of stereo headphones to the **Headphone Out** jack or the **Booth Monitor (Fixed)** connectors on the back.
- 2. Press the up or down navigation button to display **Audio Monitor Ch**.
- 3. Press the left or right navigation button to select the audio monitor channel:
	- **MIX**
	- **LEFT**
	- **RIGHT**
	- **CENTER**
	- **LFE**
	- **LEFT SURROUND**
	- **RIGHT SURROUND**
	- **BACK LEFT SURROUND**
	- **BACK RIGHT SURROUND**
	- **LEFT CENTER**
- **RIGHT CENTER**
- **HI (Hearing Impaired)**
- **VI/N (Visually Impaired / Narrative)**
- 4. Press **ENTER**.
- 5. Press **Exit** until you return to the status screen.

## <span id="page-25-0"></span>Adjust the IP Address, Subnet, Gateway, Port, or Telnet Port

- 1. Press the up or down navigation button to display **IP Configuration**.
- 2. Press **Enter**.
- 3. Press the up or down navigation button and select the network parameter to configure:
	- **IP ADDRESS (###.###.###.###)**
	- **SUBNET (###.###.###.###)**
	- **GATEWAY (###.###.###.###)**
	- **PORT (##)**
	- **TELNET PORT (##)**
- 4. Press **ENTER**.

A flashing cursor displays in the number field.

- 5. Press the up or down navigation button to set the numbers, and left or right navigation button to move the cursor.
- 6. Press **Exit** until you return to the status screen.

## <span id="page-26-0"></span>**Navigate the Main Menu System**

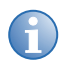

**i** Press and hold the right or left navigation button to quickly scroll through options at a faster rate.

#### 1. Press **Menu.**

2. Press the right or left navigation button to scroll through the main menu:

#### • **Video Settings**

See *[Adjust Video Settings](#page-27-0)* on page 20. See *[Adjust the Video Size](#page-27-2)* on page 20. See *[Adjust the Test Pattern](#page-28-0)* on page 21.

#### • **Audio Settings**

See *[Adjust the Channel Level](#page-28-2)* on page 21. See *[Adjust the Speaker Distance](#page-29-0)* on page 22. See *[Adjust the Lipsync Delay](#page-30-0)* on page 23. See *[Adjust the Phantom Power](#page-30-1)* on page 23.

#### • **Adv. Audio Settings**

See *[Adjust the Speaker Configuration](#page-31-1)* on page 24. See *[Adjust the BI-AMP LCR](#page-32-0)* on page 25. See *[Adjust the BI-Amp LCR Crossover Frequency](#page-32-1)* on page 25. See *[Adjust the BI-Amp LC & RC to Aux 1/2](#page-32-2)* on page 25. See *[Adjust the BI-Amp LC & RC to Aux 1/2 Crossover Frequency](#page-33-0)* on page 26. See *[Adjust the BI-Amp LS & RS to Aux 1/2](#page-33-1)* on page 26. See *[Adjust the BI-AMP LS & RS Crossover Frequency](#page-33-2)* on page 26.

#### • **Automation Settings**

See *[Manage Presets](#page-34-0)* on page 27.

See *[Manage Trigger Inputs](#page-37-0)* on page 30.

See *[Manage Trigger Outputs](#page-38-1)* on page 31.

The LCM displays the selected menu item.

# <span id="page-27-0"></span>**Adjust Video Settings**

This section describes how to adjust the picture settings, video size, and test pattern.

### <span id="page-27-1"></span>Adjust the Picture Settings

- 1. Press **Menu**.
- 2. Press the left or right navigation button to display **Video Settings**.
- 3. Press **Enter**.
- 4. Press the up or down navigation button to display **Picture Settings**.
- 5. Press **Enter**.
- 6. Press the up or down navigation button and select the picture setting to adjust:
	- **Contrast <0-100%>**
	- **Brightness <0-100%>**
	- **Color Temp <5500K, 9600K, or 6500K>**
- 7. Press the left or right navigation button to adjust the setting.
- 8. Press **Exit** until you return to the status screen.

#### <span id="page-27-2"></span>Adjust the Video Size

- 1. Press **Menu**.
- 2. Press the left or right navigation button to display **Video Settings**.
- 3. Press **Enter**.
- 4. Press the up or down navigation button to display **Resize**.
- 5. Press **Enter**.
- 6. Press the left or right navigation button and select the video size:
	- **Resize <NATIVE>**  uses the resolution of the original file.
	- **Resize <FULL SIZE>**  resizes the image to fill the entire screen. If this setting is applied to a 4:3 image on a 16:9 display, the image is horizontally and vertically stretched to fill the entire screen.
	- **Resize <FULL WIDTH>** resizes the image to fill the full width of the screen. The image height is preserved.
	- **Resize <FULL HEIGHT>**  resizes the image to fill the full height of the screen. The image width is preserved.
	- **Resize <ANAMORPHIC>**  displays content that was filmed in anamorphic format in the original aspect ratio.
- **Resize <OVERSCAN>**  resizes the image 5% beyond the normal display area. This feature is useful in correcting an image that is "underscanned".
- **Resize <UNDERSCAN>**  scales the image within 5% of the normal display area. this feature is useful for correcting an image that is "overscanned".
- **Resize <LETTERBOX>**  stretches the image horizontally while preserving the original aspect ratio of the image.
- **Resize <PANSCAN>**  Scales the original content to 4:3, while maintaining the original aspect ratio of the image.
- **Resize <ADVANCED>**  allows individual cropping, sizing, and positioning of the image.
- 7. Press **Exit** until you return to the status screen.

#### <span id="page-28-0"></span>Adjust the Test Pattern

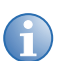

**i** The test pattern is output at 2K resolution, regardless of the selected video output resolution.

- 1. Press **Menu**.
- 2. Press the left or right navigation button to display **Video Settings**.
- 3. Press **Enter**.
- 4. Press the up or down navigation button to display **Test Pattern**.
- 5. Press **Enter**.
- 6. Press the left or right navigation button and enable or disable the test pattern:
	- **<ENABLE>**  enables the test pattern on output.
	- **<DISABLE>**  disables the test pattern on output.
- 7. Press **Exit** until you return to the status screen.

## <span id="page-28-1"></span>**Adjust the Audio Settings**

This section describes how to adjust the audio settings including, channel level, speaker distance, lipsync delay, and phantom power.

#### <span id="page-28-2"></span>Adjust the Channel Level

- 1. Press **Menu**.
- 2. Press the left or right navigation button to display **Audio Settings**.
- 3. Press **Enter**.
- 4. Press the up or down navigation button to display **Channel Level**.
- 5. Press **Enter**.
- 6. Press the up or down navigation button and select the audio channel to configure:
	- **C <0.0dB>**
	- **L <0.0dB>**
	- **R <0.0dB>**
	- **LS <0.0dB>**
	- **RS <0.0dB>**
	- **BLS <0.0dB>**
	- **BRS <0.0dB>**
	- **LC <0.0dB>**
	- **RC <0.0dB>**
	- **LFE <0.0dB>**
- 7. Press the left or right navigation button to configure the audio channel level.

Each channel level can be adjusted from -20.0 dB to 0.0 dB in 0.5 increments.

8. Press **Exit** until you return to the status screen.

### <span id="page-29-0"></span>Adjust the Speaker Distance

Use this procedure to set the individual speaker distances in meters or feet from the listening position. The SKA-3D identifies the longest distance between all speakers and then references all other speakers to this number. A delay is calculated for all speakers, except for the speaker with the greatest distance.

- 1. Press **Menu**.
- 2. Press the left or right navigation button to display **Audio Settings**.
- 3. Press **Enter**.
- 4. Press the up or down navigation button to display **Speaker Distance <Feet or Meters>**.

If required, press the left or right navigation button to alternate between **SPEAKER DISTANCE <FEET> or SPEAKER DISTANCE <METERS>**.

- 5. Press **Enter**.
- 6. Press the up or down navigation button and select the audio speaker to configure:
	- **C < 00.0>FT**
	- **L < 00.0>FT**
	- **R < 00.0>FT**
	- **LS < 00.0>FT**
	- **RS < 00.0>FT**
- **BLS < 00.0>FT**
- **BRS < 00.0>FT**
- **LC < 00.0>FT**
- **RC < 00.0>FT**
- **LFE < 00.0>FT**
- 7. Press the left or right navigation button to configure the speaker distance.

The distance for each speaker can be adjusted from 0-169 ft.  $(0-51.5 \text{ m})$  in 0.5 (ft. / m) increments.

8. Press **Exit** until you return to the status screen.

### <span id="page-30-0"></span>Adjust the Lipsync Delay

- 1. Press **Menu**.
- 2. Press the left or right navigation button to display **Audio Settings**.
- 3. Press **Enter**.
- 4. Press the up or down navigation button to display **Lipsync Delay**.
- 5. Press **Enter**.
- 6. Press the up or down navigation button and select the audio lipsync delay to configure:
	- **HDMI 1 < 000ms >**
	- **HDMI 2 < 000ms >**
	- **DVI-I < 000ms >**
	- **DVI-D < 000ms >**
	- **Comp1 < 000ms >**
	- **Comp2 < 000ms >**
	- **VGA < 000ms >**
- 7. Press the left or right navigation button to configure the delay in milliseconds.
- 8. Press **Exit** until you return to the status screen.

### <span id="page-30-1"></span>Adjust the Phantom Power

- 1. Press **Menu**.
- 2. Press the left or right navigation button to display **Audio Settings**.
- 3. Press **Enter**.
- 4. Press the up or down navigation button to display **Phantom Power**.
- 5. Press **Enter**.
- 6. Press the left or right navigation button and turn the phantom power on or off:
	- **<OFF>**
	- **<ON>**
- 7. Press **Exit** until you return to the status screen.

## <span id="page-31-0"></span>**Adjust Advanced Audio Settings**

This section describes how to adjust advanced audio settings; such as, the speaker configuration or bi-amp LCR, LC, and LS settings.

### <span id="page-31-1"></span>Adjust the Speaker Configuration

- 1. Press **Menu**.
- 2. Press the left or right navigation button to display **Adv. Audio Settings**.
- 3. Press **Enter**.
- 4. Press the up or down navigation button to display **Speaker Config.**
- 5. Press the left or right navigation button to select the audio speaker configuration:
	- **<3SCR+2SURR>**
	- **<3SCR+4SURR>**
	- **<5SCR+2SURR>**
	- **<5SCR+4SURR>**
	- **<Mono C>**
	- **<Stereo LR>**
- 6. Press **Enter**.
- 7. Press **Exit** until you return to the status screen.

### <span id="page-32-0"></span>Adjust the BI-AMP LCR

- 1. Press **Menu**.
- 2. Press the left or right navigation button to display **Adv. Audio Settings**.
- 3. Press **Enter**.
- 4. Press the up or down navigation button to display **BI-AMP LCR.**
- 5. Press the left or right navigation button and select the bi-amp LCR setting:
	- **<DISABLE>**
	- **<ENABLE>**
- 6. Press **Enter**.
- 7. Press **Exit** until you return to the status screen.

## <span id="page-32-1"></span>Adjust the BI-Amp LCR Crossover Frequency

- 1. Press **Menu**.
- 2. Press the left or right navigation button to display **Adv. Audio Settings**.
- 3. Press **Enter**.
- 4. Press the up or down navigation button to display **BI-AMP LCR XOVER**.
- 5. Press the left or right navigation button to adjust the bi-amp LCR crossover frequency:

#### **<00400Hz>...<4000Hz>**

The crossover frequency is adjustable from 40-4000 Hz in 5 Hz increments.

- 6. Press **Enter**.
- 7. Press **Exit** until you return to the status screen.

### <span id="page-32-2"></span>Adjust the BI-Amp LC & RC to Aux 1/2

- 1. Press **Menu**.
- 2. Press the left or right navigation button to display **Adv. Audio Settings**.
- 3. Press **Enter**.
- 4. Press the up or down navigation button to display **BI-AMP LC&RC to Aux**.
- 5. Press the left or right navigation button to select the bi-amp LC and RC to aux 1/2 setting:
	- **<DISABLE>**
	- **<ENABLE>**
- 6. Press **Enter**.
- 7. Press **Exit** until you return to the status screen.

## <span id="page-33-0"></span>Adjust the BI-Amp LC & RC to Aux 1/2 Crossover **Frequency**

- 1. Press **Menu**.
- 2. Press the left or right navigation button to display **Adv. Audio Settings**.
- 3. Press **Enter**.
- 4. Press the up or down navigation button to display **BI-AMP LC&RC XOVER**.
- 5. Press the left or right navigation button and select the bi-amp LC and RC to aux 1/2 crossover frequency:

#### **<00400Hz>...<4000Hz>**

The crossover frequency is adjustable from 40-4000 Hz in 5 Hz increments.

- 6. Press **Enter** to save changes.
- 7. Press **Exit** until you return to the status screen.

### <span id="page-33-1"></span>Adjust the BI-Amp LS & RS to Aux 1/2

- 1. Press **Menu**.
- 2. Press the left or right navigation button to display **Adv. Audio Settings**.
- 3. Press **Enter**.
- 4. Press the up or down navigation button to display **BI-AMP LS&RS to Aux**.
- 5. Press the left or right navigation button and select the bi-amp LS and RS to aux 1/2 setting:
	- **<DISABLE>**
	- **<ENABLE>**
- 6. Press **Enter** to save changes.
- 7. Press **Exit** until you return to the status screen.

### <span id="page-33-2"></span>Adjust the BI-AMP LS & RS Crossover Frequency

- 1. Press **Menu**.
- 2. Press the left or right navigation button to display **Adv. Audio Settings**.
- 3. Press **Enter**.
- 4. Press the up or down navigation button to display **BI-AMP LS&RS XOVER**.
- 5. Press the left or right navigation button and select the bi-amp LS and RS crossover frequency:

#### **<00400Hz>...<4000Hz>**

The crossover frequency is adjustable from 40-4000 Hz in 5 Hz increments.

- 6. Press **Enter** to save changes.
- 7. Press **Exit** until you return to the status screen.

## <span id="page-34-0"></span>**Manage Presets**

Presets allow you to save configured settings for audio inputs, video inputs, audio modes, and master volume levels. The SKA-3D has 10 presets that can be applied manually or triggered with an event. Event-triggered presets require an automation controller.

### <span id="page-34-1"></span>Configure Presets

Ten preset are available on the SKA-3D. Presets are numbered 1-9 and then the 10th preset is represented by the letter A.

Configure presets using the web interface or the SKA-3D controls. It is useful to use the web interface when multiple presets are set at one time. Use the SKA-3D controls to change individual preset settings.

#### **Configure Presets using the Web Interface**

1. Open the SKA-3D web interface.

See *[Access the SKA-3D Web Interface](#page-78-3)* on page 71.

- 2. Click the **Automation** tab.
- 3. Click the **Presets** tab.
- 4. Enter a name for the preset under **Preset Name**.
- 5. Select the **Switch to Video Input** from the list.
- 6. Select the **Switch to Audio Input** from the list.
- 7. Select the **Switch to Audio Mode** from the list.

Options change depending on the selected audio input.

- 8. Select the volume setting from the list. If **Custom** is selected, move the slider to the required volume.
- 9. If required, repeat steps 4 to 8 for the remaining presets.

For example,

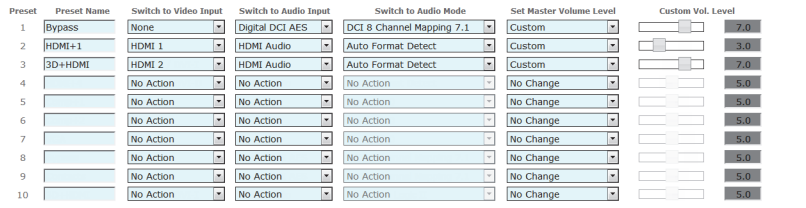

10. Click **Save**, and save the presets as an XML file.

#### **Configure Presets using the SKA-3D Controls**

- 1. Press **Menu**.
- 2. Press the left or right navigation button to display **Automation Settings**.
- 3. Press **Enter**.
- 4. Press the up or down navigation button to display **Preset Settings**.
- 5. Press the left or right navigation button and select the automation preset to configure:

#### **<1>...<A>**

6. Press **Enter**.

The **SWITCH TO VIDEO** menu displays.

- 7. Press the left or right navigation button and select the required video input:
	- **Input <DVI 1>**
	- **Input <DVI 2>**
	- **Input <COMP 1>**
	- **Input <COMP 2>**
	- **Input <VGA>**
	- **Input <NONE>**
	- **Input <NO ACTION>**
	- **Input <HDMI 1>**
	- **Input <HDMI 2>**
- 8. Press the down navigation button to display **SWITCH TO AUDIO**.
- 9. Press the left or right navigation button to select the required audio input:
	- **INPUT DIG DCI**
	- **Input BAL ANALOG**
	- **Input HDMI**
	- **INPUT OPT 1**
	- **Input OPT 2**
	- **Input OPT 3**
	- **Input COAX 1**
	- **Input COAX 2**
	- **Input COAX 3**
	- **Input ANALOG 1**
	- **Input ANALOG 2**
	- **Input ANALOG 3**
	- **Input MIC**
#### • **Input NO ACTION**

- 10. Press the down navigation button to display **SWITCH TO AUDIO Mode**.
- 11. Press the left or right navigation button to select the required mode:
	- **<AUTO DETECT>**
	- **<DOLBY PLII>**
	- **<Stereo>**
	- **<Mono>**
	- **<DCI 8Ch Map>**
- 12. Press the down navigation button to display **MASTER VOL LEVEL**.
- 13. Press the left or right navigation button to select the required volume setting:
	- **No Change**  no changes are made to the master volume.
	- **Custom** the volume is set between 0.0 and 10.0 dB.
- 14. If required, press the down navigation button to adjust the **CUSTOM** volume.
- 15. Press **Exit** until you return to the status screen.

## Import Presets from a File

1. Open the SKA-3D web interface.

See *[Access the SKA-3D Web Interface](#page-78-0)* on page 71.

- 2. Click the **Automation** tab.
- 3. Click the **Presets** tab.
- 4. Click **Browse**, and select the preset XML file to import.
- 5. Click **Load**.

## Manually Apply a Configured Preset

1. Open the SKA-3D web interface.

See *[Access the SKA-3D Web Interface](#page-78-0)* on page 71.

- 2. Click the **Input/Output** tab.
- 3. Click **Apply** beside the automation preset that you want to apply.

## **Manage Trigger Inputs**

Trigger inputs provide communication with automation devices. The SKA-3D has 8 available trigger inputs.

## Configure Trigger Inputs

Configure trigger inputs using the web interface or the SKA-3D controls. It is useful to use the web interface when multiple trigger inputs are set at one time. Use the SKA-3D controls to change individual configuration settings.

#### **Configure Trigger Inputs using the Web Interface**

1. Open the SKA-3D web interface.

See *[Access the SKA-3D Web Interface](#page-78-0)* on page 71.

- 2. Click the **Automation** tab.
- 3. Click the **Trigger Inputs** tab.
- 4. Select the **Trigger Input** from the list.
- 5. Select the **Switch to Preset** from the list.
- 6. Click **Test** to test the trigger input.
- 7. Repeat steps 4 to 6 for the remaining trigger inputs.
- 8. Click **Save**, and save the trigger inputs as an XML file.

#### **Configure Trigger Inputs using the SKA-3D Controls**

- 1. Press **Menu**.
- 2. Press the left or right navigation button to display **Automation Settings**.
- 3. Press **Enter**.
- 4. Press the up or down navigation button to display **Trigger Inputs**.
- 5. Press the left or right navigation button to select the automation trigger input to configure:

#### **<1>...<8>**

- 6. Press **Enter** and navigate to **TRIGGER TYPE**.
- 7. Press the left or right navigation button to configure the automation trigger input:
	- **<NORM HIGH>**
	- **<NORM LOW>**
- 8. Press the up or down navigation button to display **SWITCH TO PRESET**.
- 9. Press the left or right navigation button to select the preset to use when the trigger event is called:
	- **<NONE>**
- **<1>...<10>**
- 10. Press **Exit** until you return to the status screen.

## Import Trigger Inputs from a File

1. Open the SKA-3D web interface.

See *[Access the SKA-3D Web Interface](#page-78-0)* on page 71.

- 2. Click the **Automation** tab.
- 3. Click the **Trigger Inputs** tab.
- 4. Click **Browse**, and select the trigger inputs XML file to import.
- 5. Click **Load**.

## **Manage Trigger Outputs**

Trigger outputs provide control of automation devices such as lighting systems, curtains, or motorized screens. The SKA-3D has 4 available trigger outputs (1-4).

## Configure Trigger Outputs

Configure trigger outputs using the web interface or the SKA-3D controls. It is useful to use the web interface when multiple trigger outputs are set at one time. Use the SKA-3D controls to change individual configuration settings.

#### **Configure Trigger Outputs with the Web Interface**

1. Open the SKA-3D web interface.

See *[Access the SKA-3D Web Interface](#page-78-0)* on page 71.

- 2. Click the **Automation** tab.
- 3. Click the **Trigger Outputs** tab.
- 4. Select the **Event Trigger** from the list.
- 5. Select the **Output State** from the list.
- 6. Select the **Action** from the list. If **Pulse** is selected, complete the **Pulse Duration** field.
- 7. Repeat steps 4 to 6 for the remaining trigger outputs.
- 8. Click **Save**, and save the trigger outputs as an XML file.

#### **Configure Trigger Outputs with the SKA-3D Controls**

- 1. Press **Menu**.
- 2. Press the left or right navigation button to display **Automation Settings**.
- 3. Press **Enter**.
- 4. Press the up or down navigation button to display **Trigger Outputs**.
- 5. Press the left or right navigation button to select the automation trigger output to configure:

**<1>...<4>**

- 6. Press **Enter** and navigate to **TRIGGER TYPE**.
- 7. Press the left or right navigation button to select the required setting:
	- **<NORM OPEN>**
	- **<NORM CLOSE>**
- 8. Press the up or down navigation button to display **EVENT TRIGGER**.
- 9. Press the left or right navigation button and display the required trigger event:

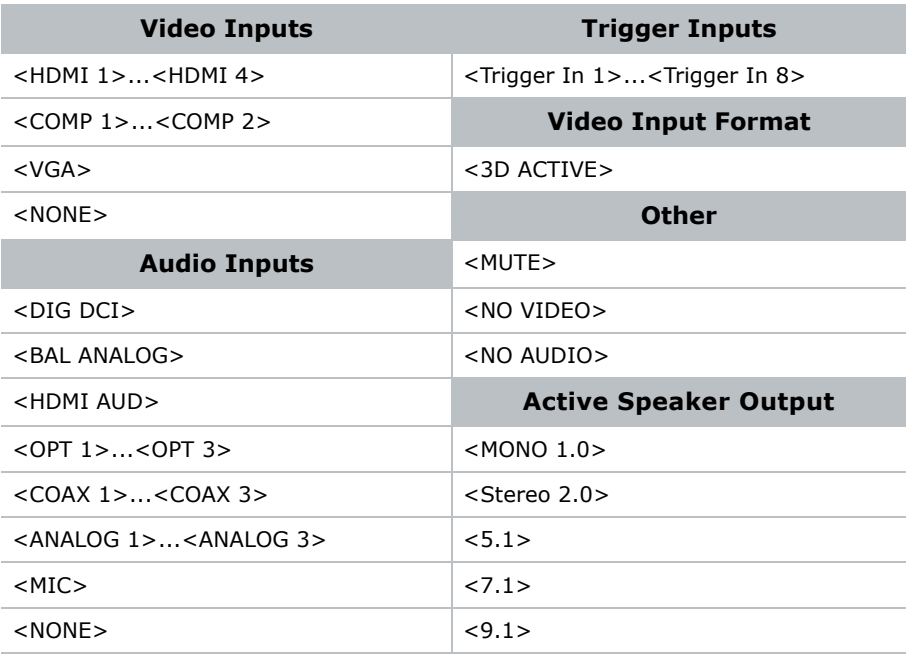

- 10. Press the up or down navigation button to display **TRIGGER SIGNAL**.
- 11. Press the left or right navigation button to select the required setting:
	- **<LEVEL>**
	- **<PULSE>**
- 12. If required, press the up or down navigation button to display **PULSE LENGTH**; otherwise, skip to step 14.

Pulse adjustments are not required for levels.

13. Press the left or right navigation button to select **<00000ms>**.

The pulse length can be adjusted from 0-10000 ms (10 seconds) in 10 ms increments.

14. Press **Exit** until you return to the status screen.

## Import Trigger Outputs from a File

1. Open the SKA-3D web interface.

See *[Access the SKA-3D Web Interface](#page-78-0)* on page 71.

- 2. Click the **Automation** tab.
- 3. Click the **Trigger Outputs** tab.
- 4. Click **Browse**, and select the trigger outputs XML file to import.
- 5. Click **Load**.

## **Use an External Microphone**

- 1. Connect the microphone to the XLR jack.
- 2. Turn the **Mic Level** knob to adjust the input gain (9-60 dB).
- 3. Turn the **Mic Mode Select** knob to set the behavior of the microphone output signal:
	- **Mute** mutes the output signal.
	- **Booth** limits the microphone output signal to the booth area (using the Booth Monitor jacks on the back of the SKA-3D)
	- **Booth + Auditorium** broadcasts the microphone output signal to the booth and the auditorium.
- 4. Monitor the current input gain of the microphone signal.

See *Indicators* [on page 5.](#page-12-0)

Audio distortion can result if the input level is 0 dB or greater.

## **Monitor an Audio Channel**

Stereo headphones can be used to monitor an audio channel.

- 1. Connect a pair of stereo headphones to the **Headphone Out** jack on the front of the SKA-3D.
- 2. Turn the **Headphone Level** knob to adjust the headphone volume.
- 3. Press the **Source Select** button to enter the **Audio Monitor Ch** menu.
- 4. Press the left or right navigation button to select the audio channel to be monitored.

### **CHRISTIE®**

# **Serial Control**

This section describes RS-232 settings and Telnet commands for operating the SKA-3D.

## **DE-9 Connector Components**

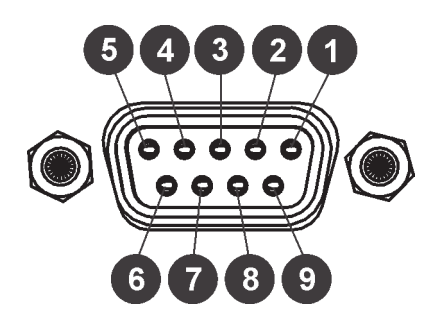

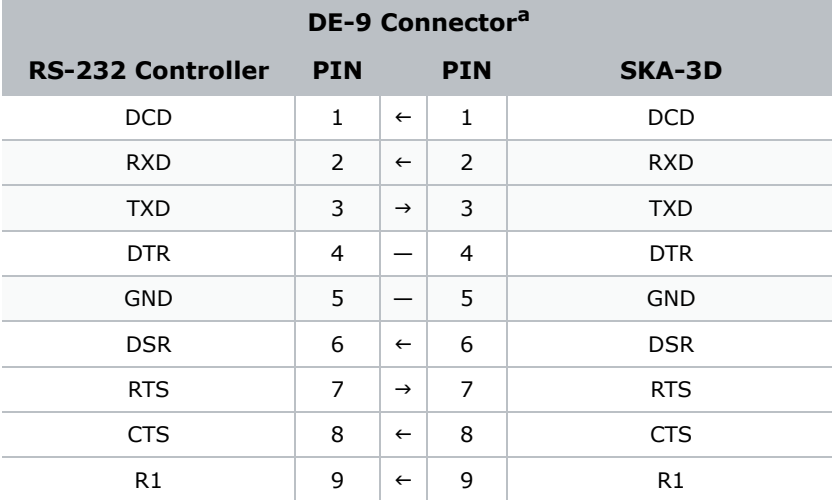

a. Only the RXD, TXD, and GND pins are used.

## <span id="page-42-0"></span>**RS-232 Settings**

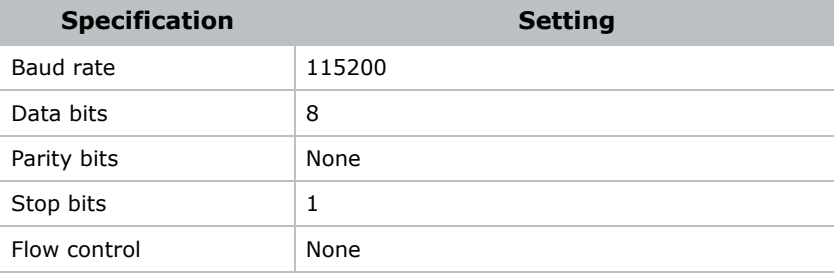

## Configure the IP Address with RS-232

The SKA-3D supports IP-based control using Telnet or the built-in web interface. Use RS-232 to configure the network settings. This table lists the default network settings for the SKA-3D:

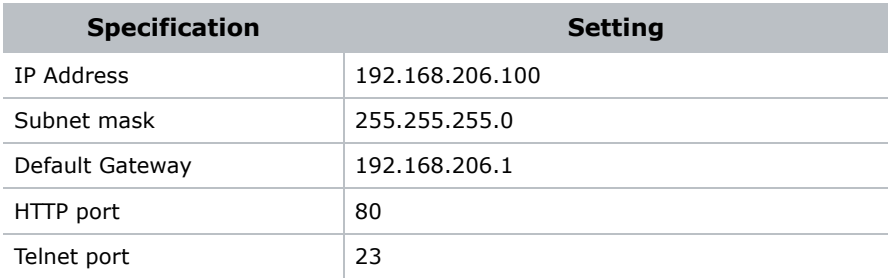

1. Connect one end of the RS-232 cable to the RS-232 port on the back of the SKA-3D and the other end to the computer port.

See *Rear Panel* [on page 7.](#page-14-0)

2. Start a terminal emulation program. For example, HyperTerminal.

Use the *[RS-232 Settings](#page-42-0)* on page 35 to configure the program.

3. Configure the IP address:

ipaddr [SKA-3D\_IP\_Address]

4. Configure the subnet mask:

subnet [SKA-3D\_Subnet\_Mask]

5. Configure the gateway (router) IP address:

gateway [Gateway\_IP\_Address]

6. Configure the telnet listening port:

telnetport [Telnet\_Listening\_Port]

7. Configure the HTTP listening port:

httpport [HTTP\_Listening\_Port]

8. Reboot the SKA-3D to reset the IP address changes.

Serial Control Commands<br>
Serial Manays use a carriage return (0D hex) at the end of each serial control command, and a single space between the command and<br>
she was a carriage return (0D hex) at the end of each serial cont

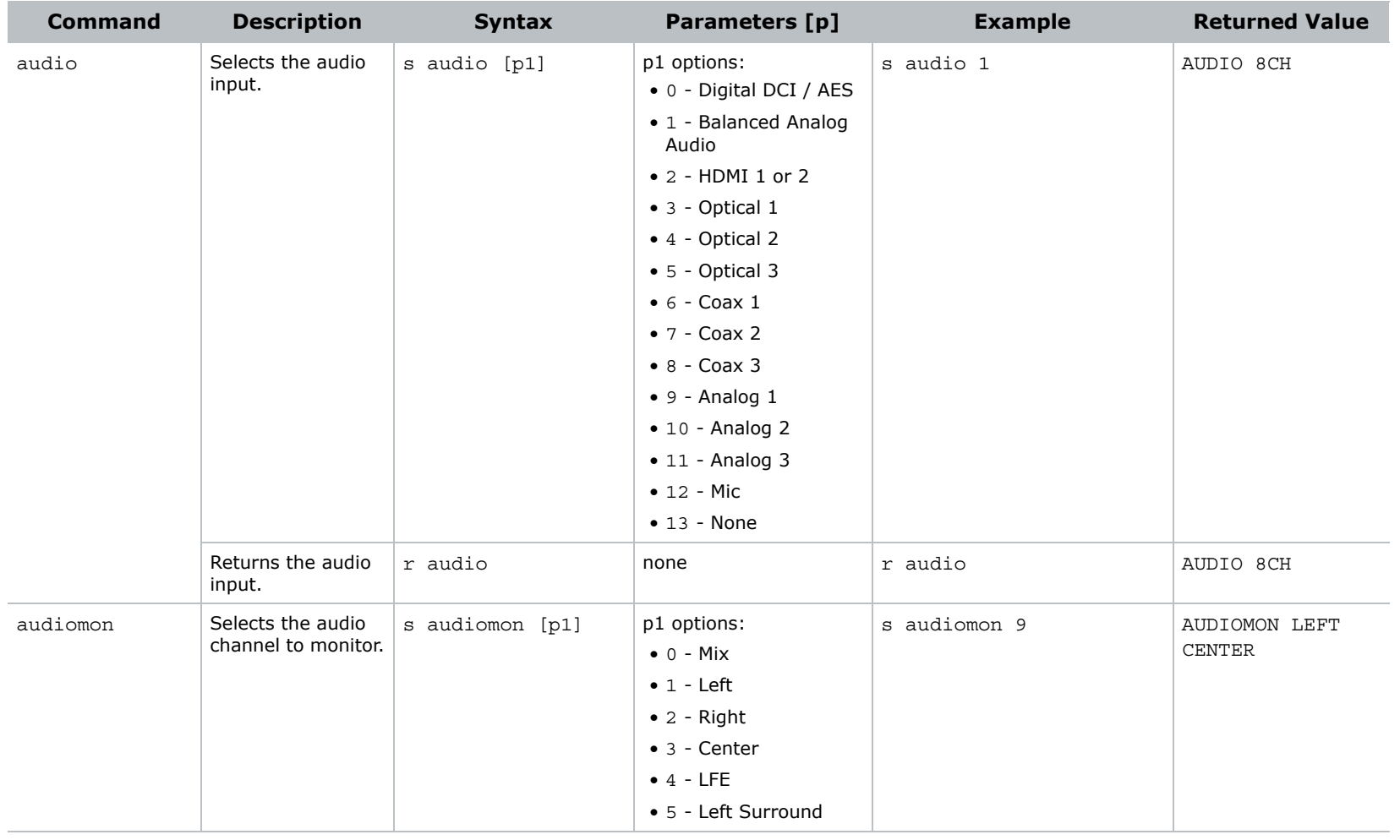

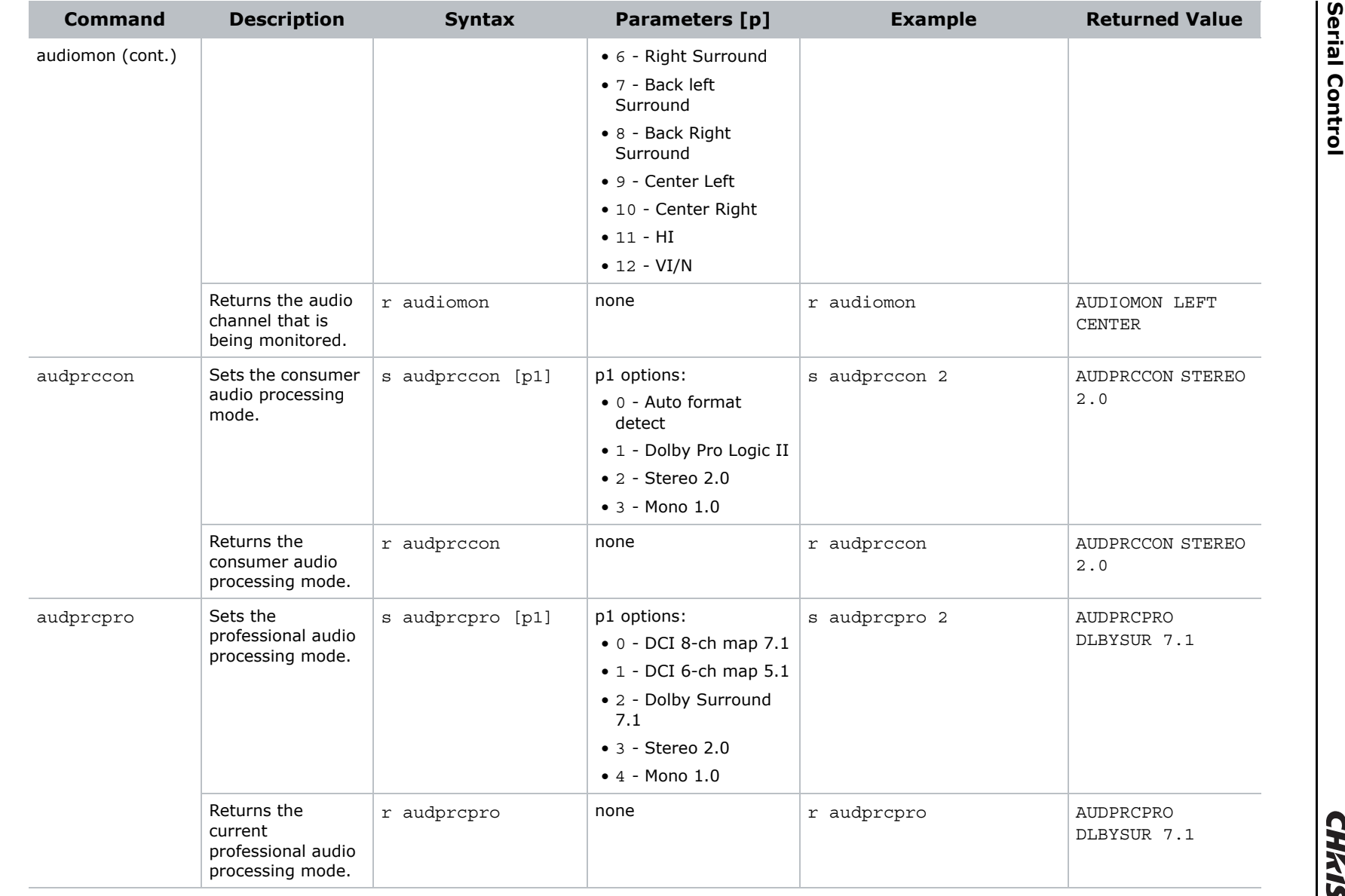

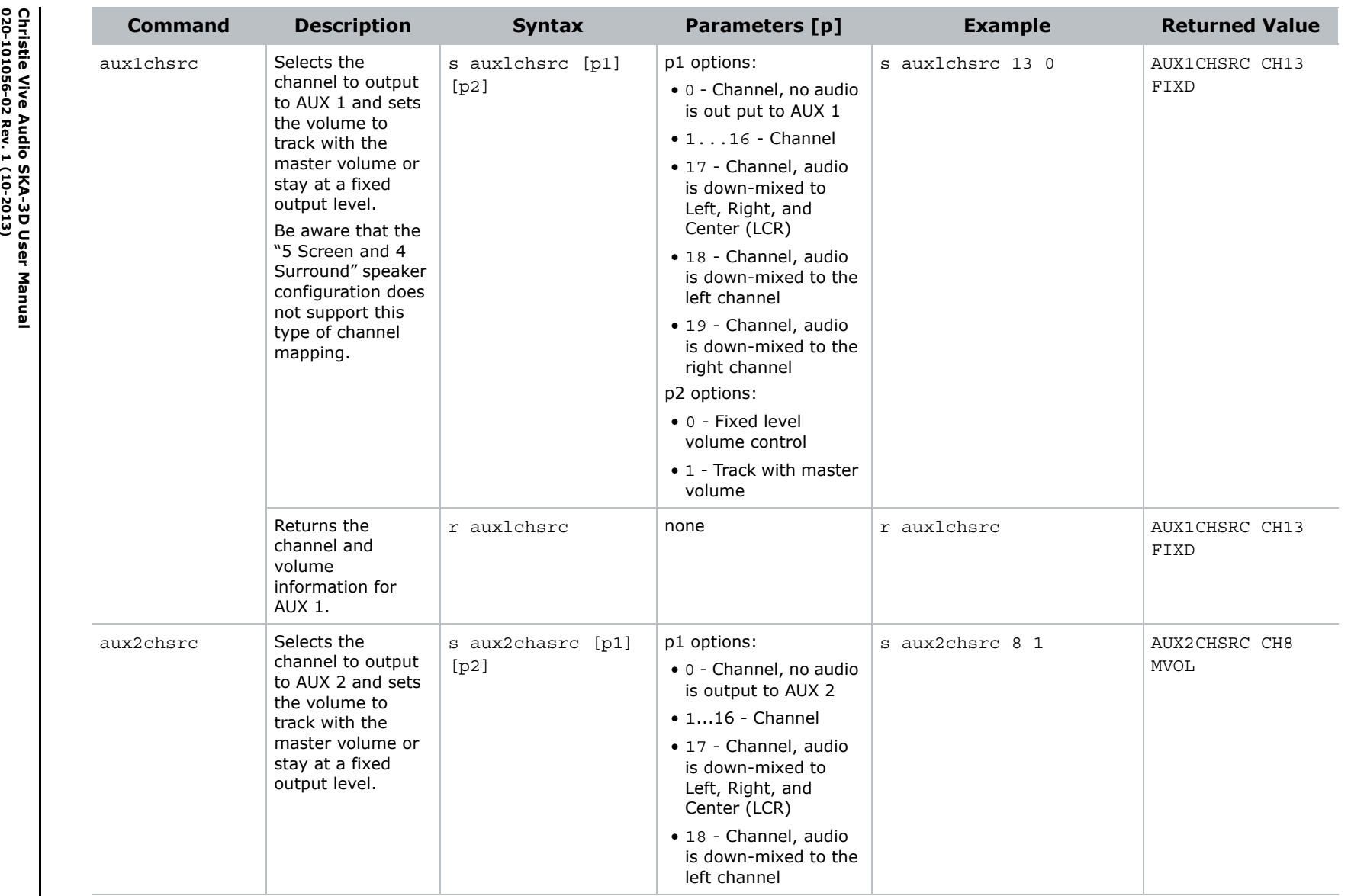

**39**

**Christie Vive Audio SKA-3D User Manual**

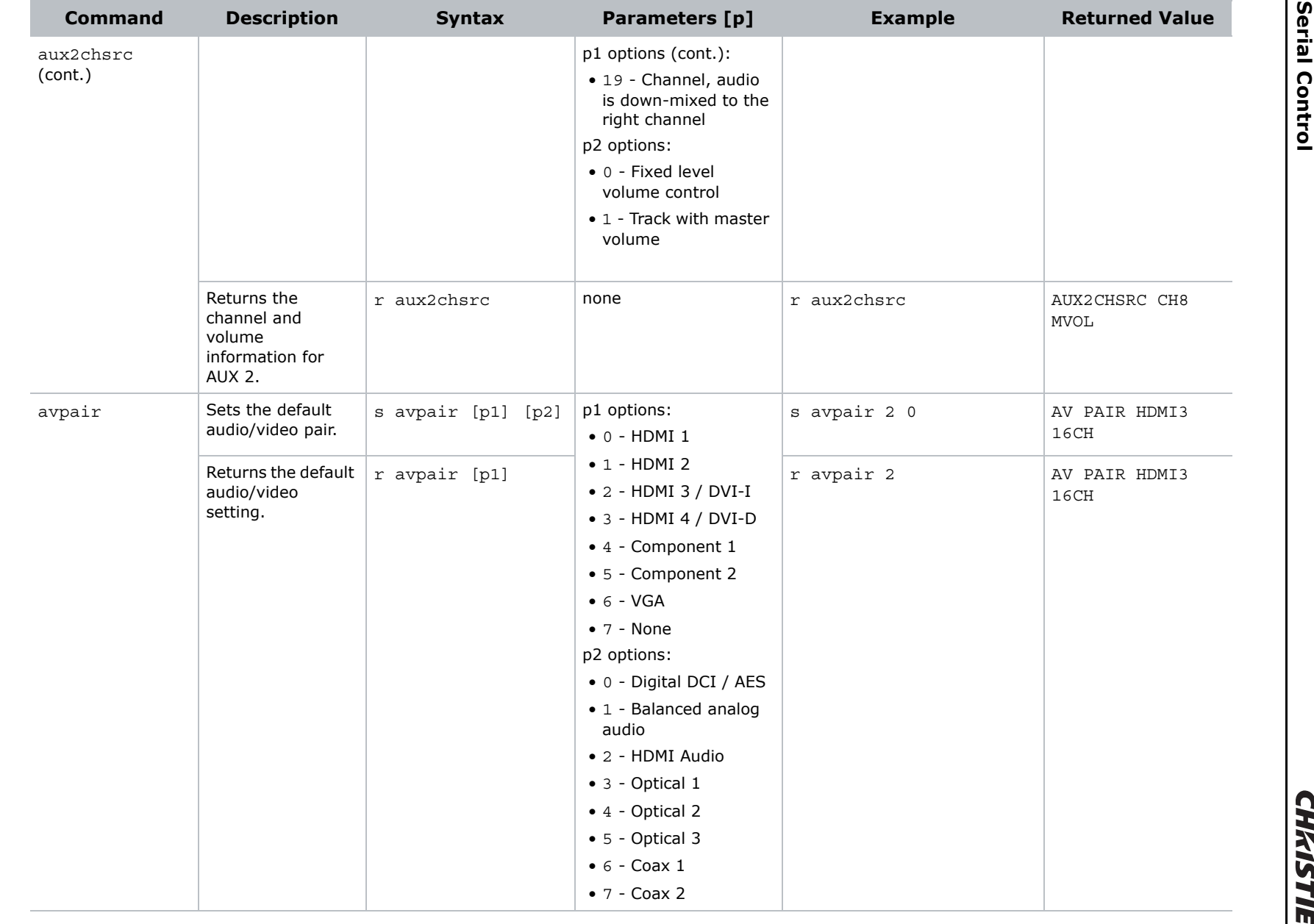

**020-101056-02 Rev. 1 (10-2013)**

Christie Vive Audio SKA-3D User Manual<br>020-101056-02 Rev. 1 (10-2013)

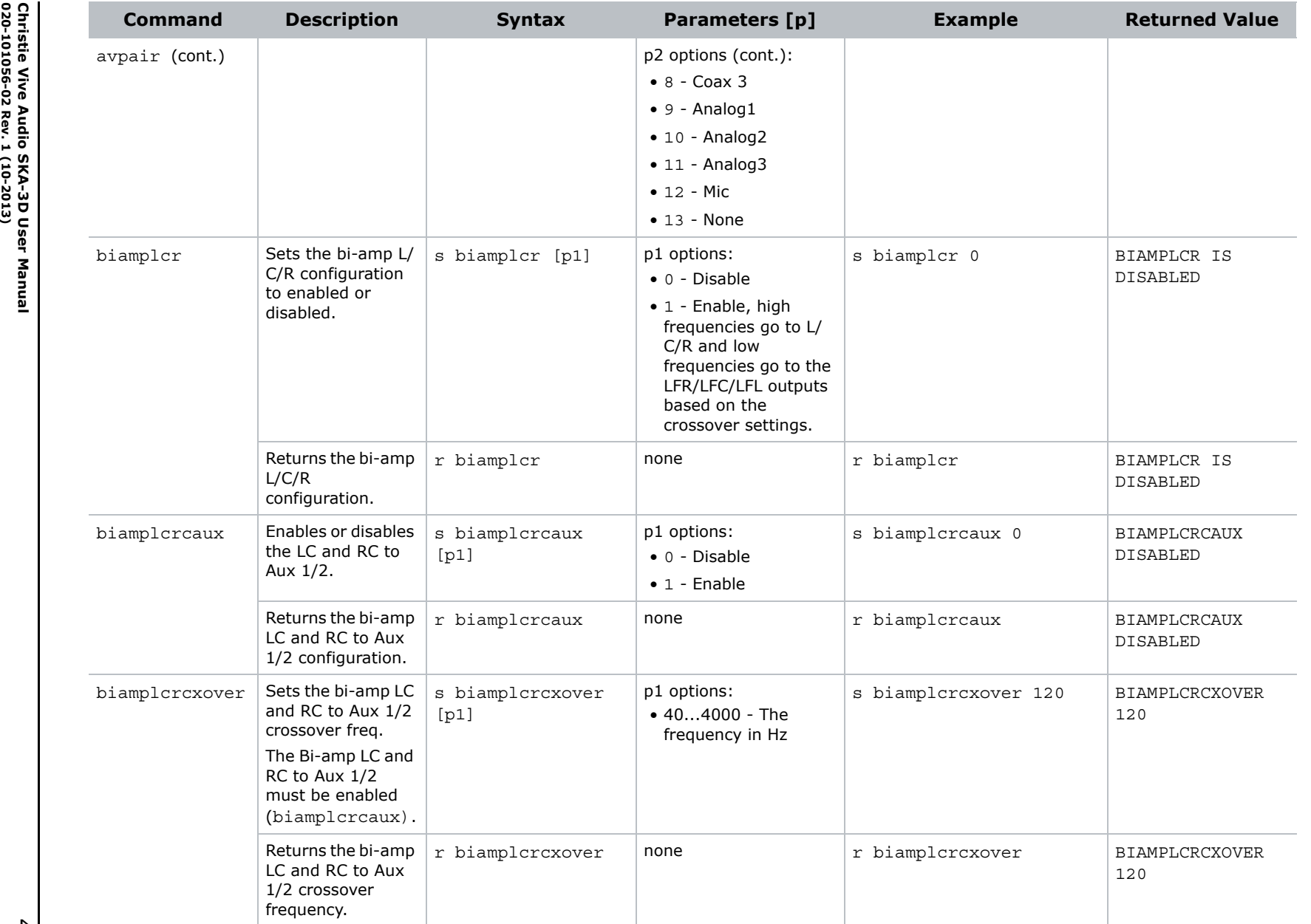

 **Serial Control Serial Control** 

**CHAISTIE** 

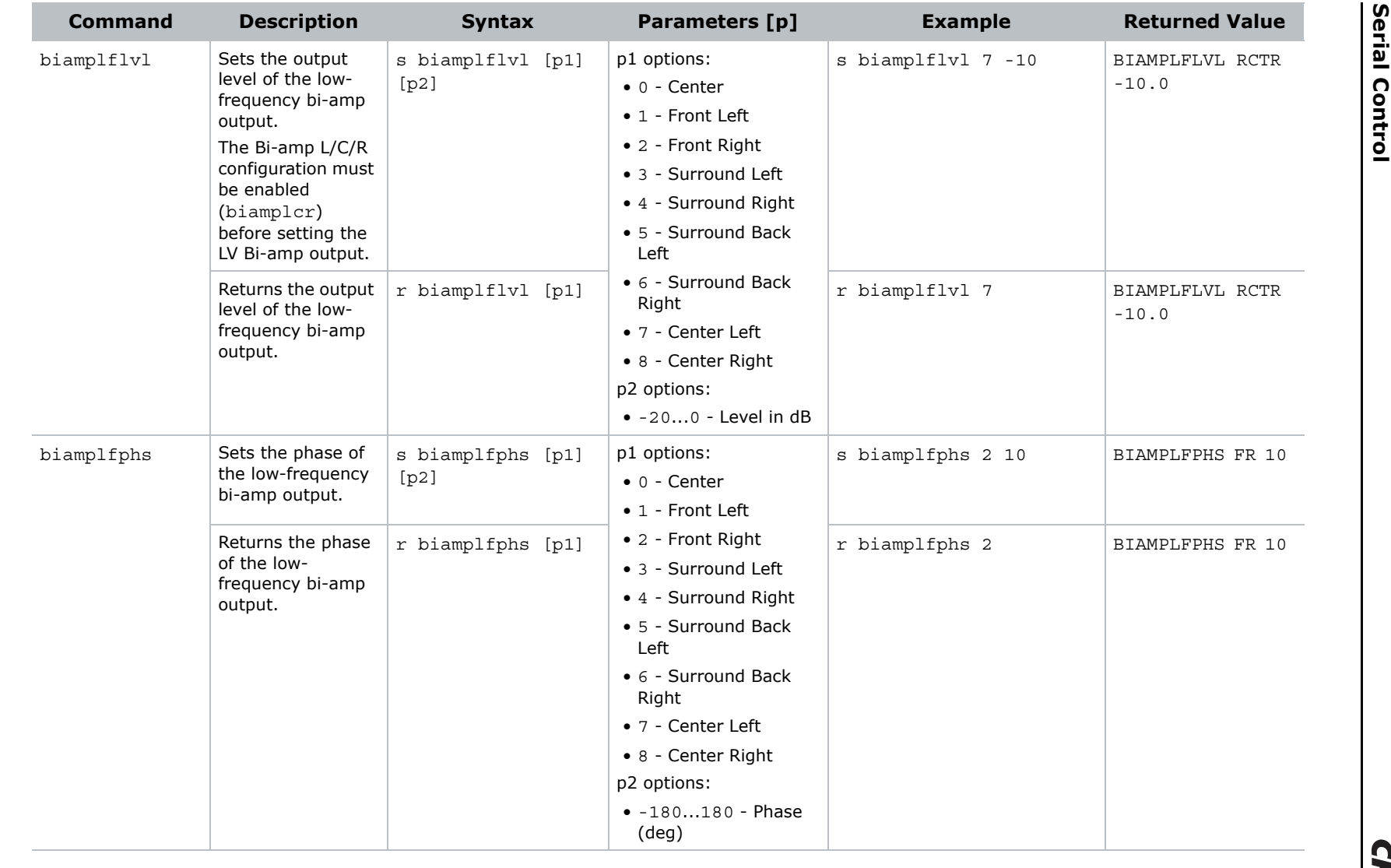

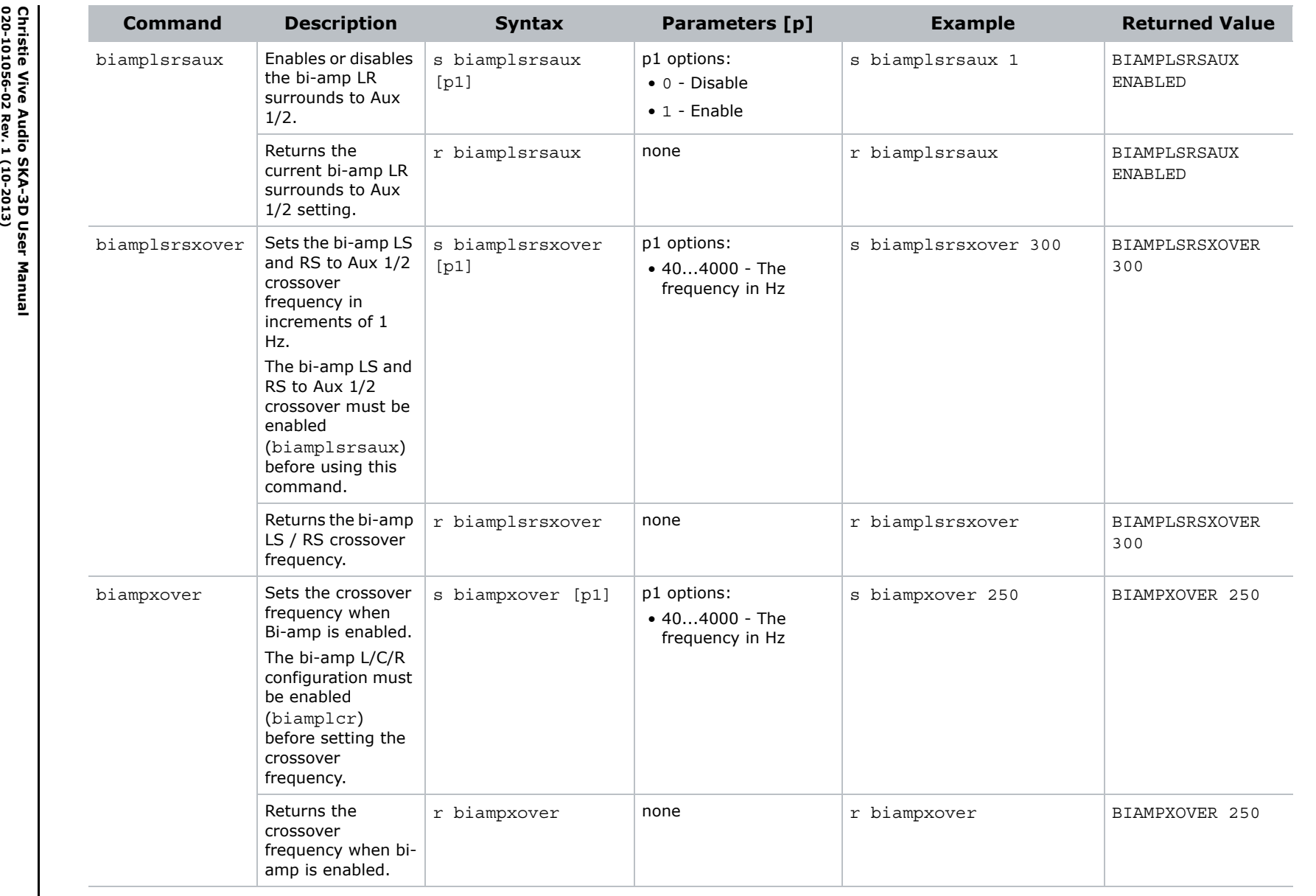

 **Serial Control Serial Control** 

**CHAISTIE** 

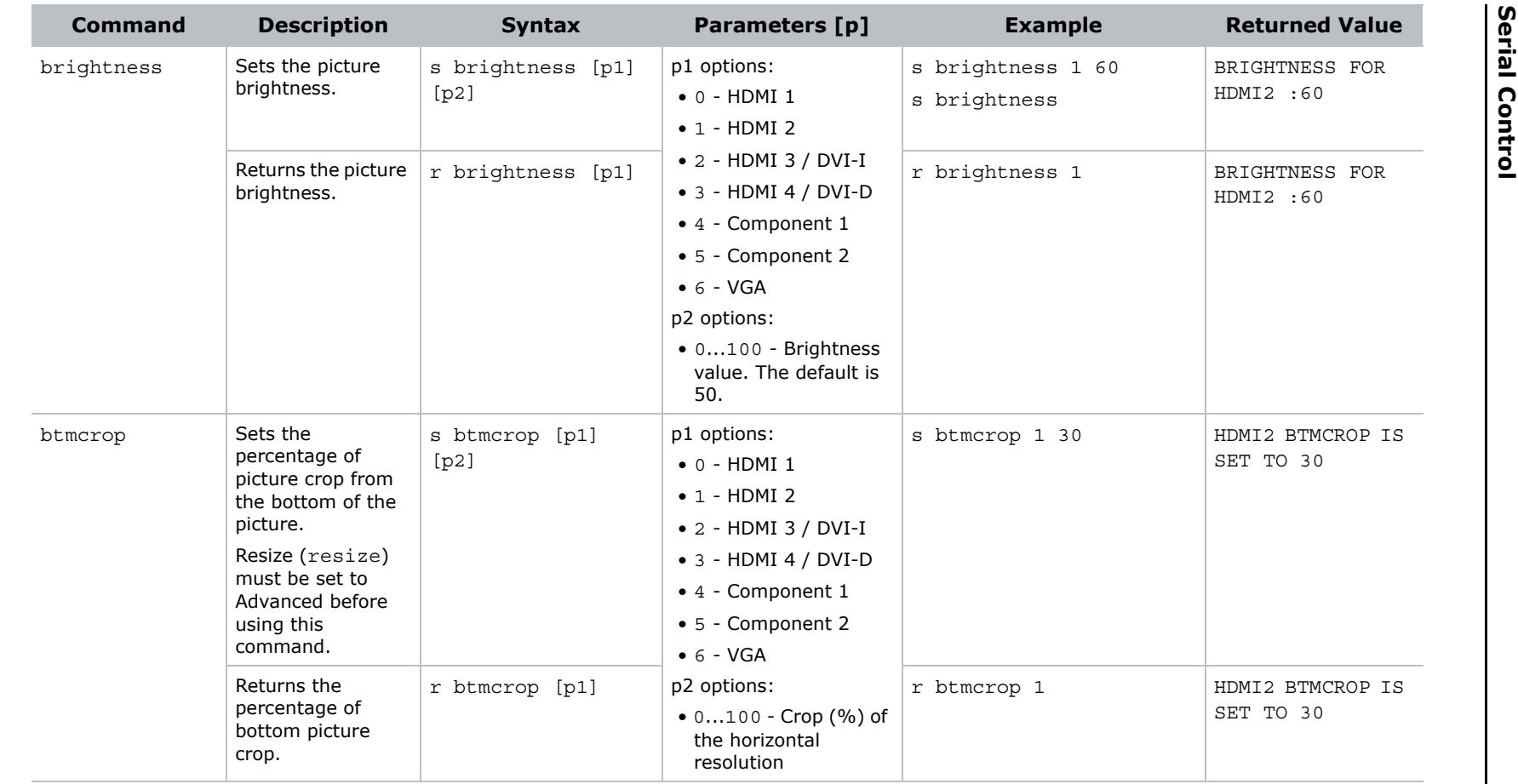

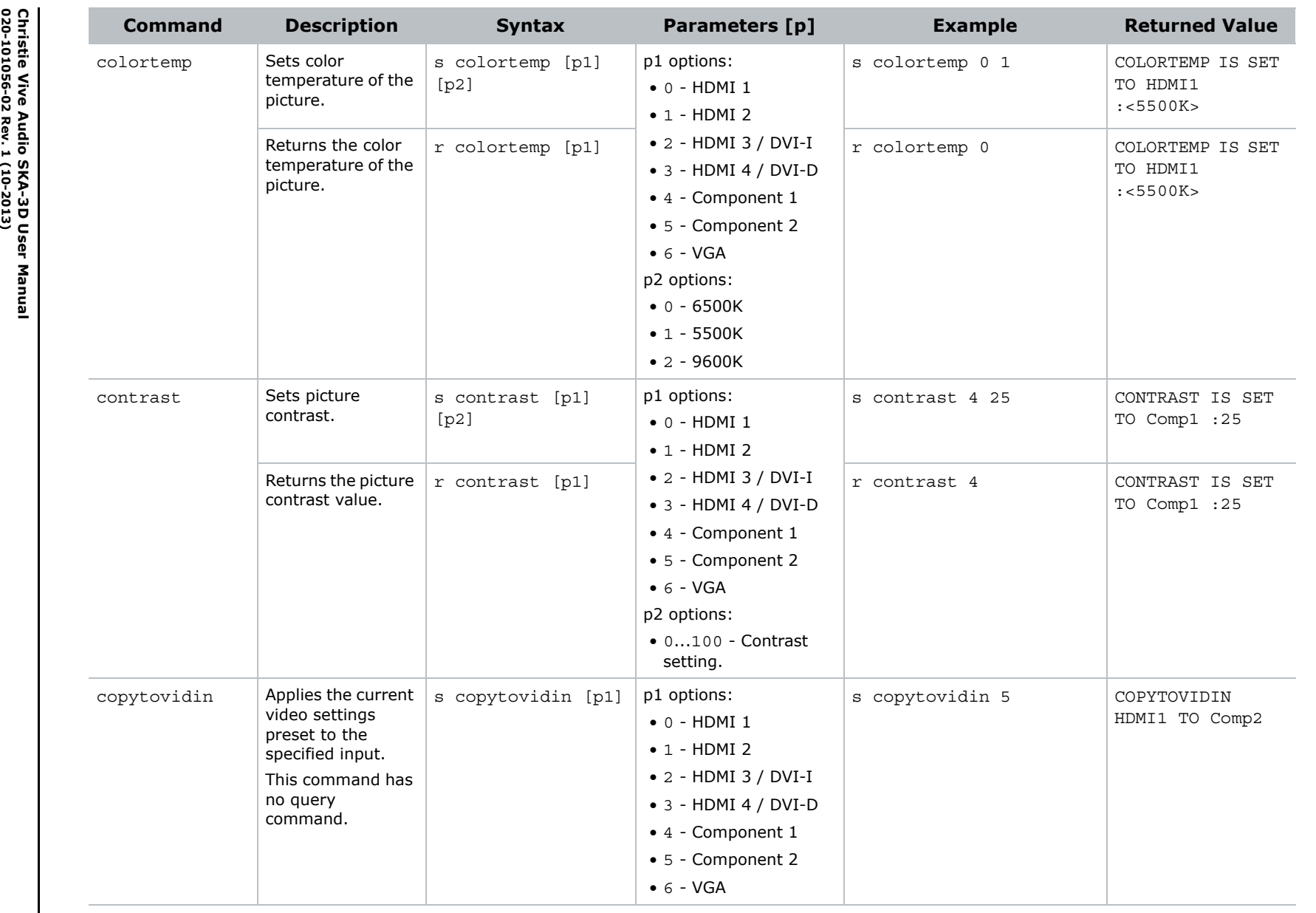

 **Serial Control Serial Control** 

**CHAISTIE** 

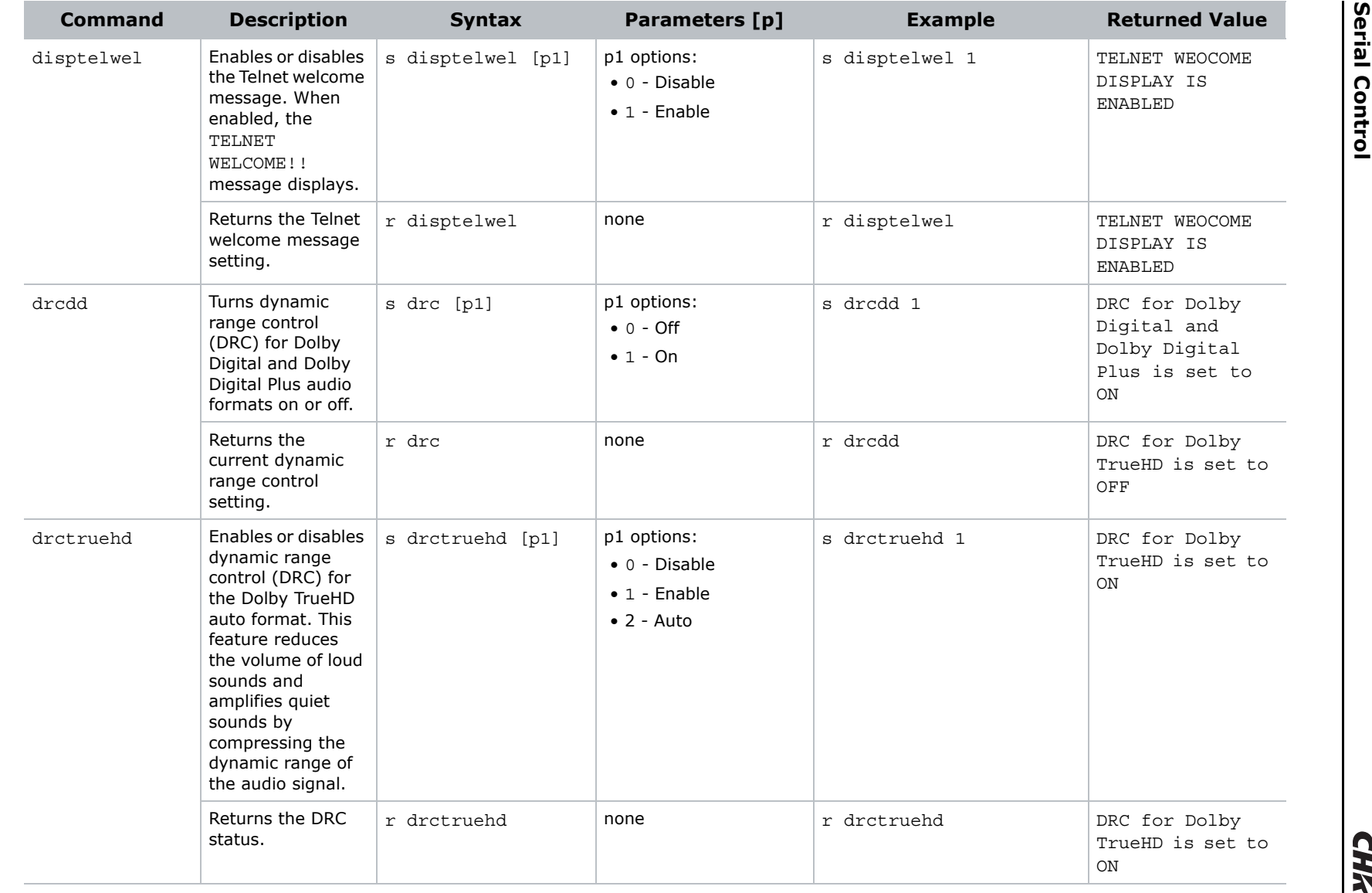

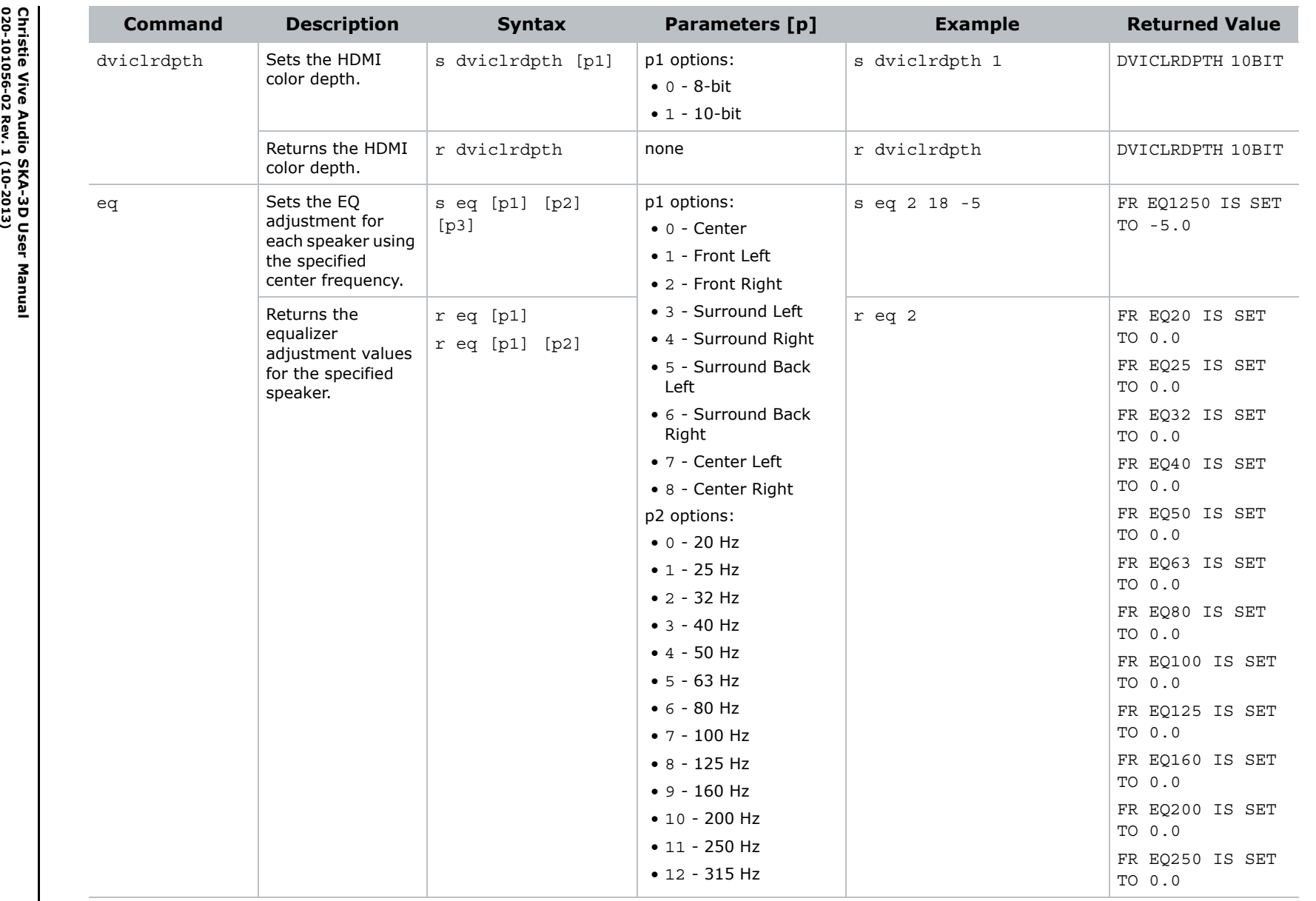

 **Serial Control Serial Control** 

**CHAISTIE** 

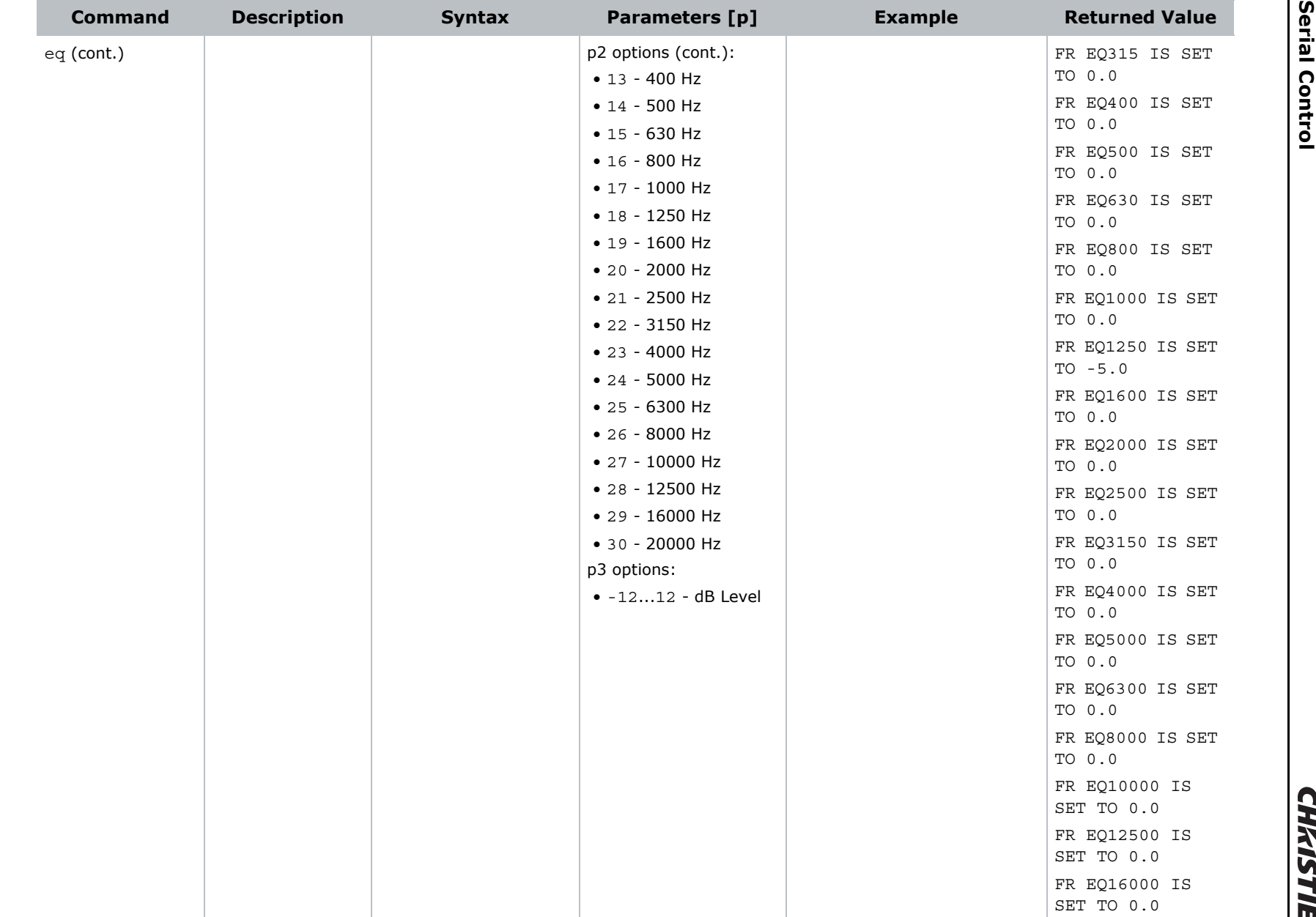

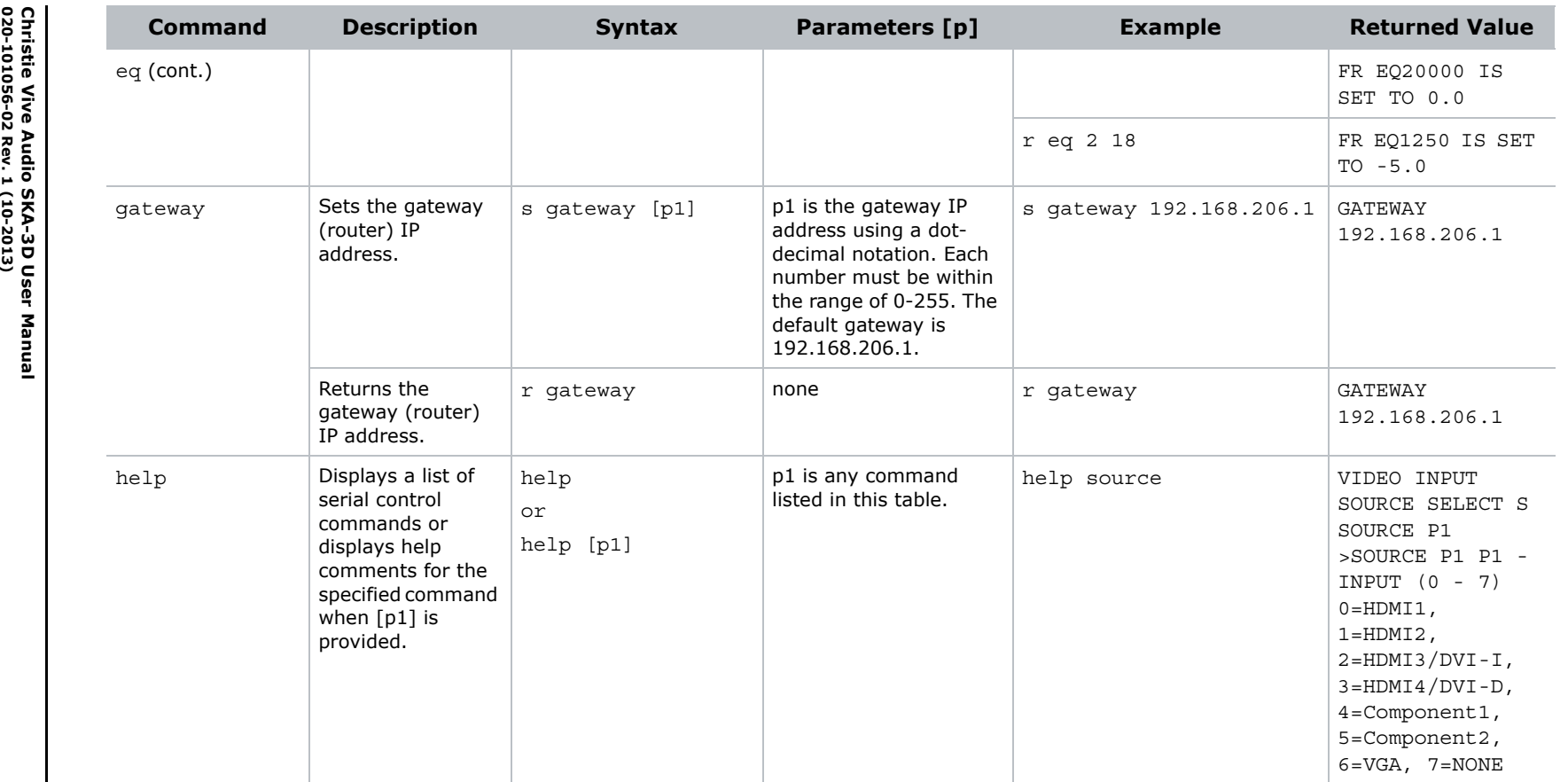

**CHAISTIE** 

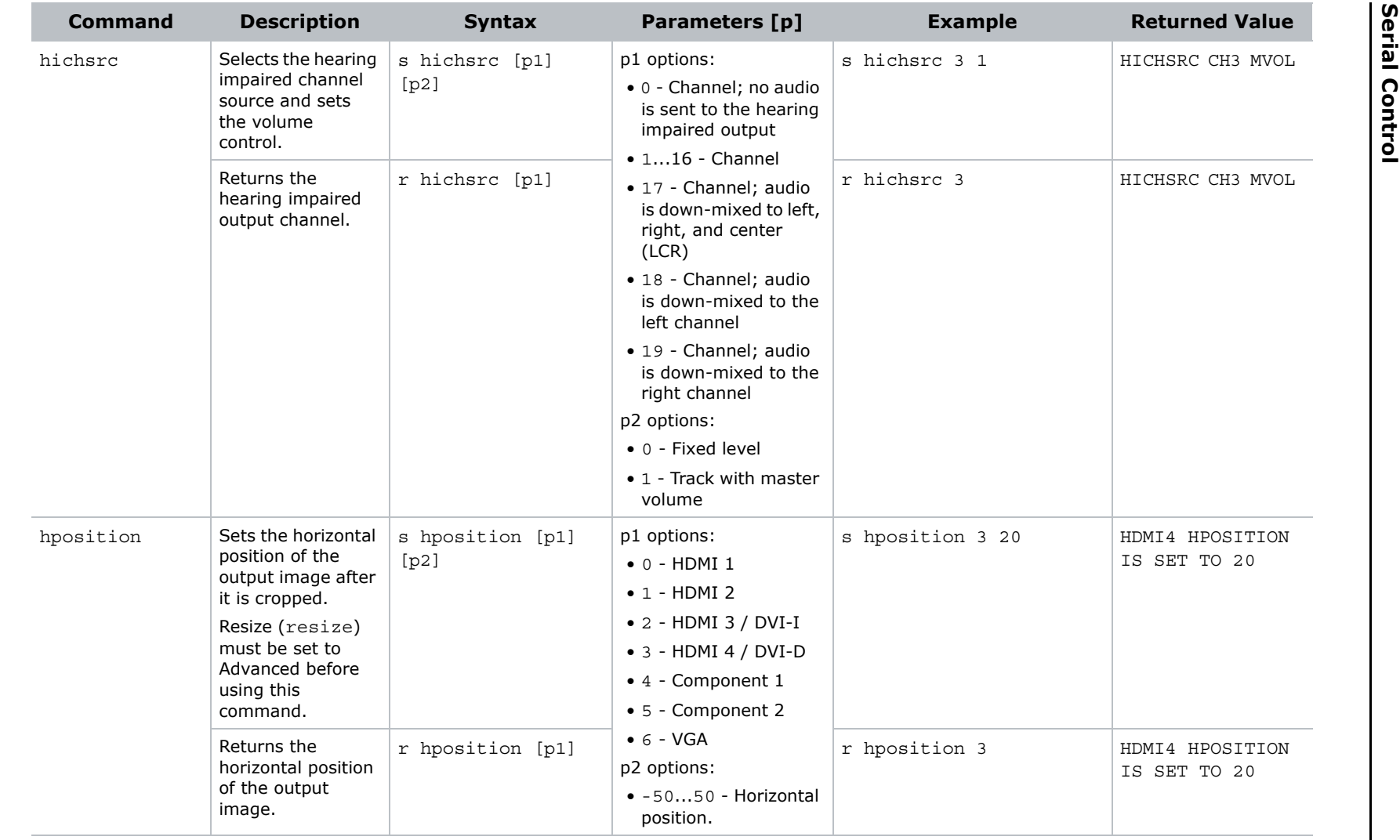

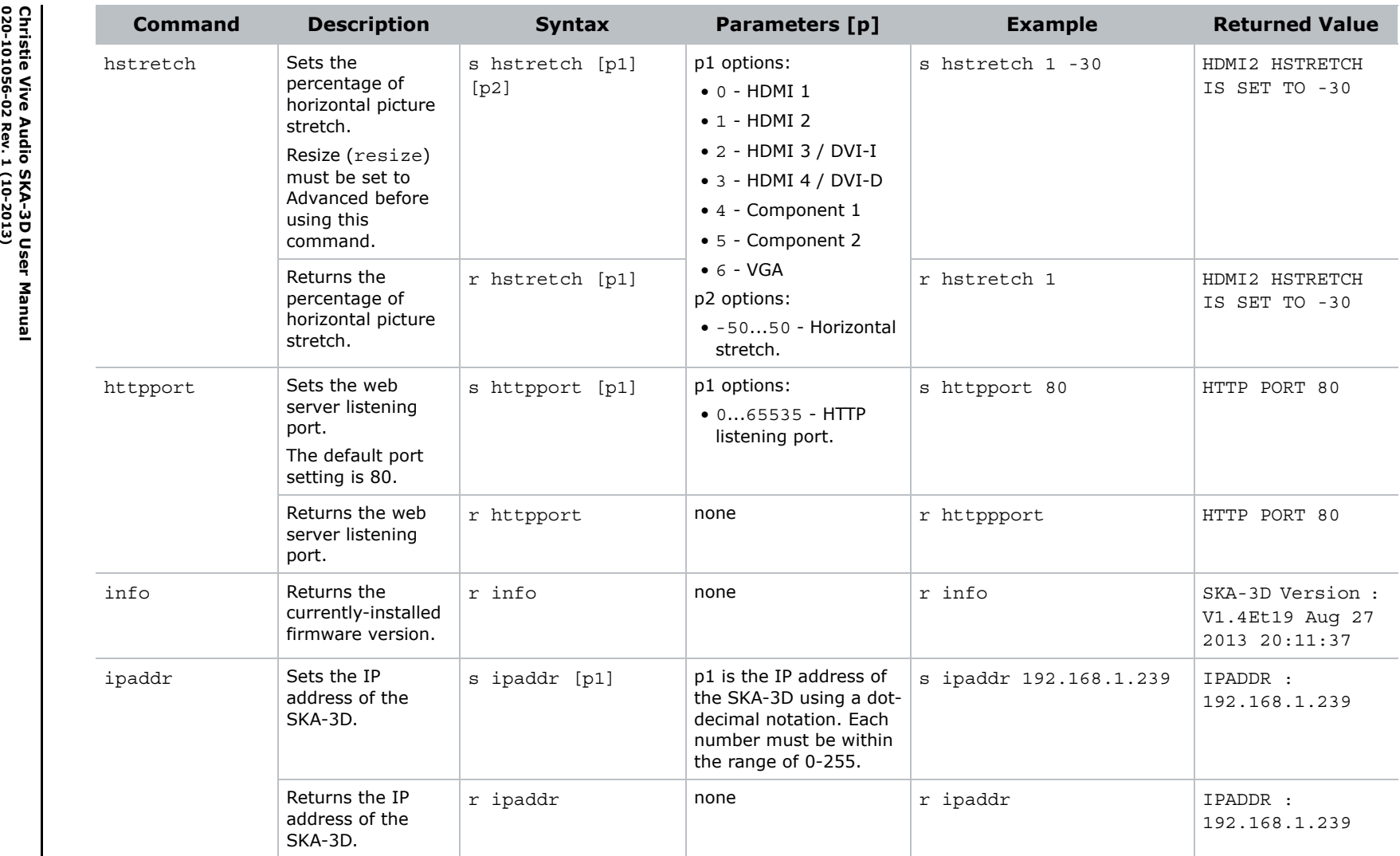

**CHAISTIE** 

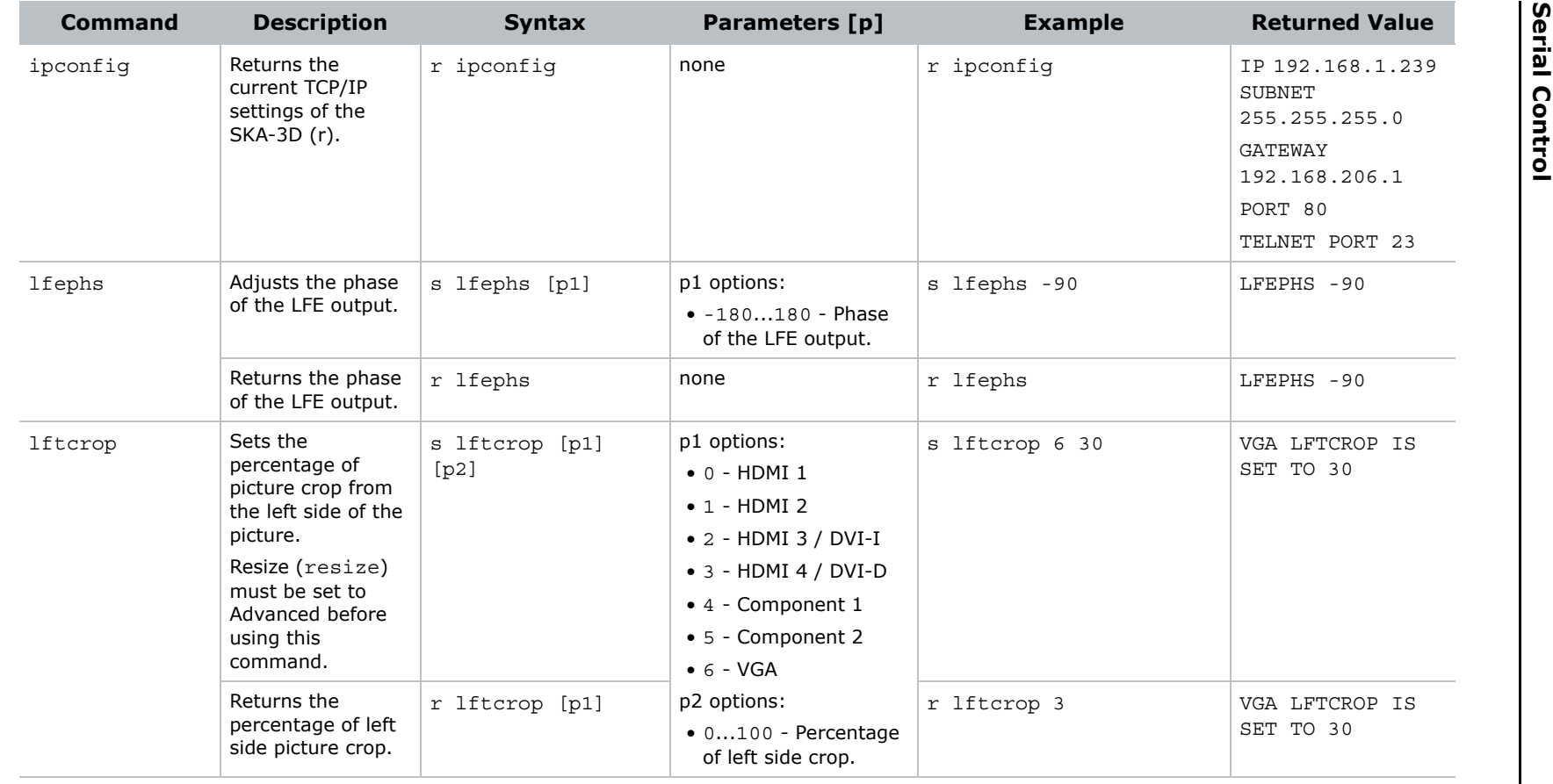

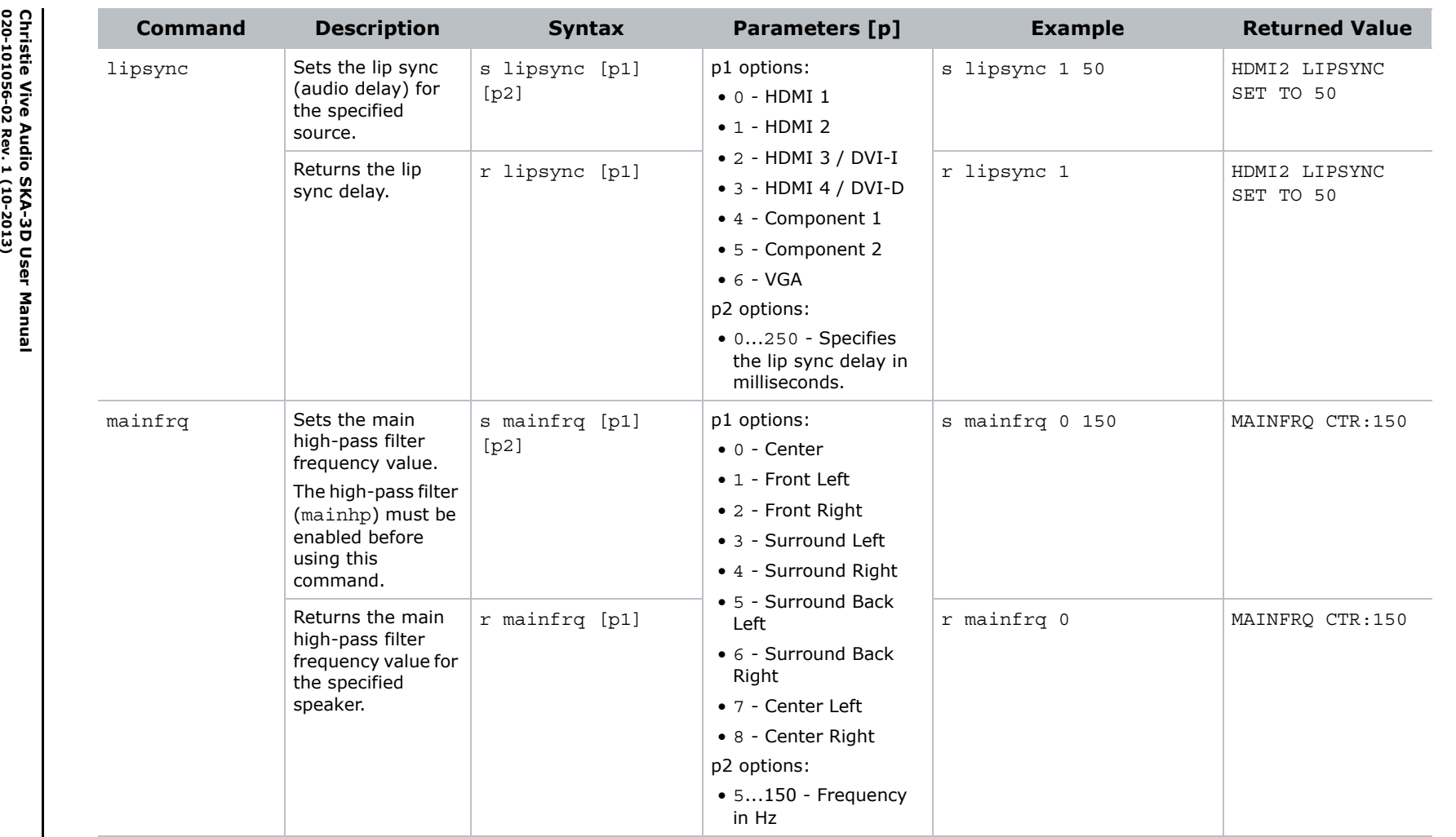

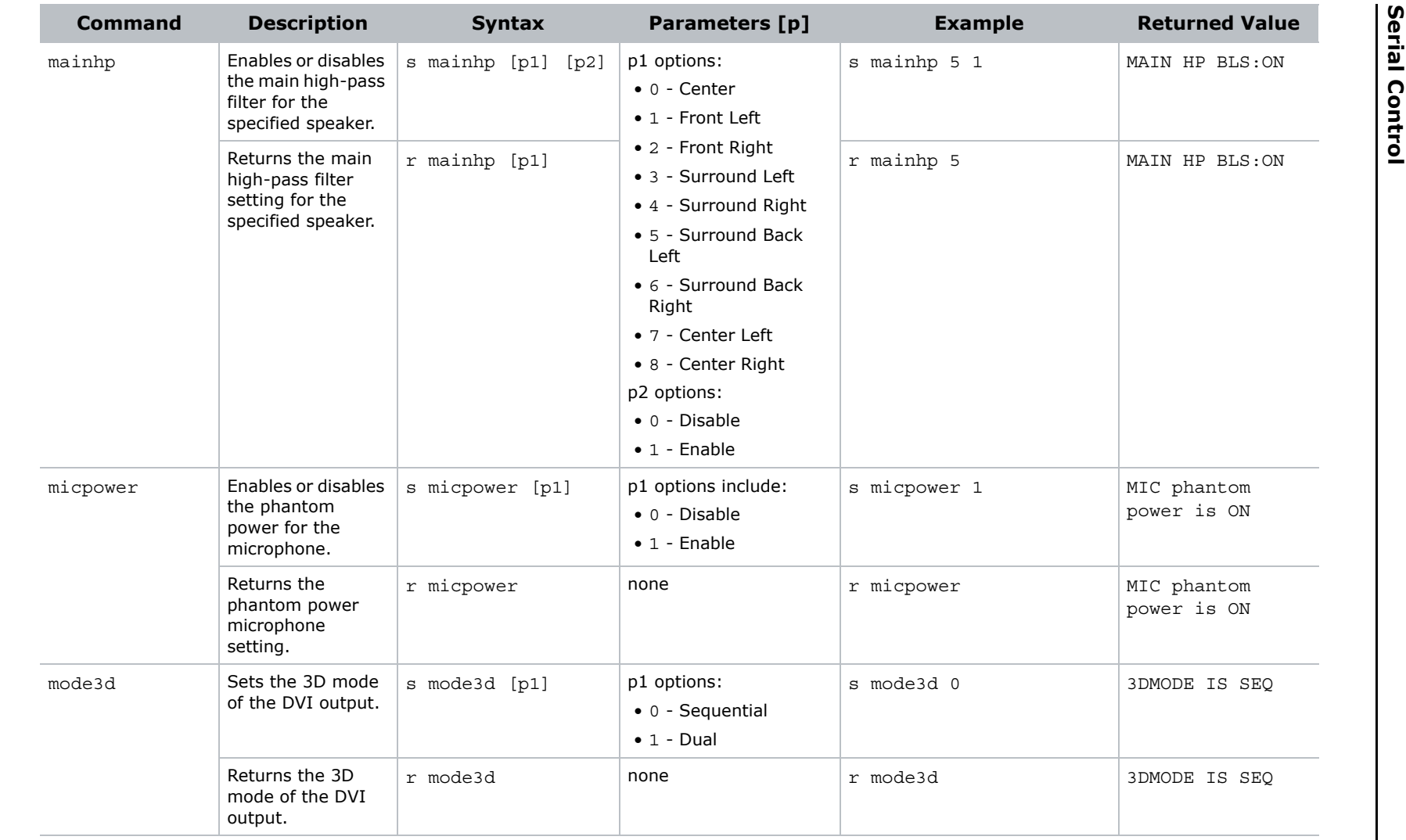

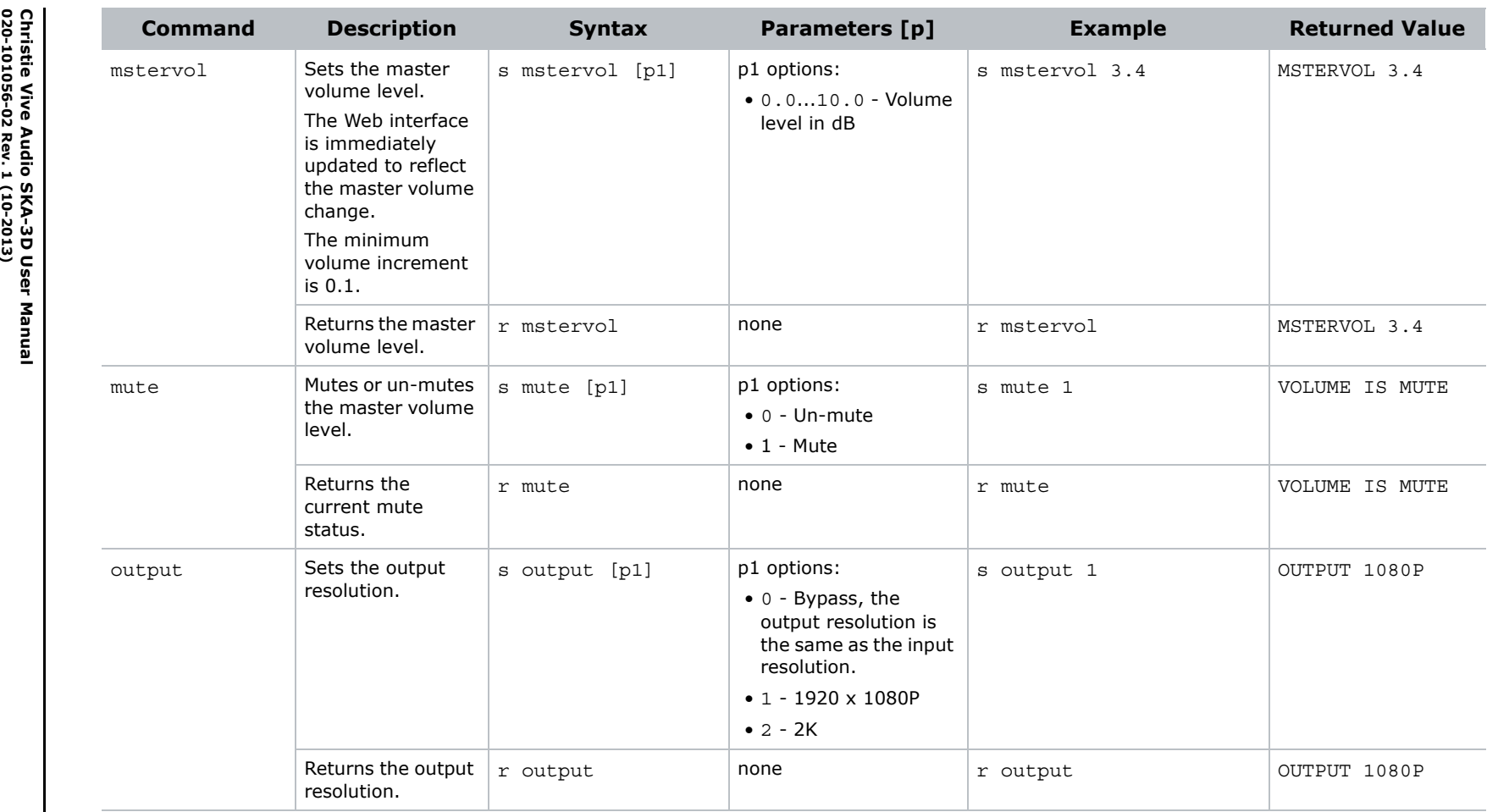

**CHAISTIE** 

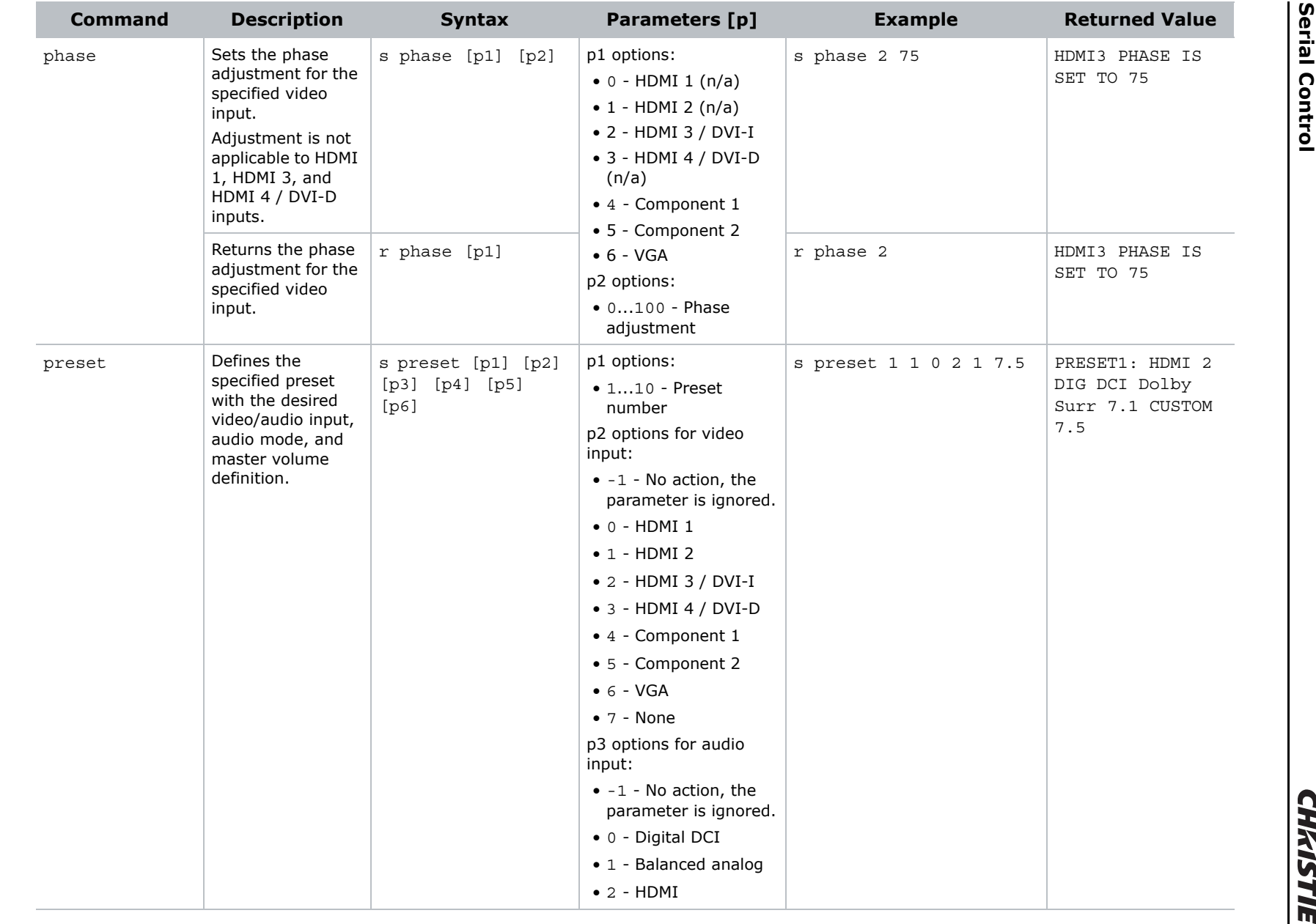

 $rac{9}{9}$ 

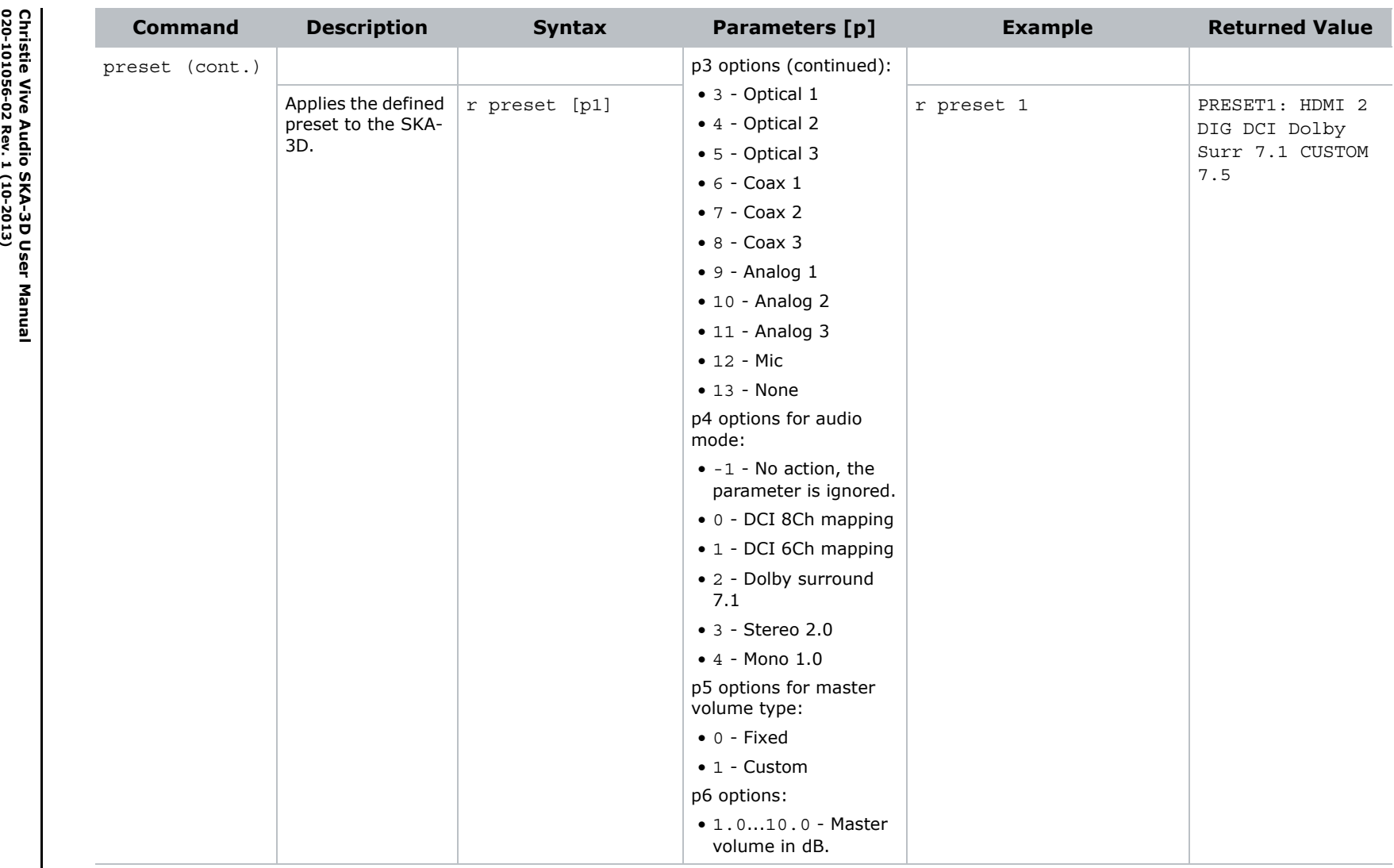

**Christie Vive Audio SKA-3D User Manual**

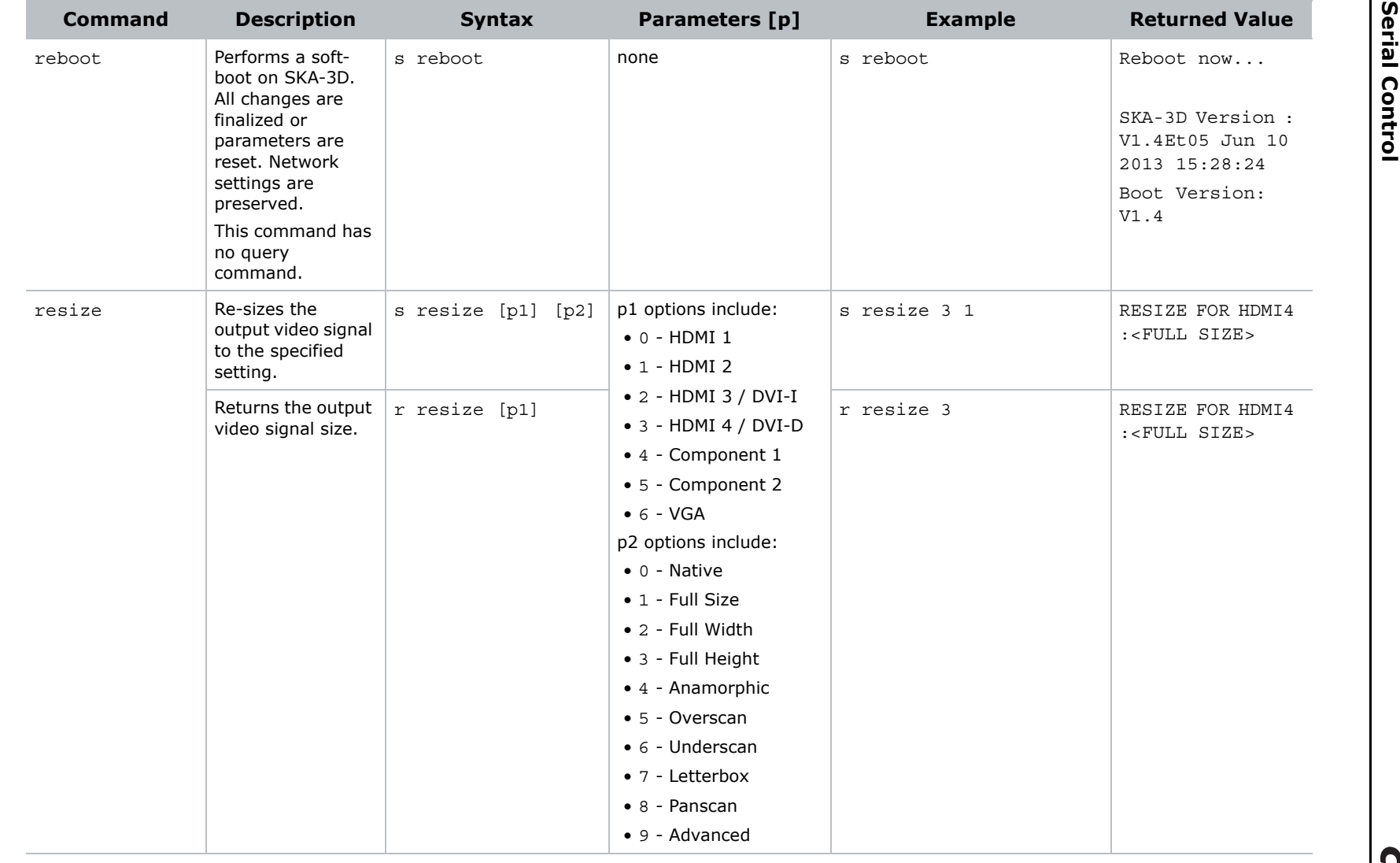

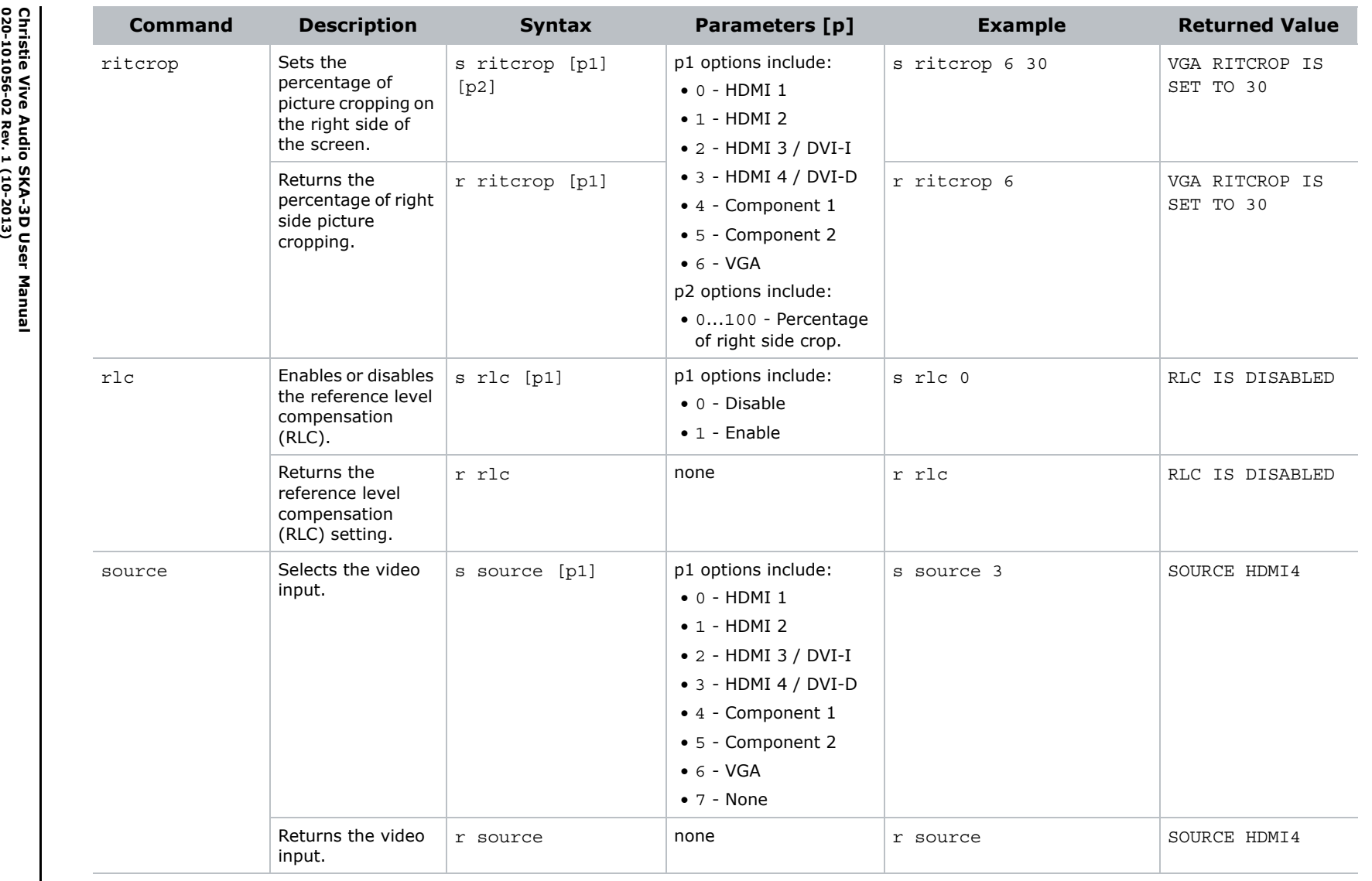

**CHAISTIE** 

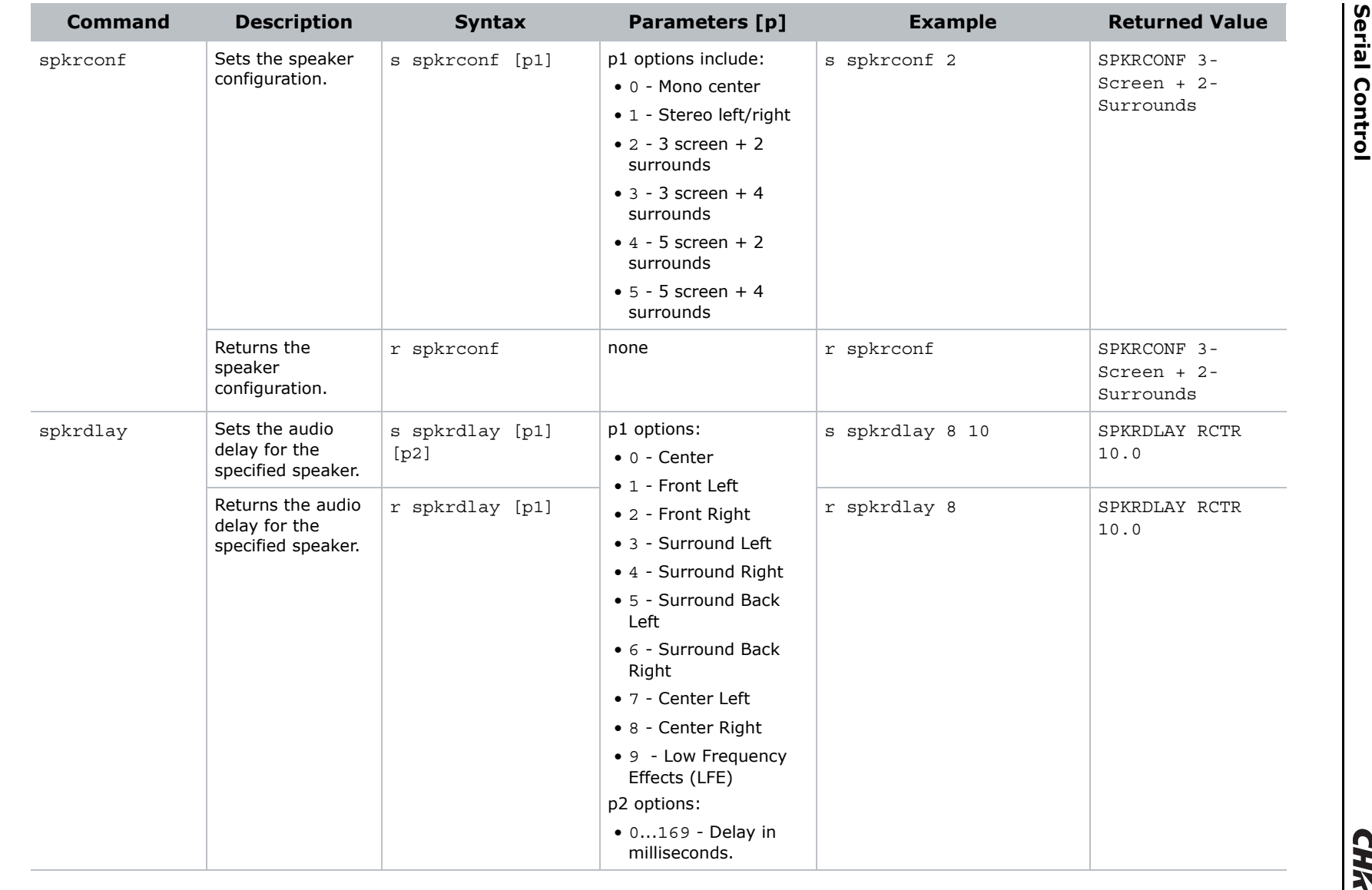

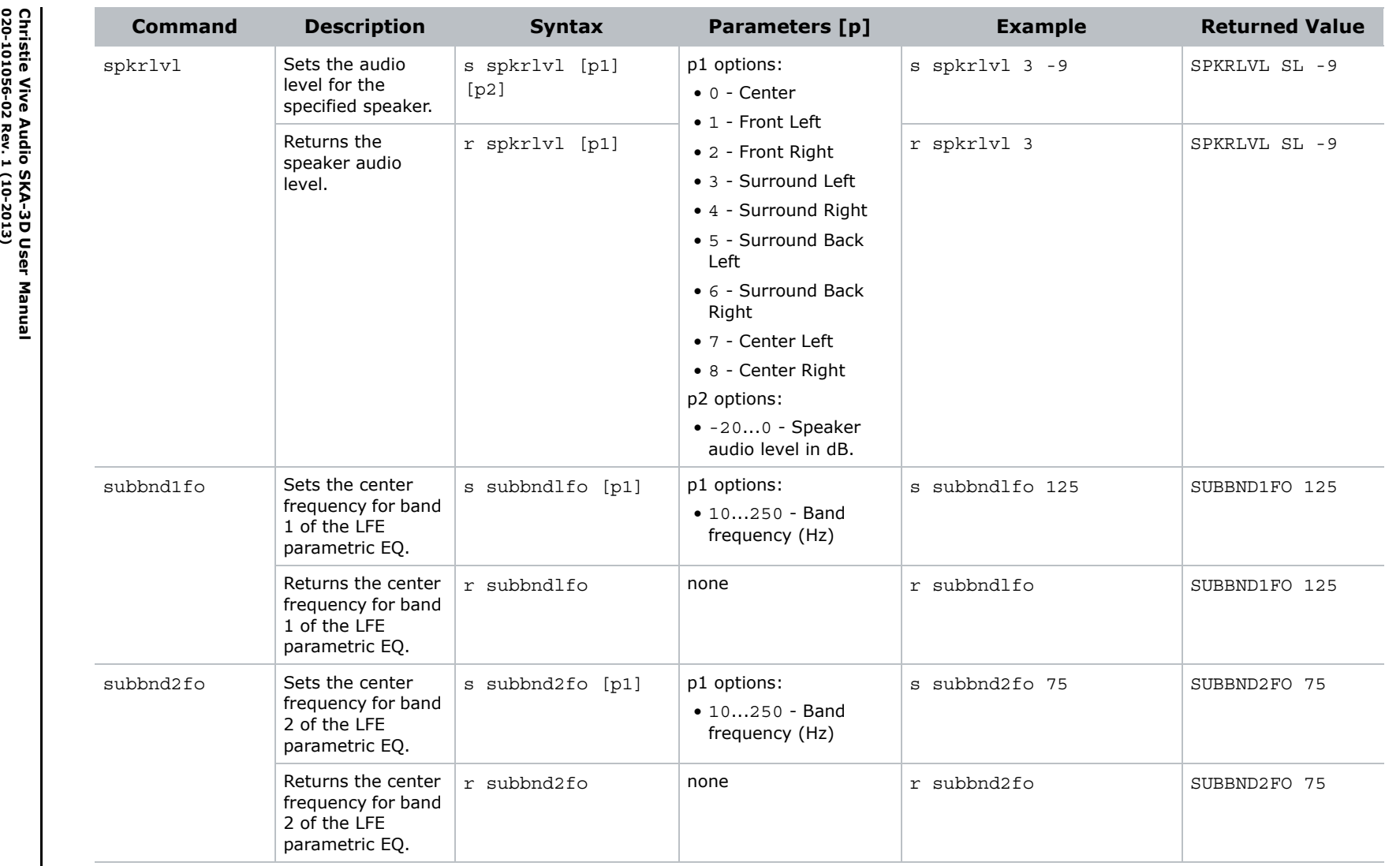

**CHAISTIE** 

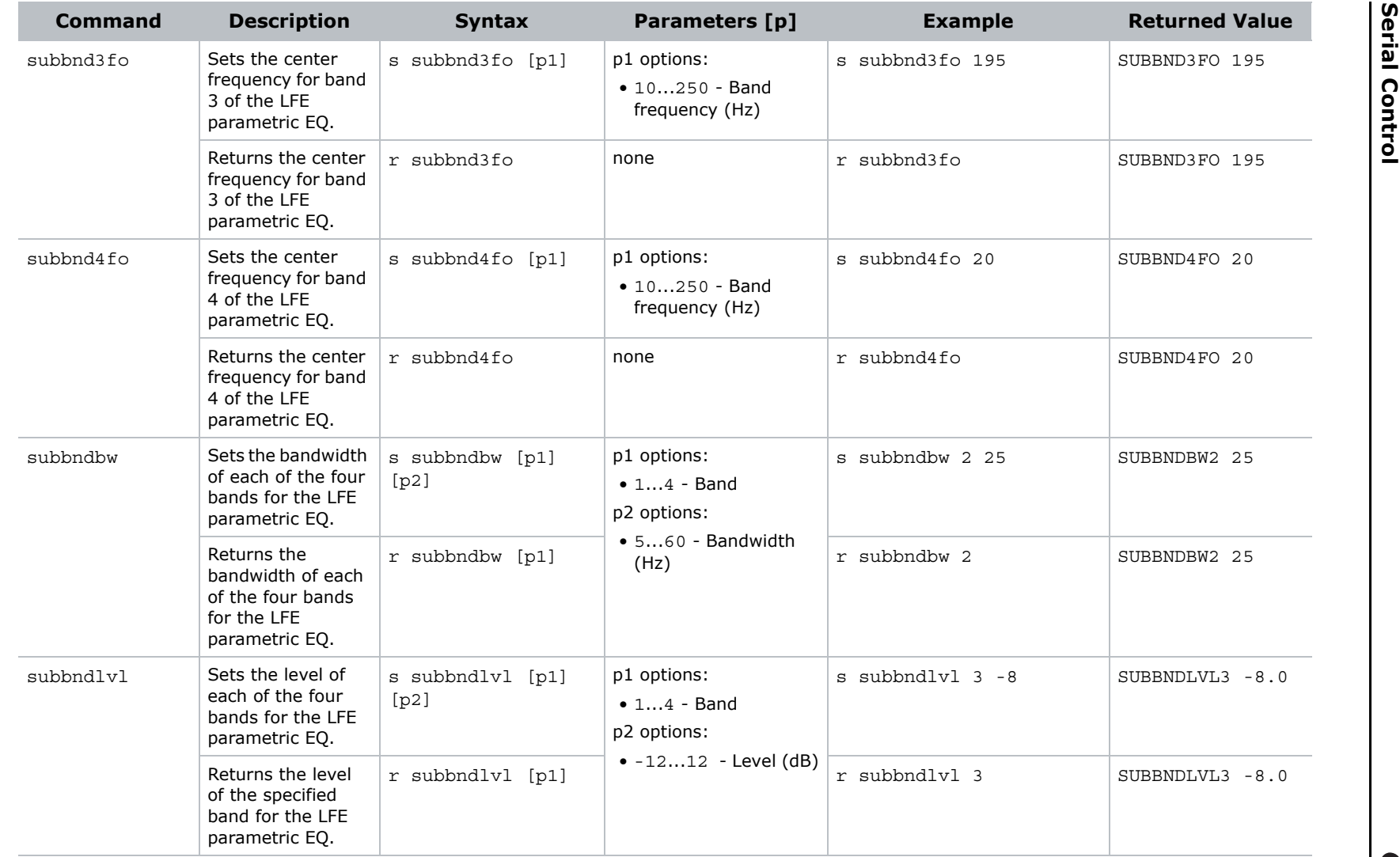

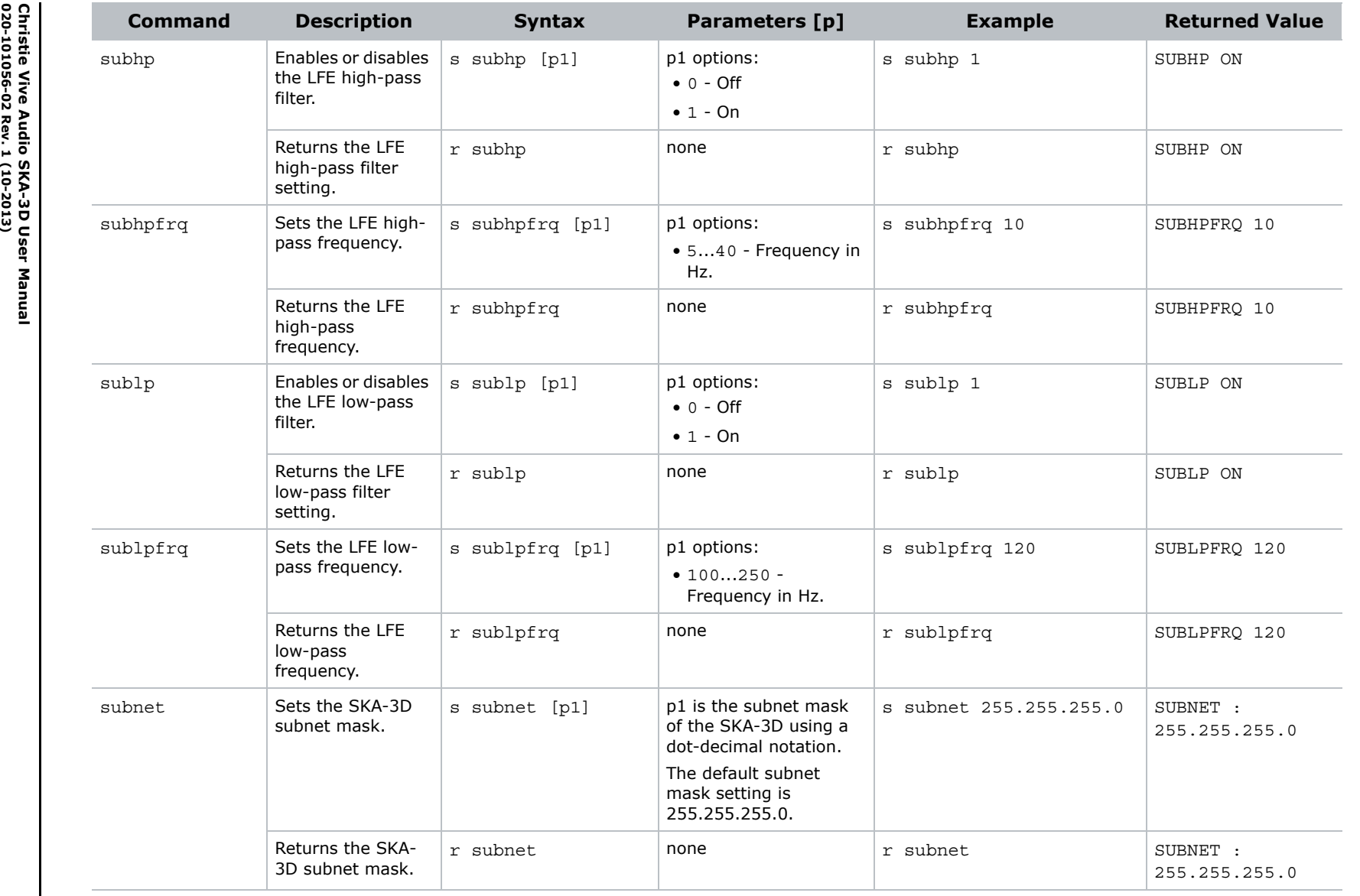

 **Serial Control Serial Control** 

**CHAISTIE** 

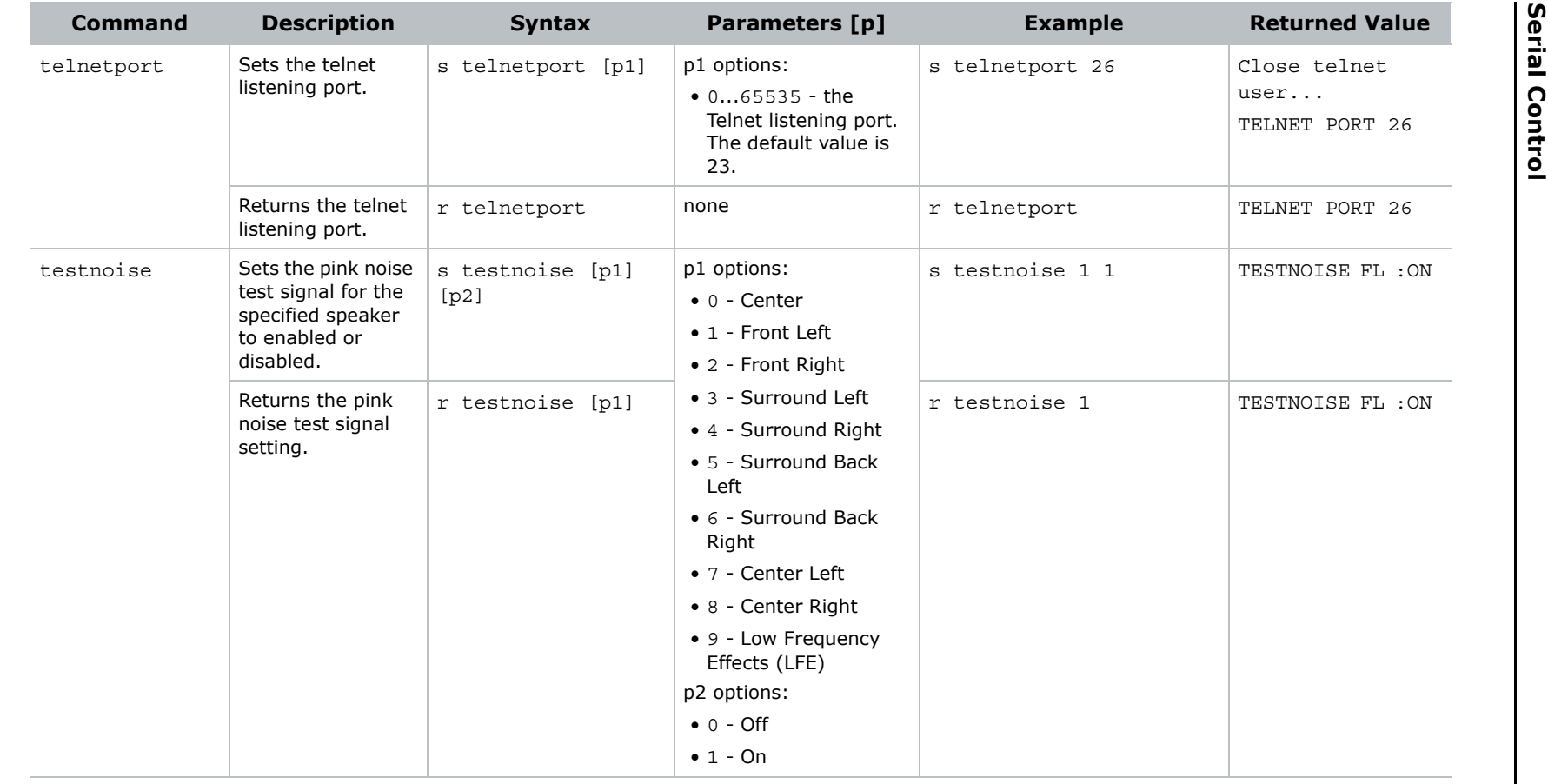
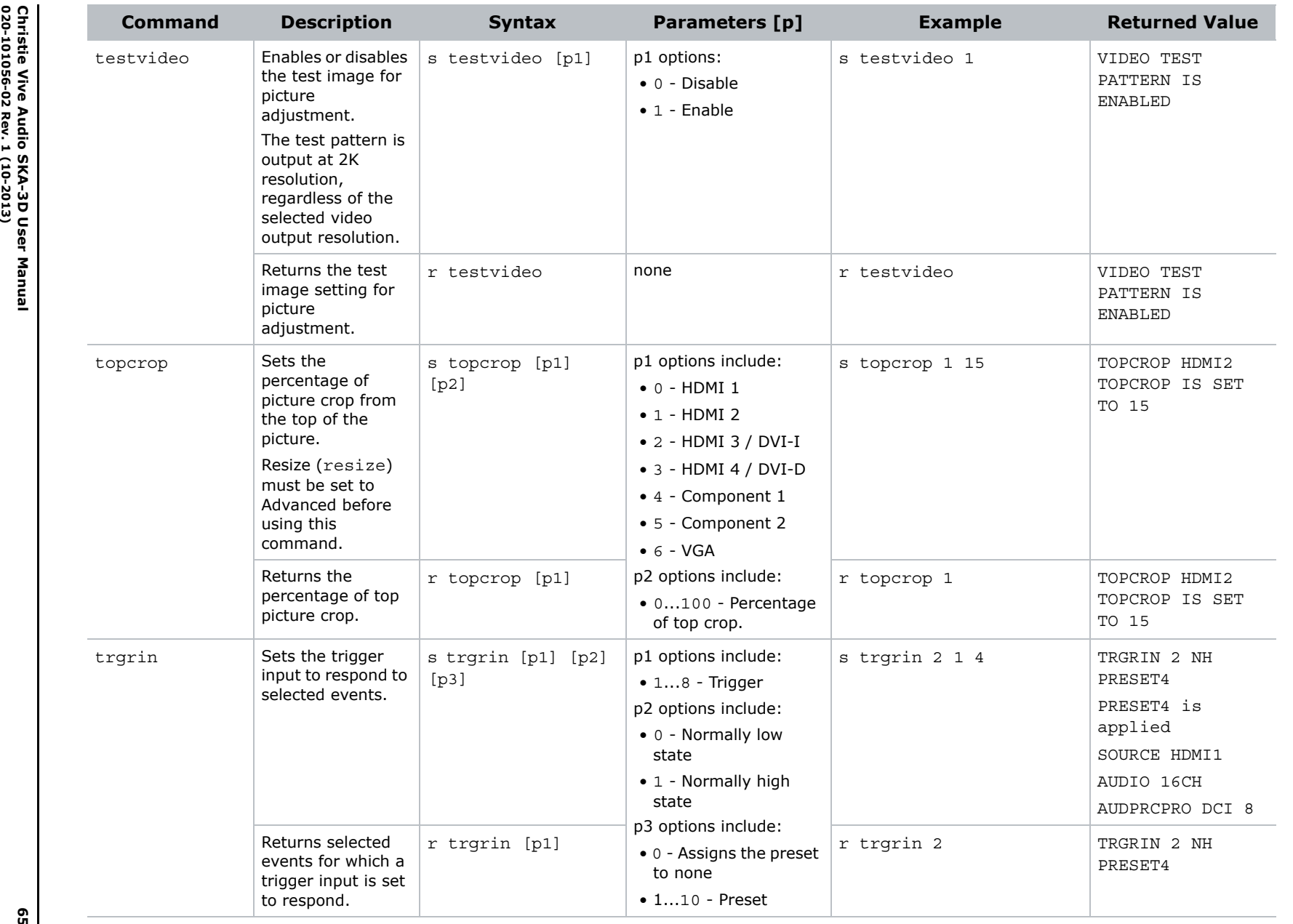

 **Serial Control Serial Control** 

**65**

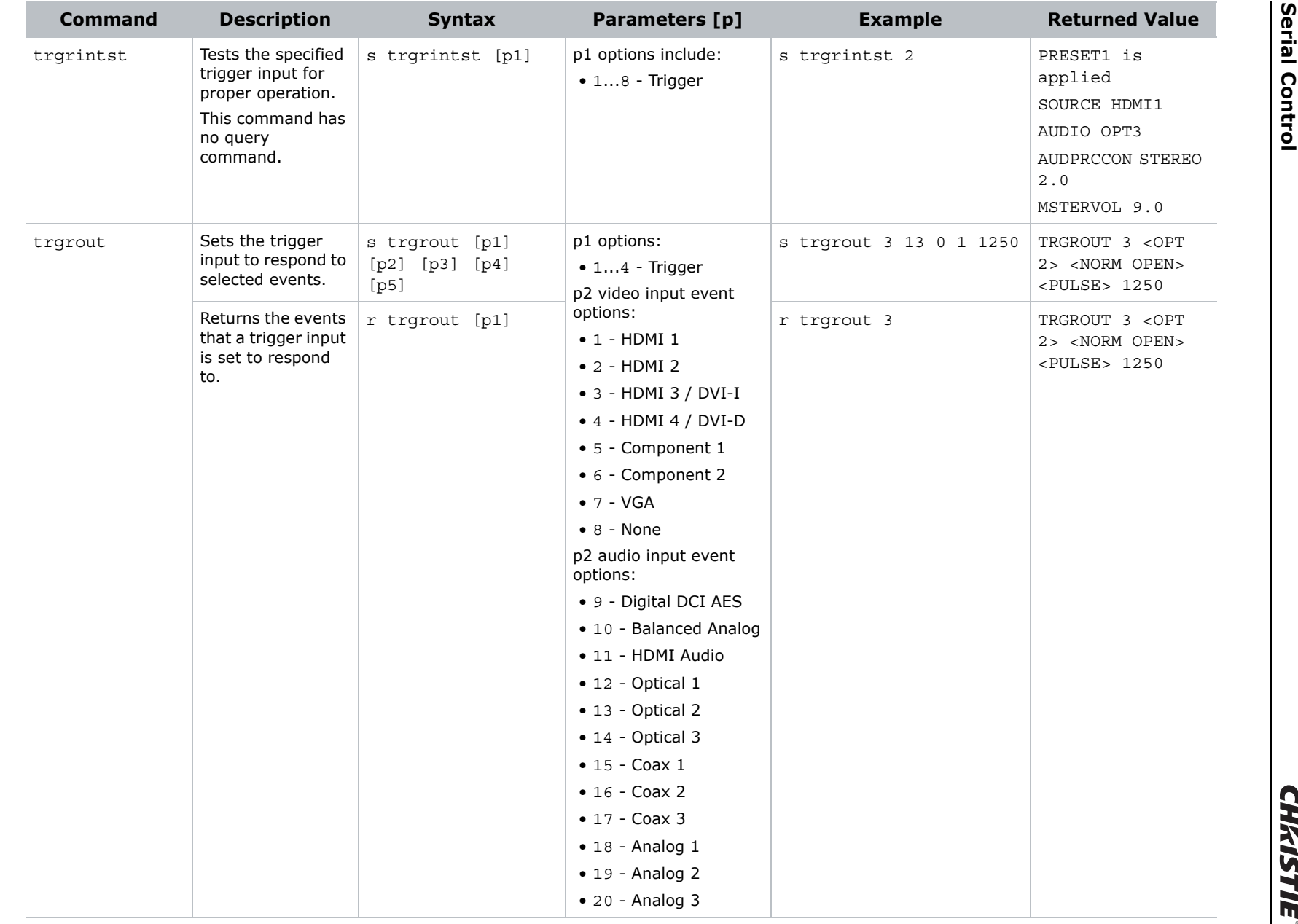

**CHKISTIE** 

#### $99$

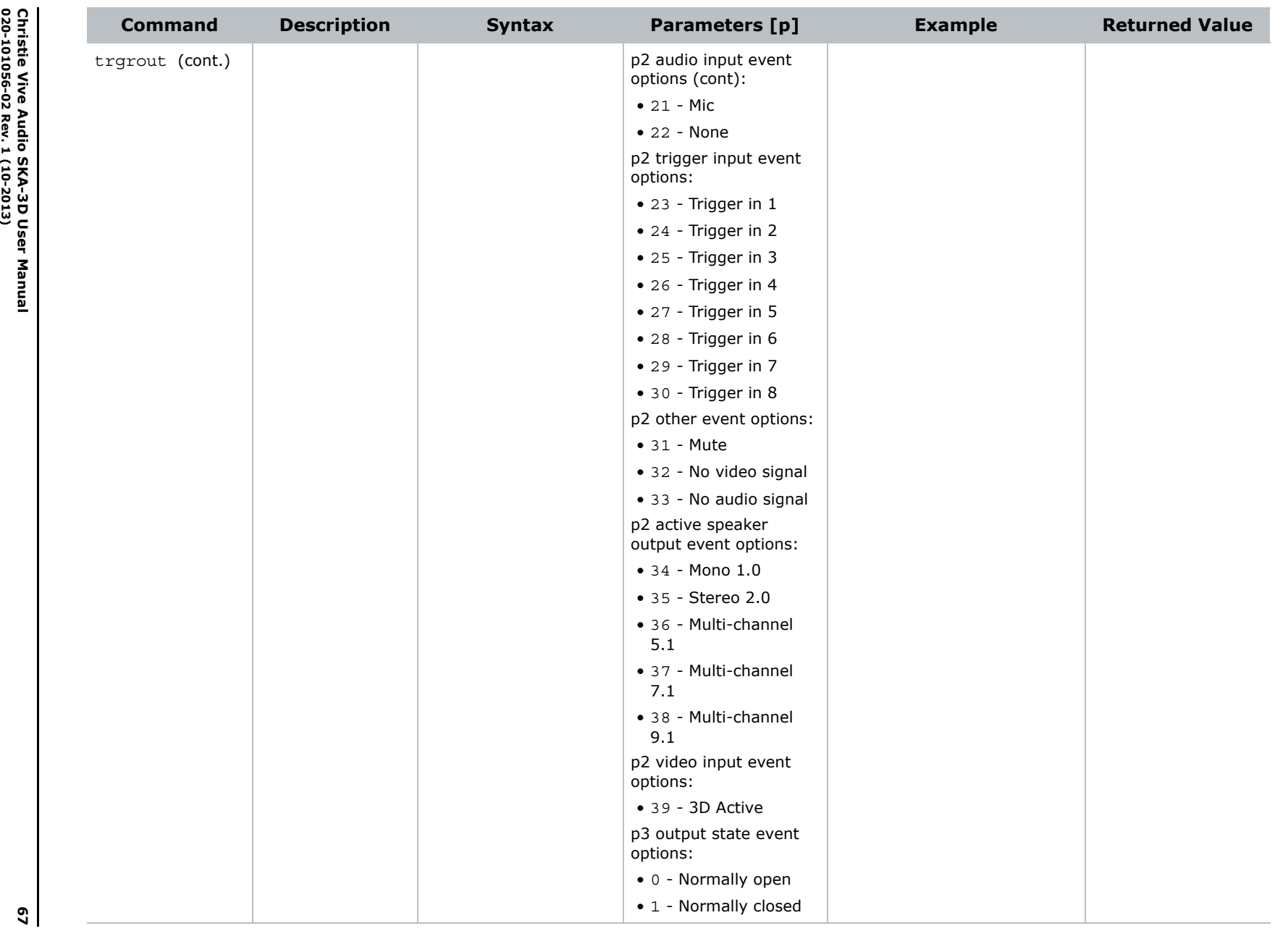

 **Serial Control Serial Control** 

**CHAISTIE** 

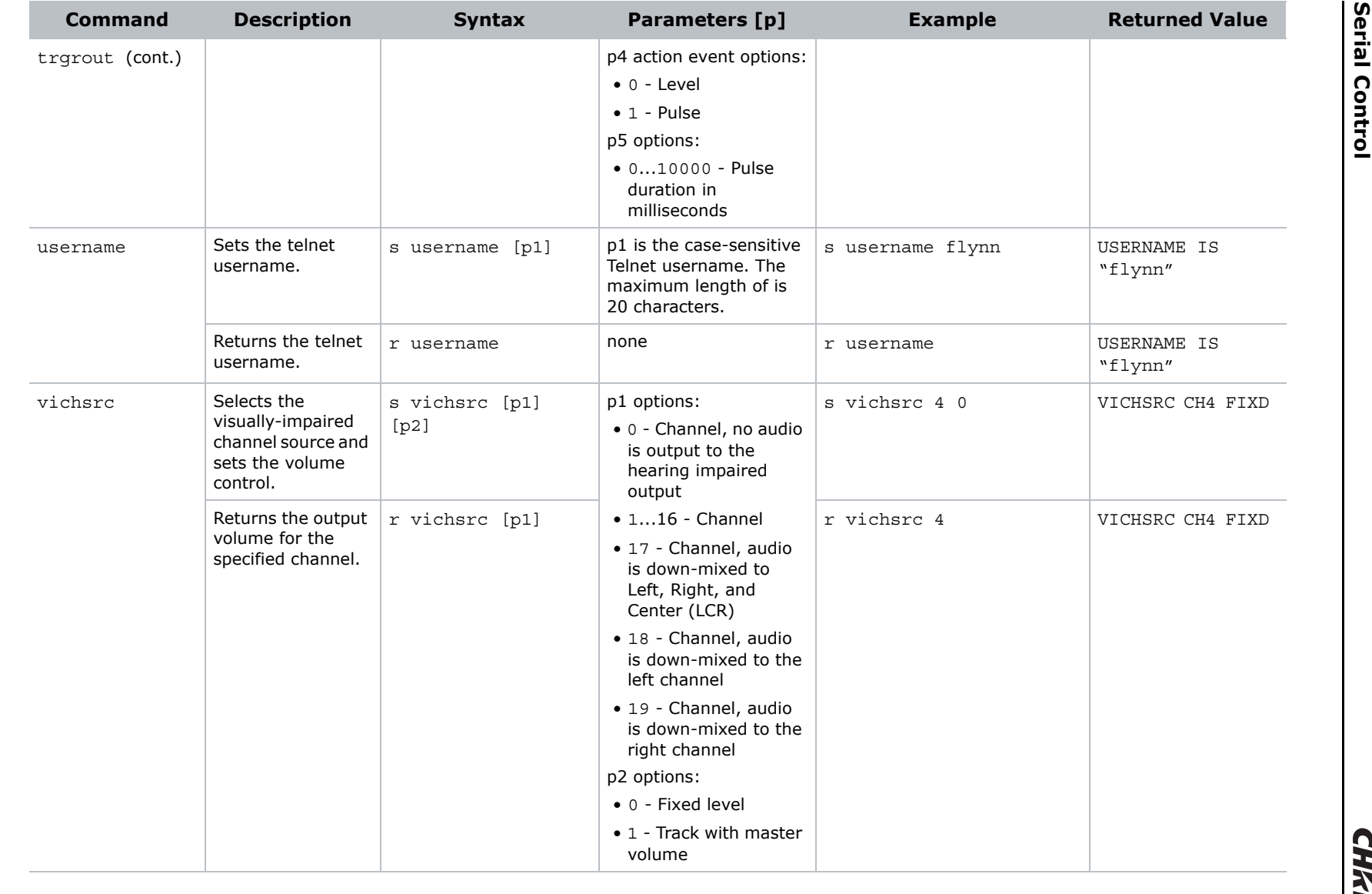

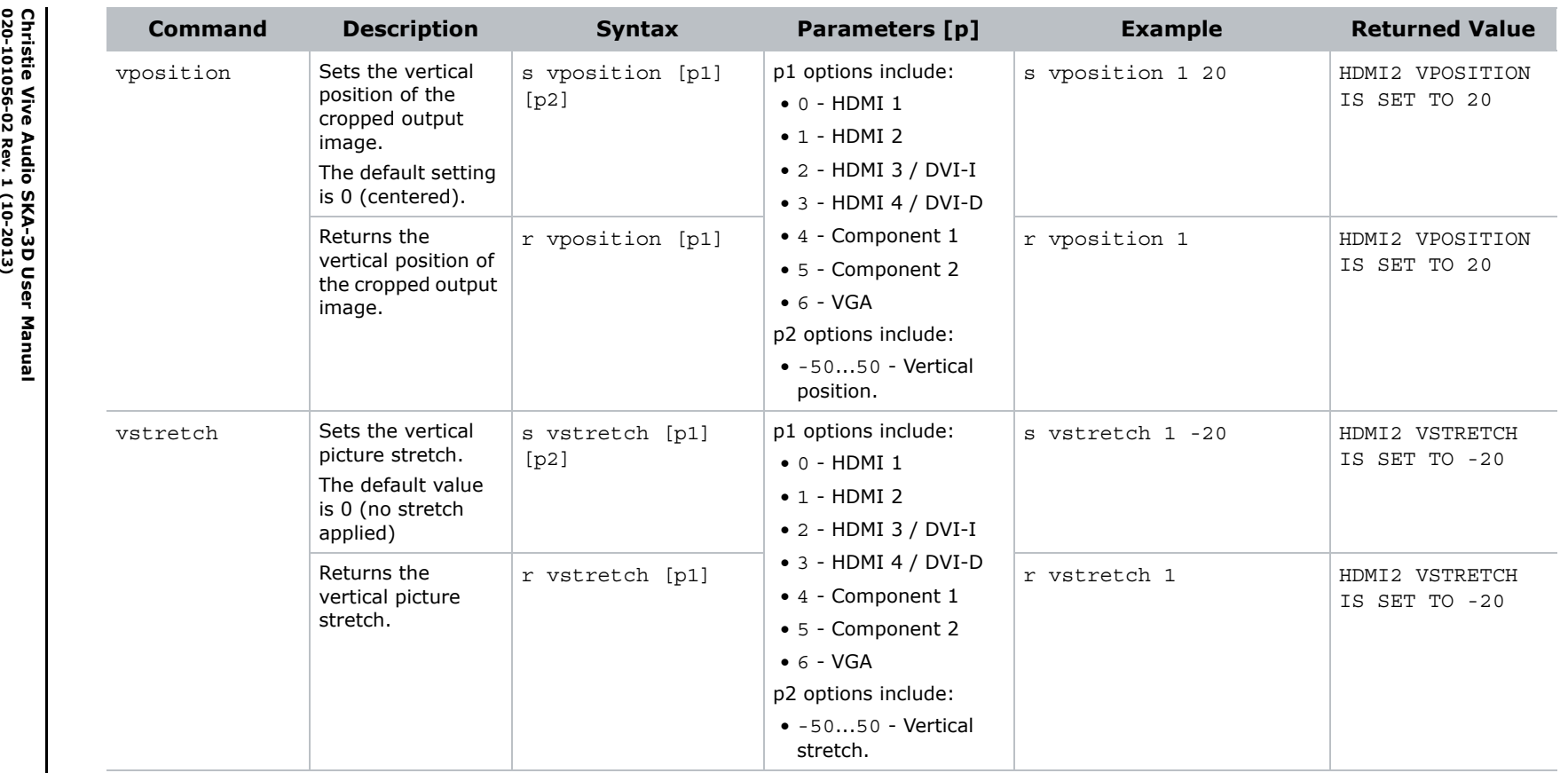

**CHAISTIE** 

### Send a Serial Ethernet Command from the Christie ACT

Provide the serial string with a trailing carriage return and line feed to the SKA-3Ds IP address and port number.

```
<SKA3D_IP_Address>:<SKA3D_Port_#> <String_+_Parameters>\r\n
```
For example;

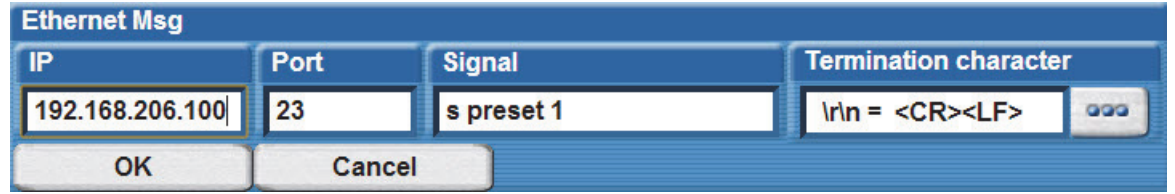

### Send a Serial Ethernet Command from the Christie IMB

Provide a serial string with a trailing carriage return and line feed hexadecimal code to the SKA-3Ds IP address and port number.

<SKA3D\_IP\_Address>:<SKA3D\_Port\_#> <String\_+\_Parameters>\0D\0A

For example;

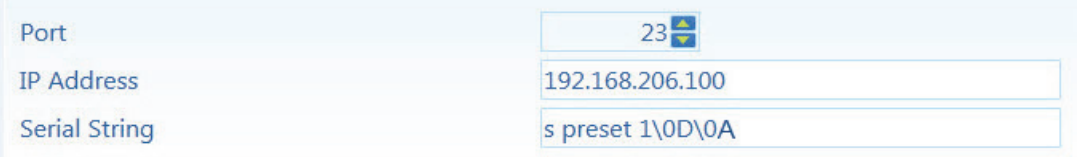

### **CHRISTIE®**

# **Web Interface**

This section provides information about the SKA-3D web interface.

### Access the SKA-3D Web Interface

- 1. Open a web browser.
- 2. Type the SKA-3D IP address in the navigation bar.

For example,

http://192.168.206.100

3. Press **Enter**.

### Input / Output Screen

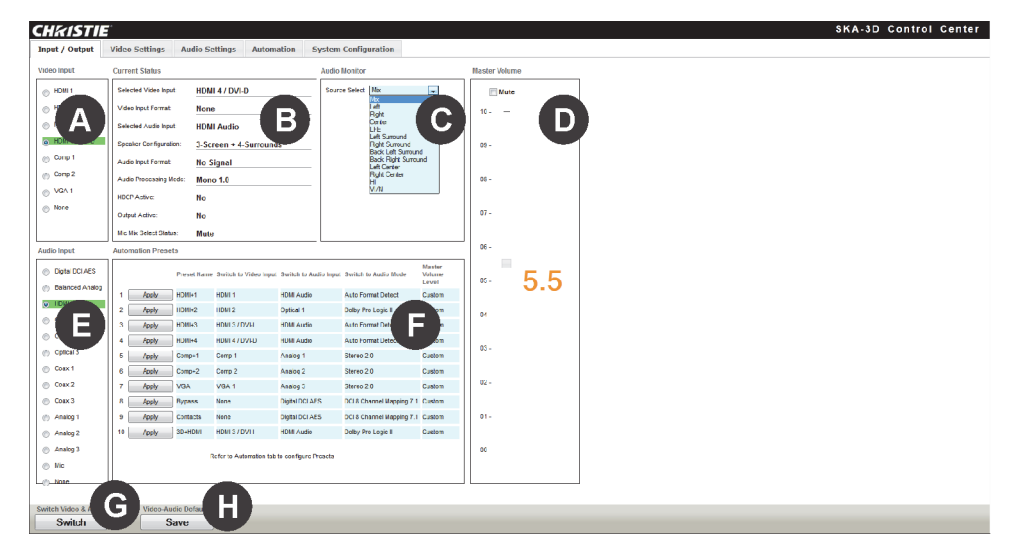

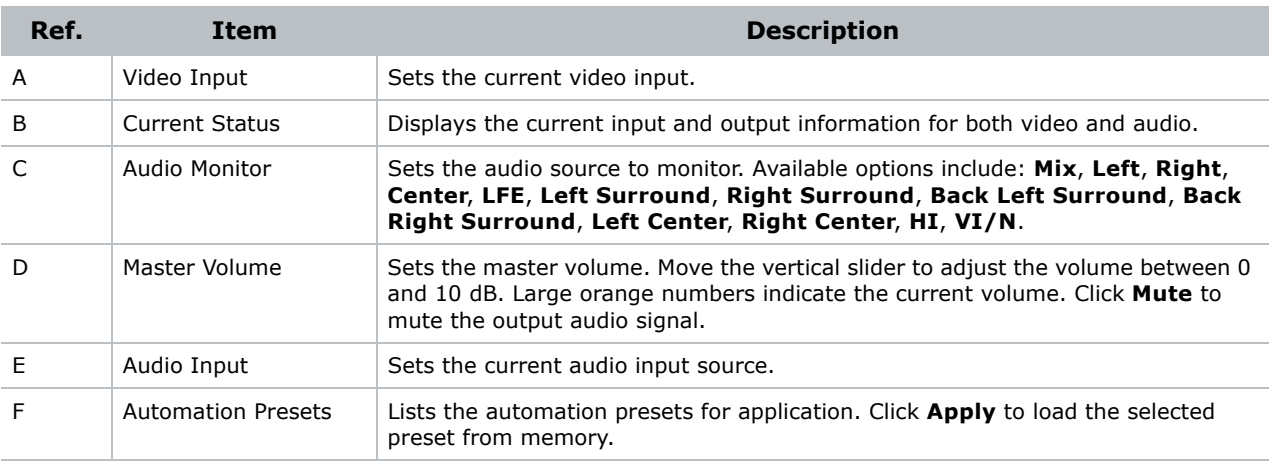

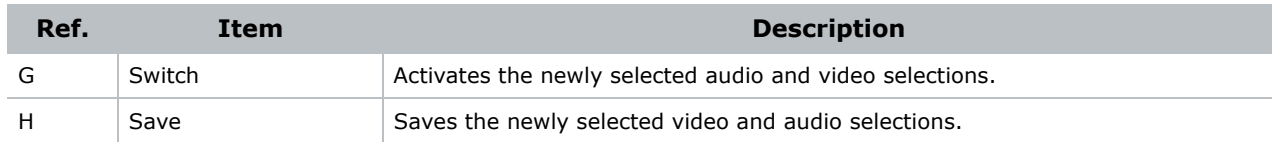

# Video Settings Screen

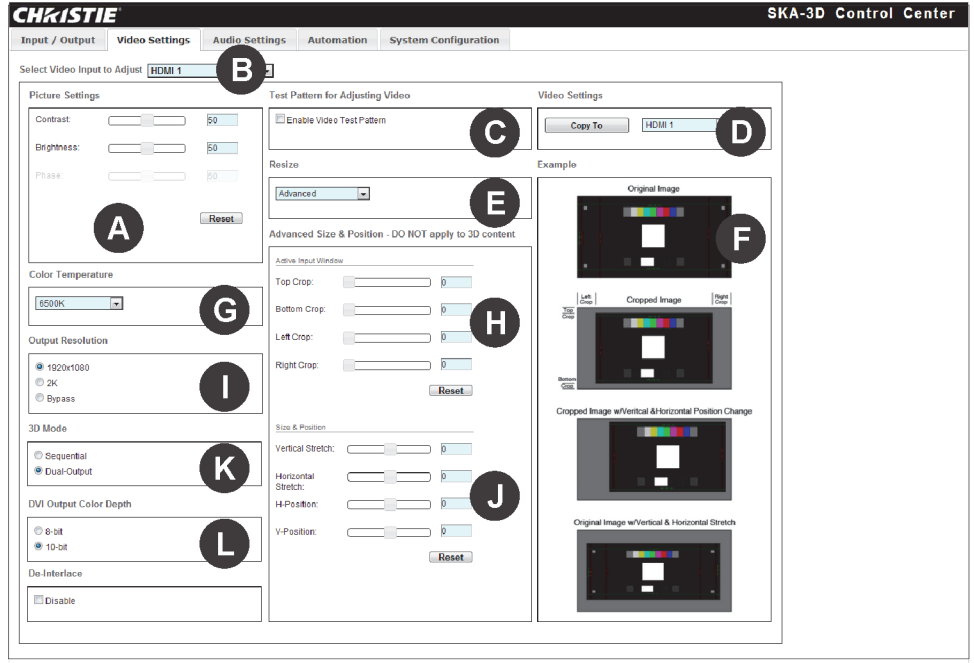

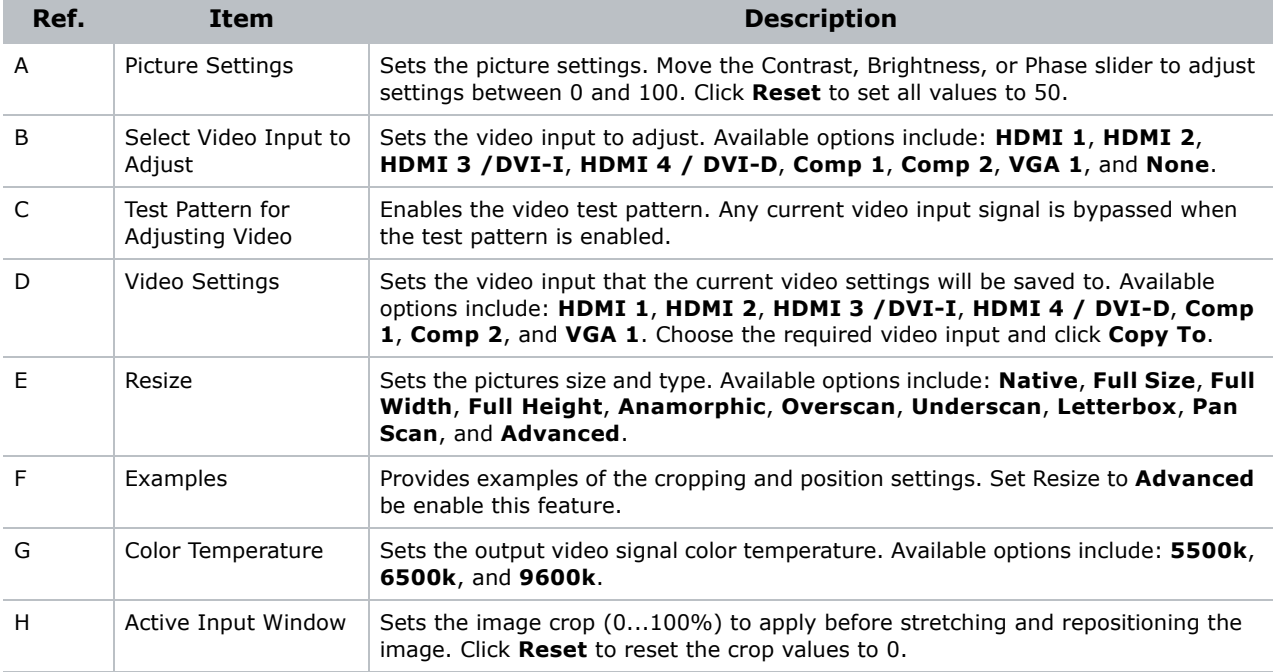

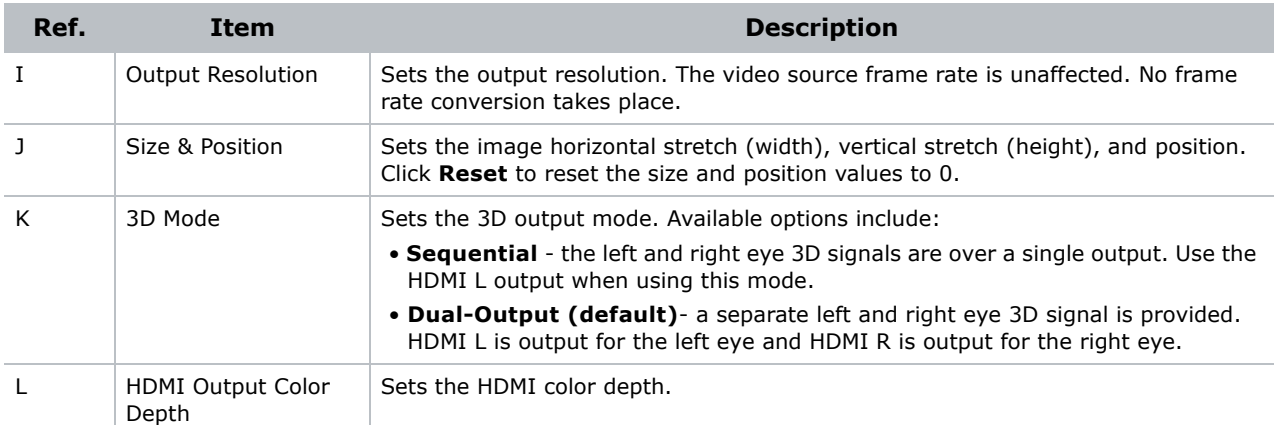

## Audio Settings Screen

This section describes the Audio Settings screen tabs.

### **Speaker Configuration Tab**

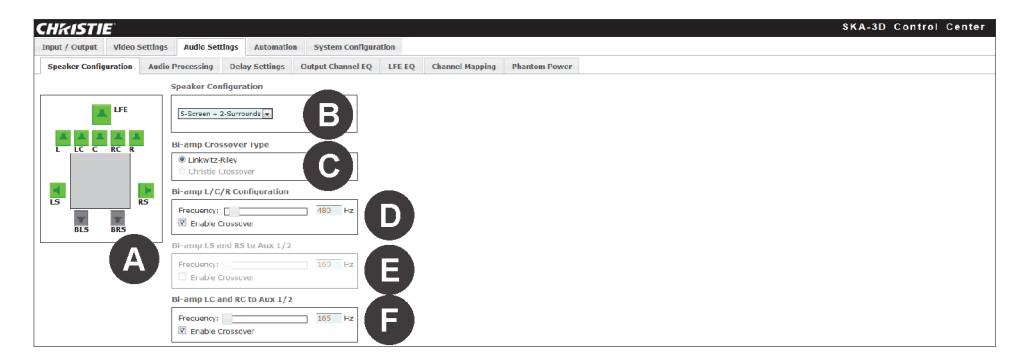

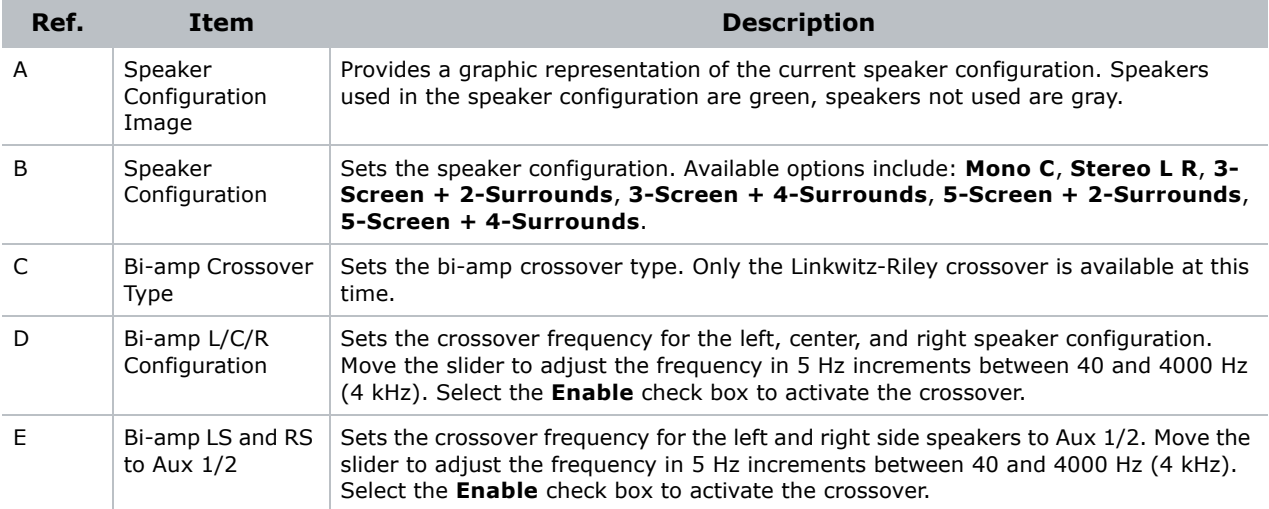

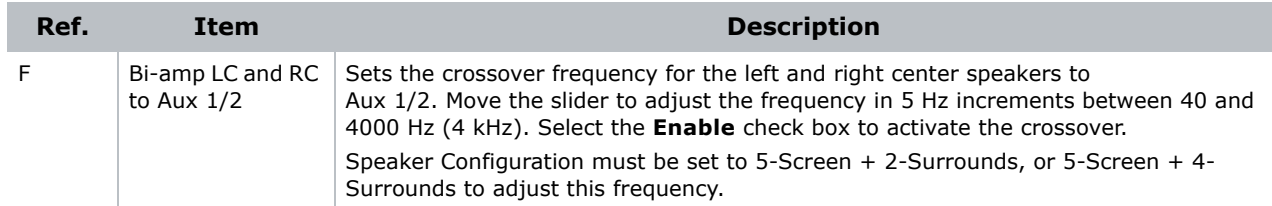

### **Audio Processing Tab**

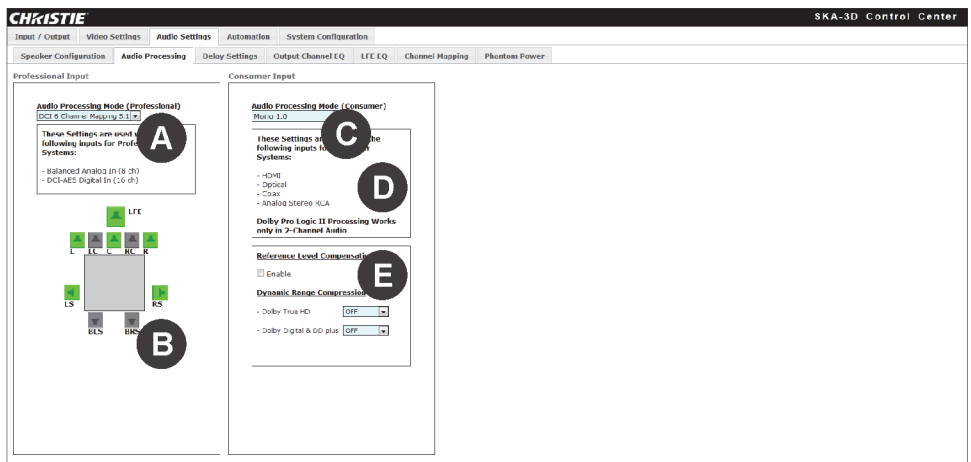

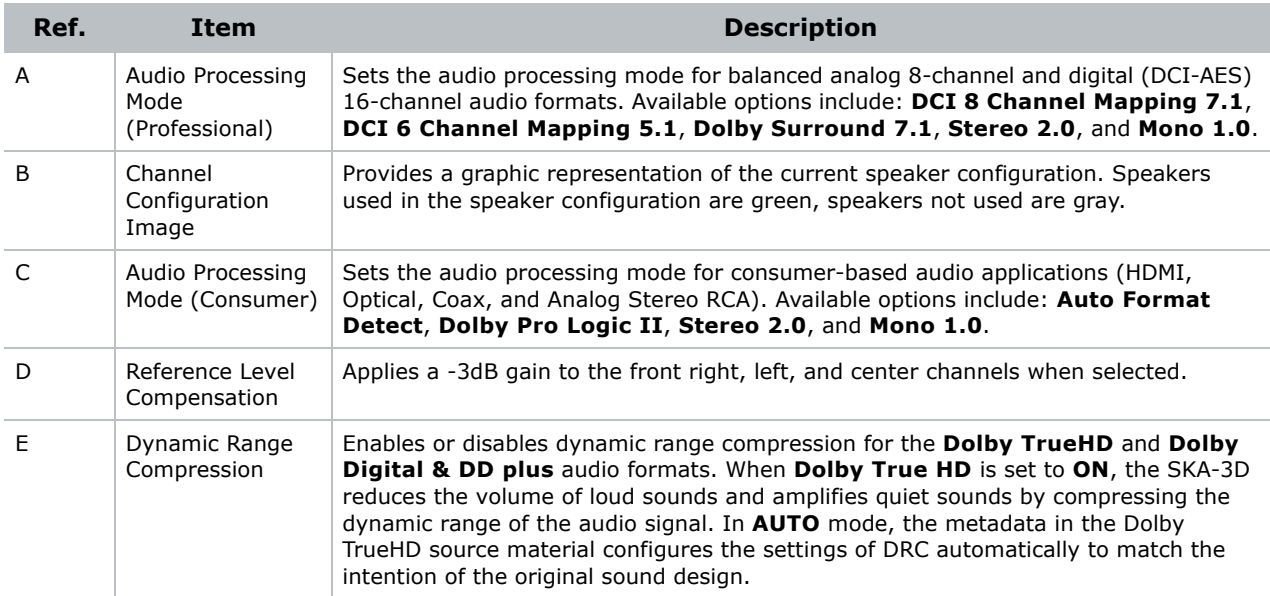

#### **Delay Settings Tab**

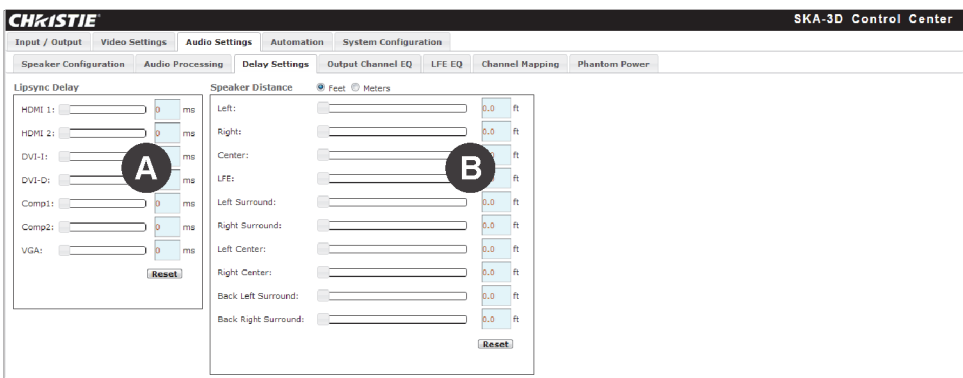

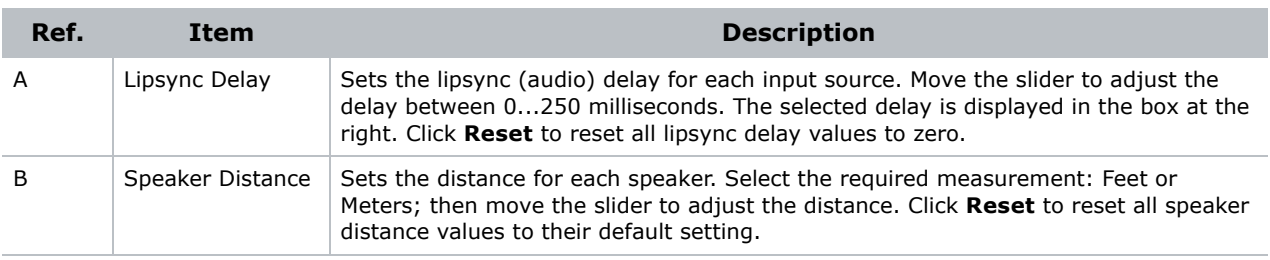

#### **Output Channel EQ Tab**

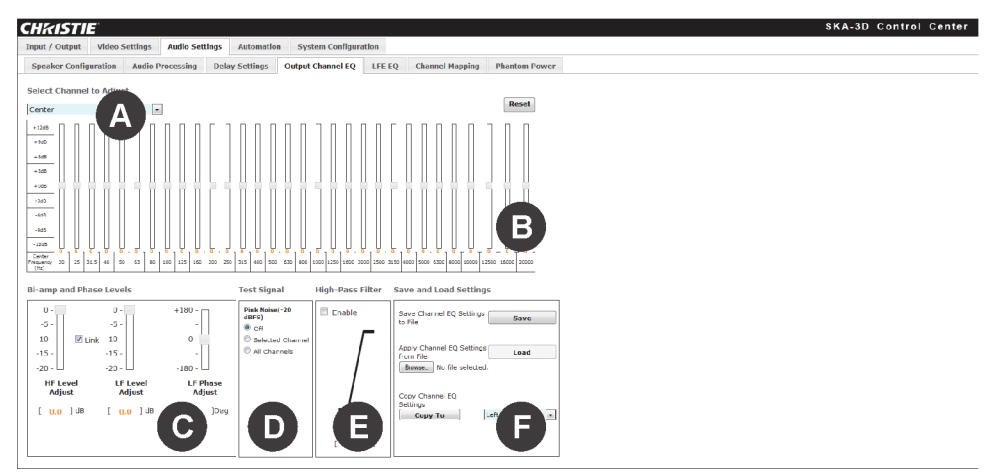

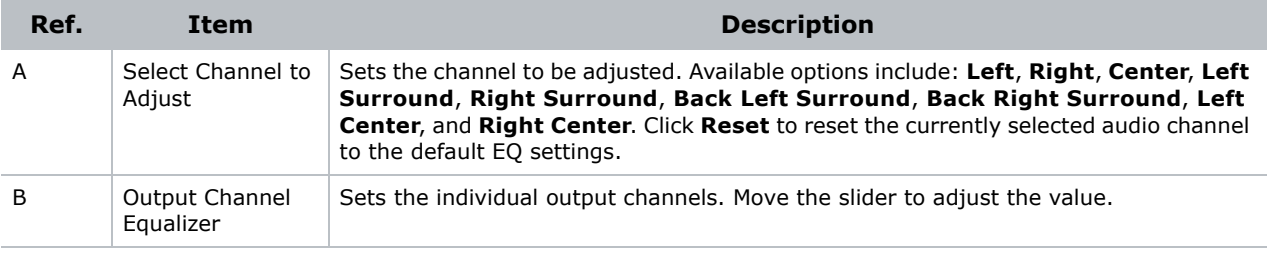

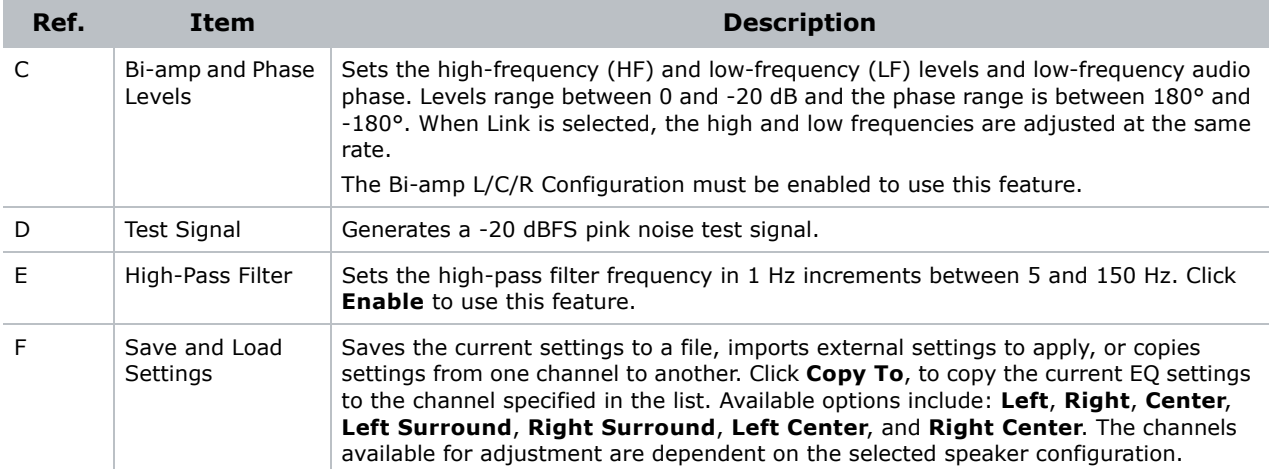

#### **LFE EQ Tab**

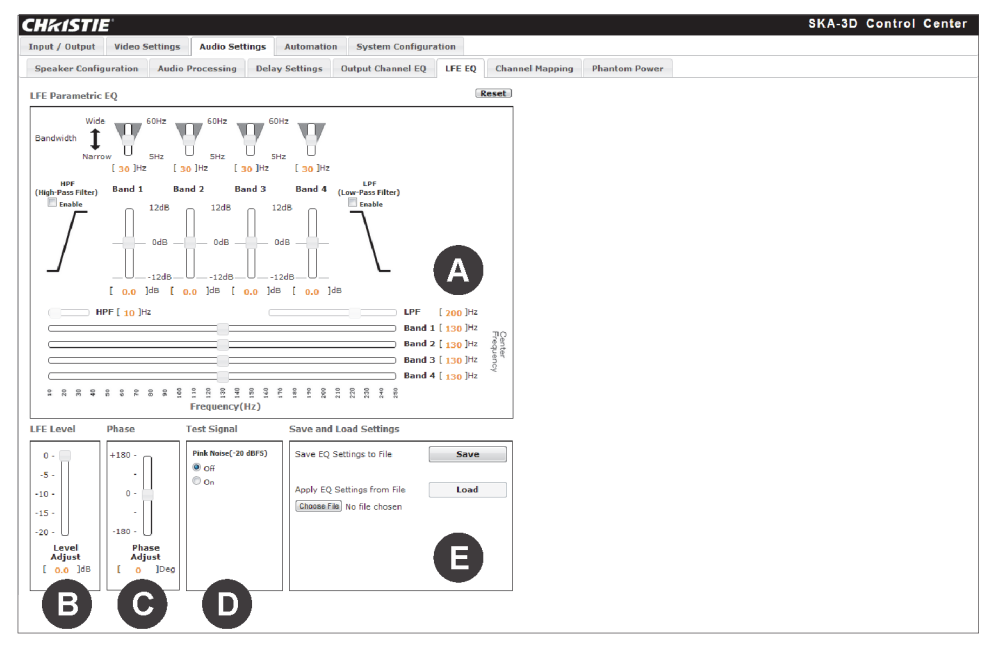

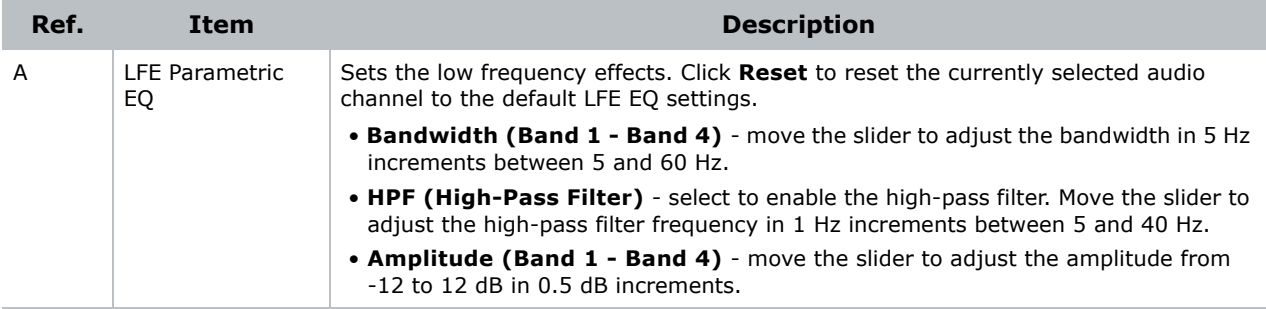

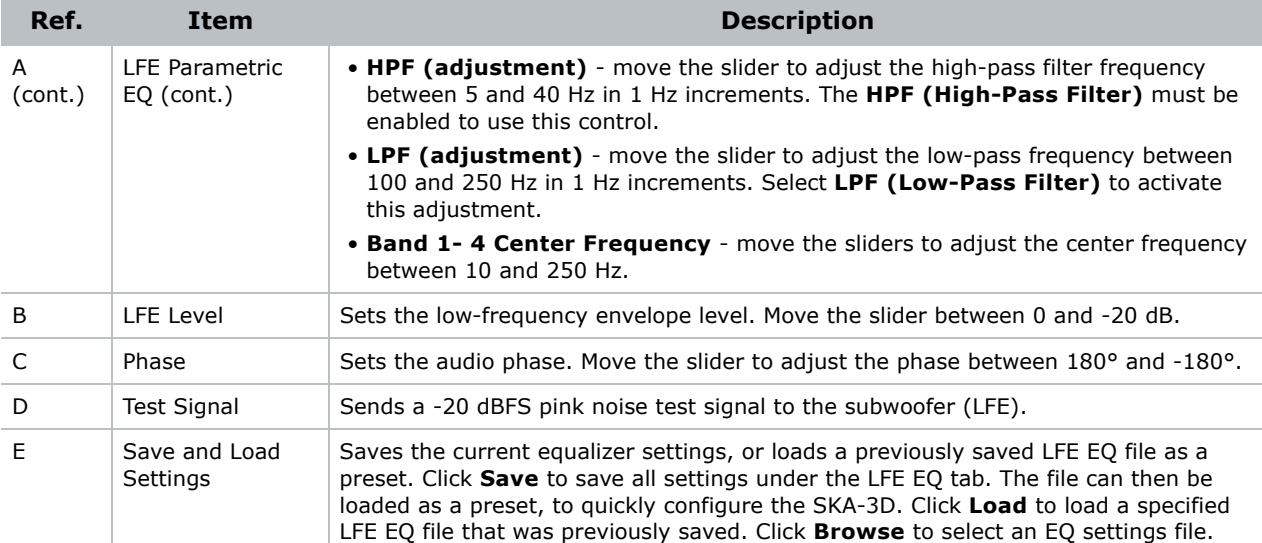

### **Channel Mapping Tab**

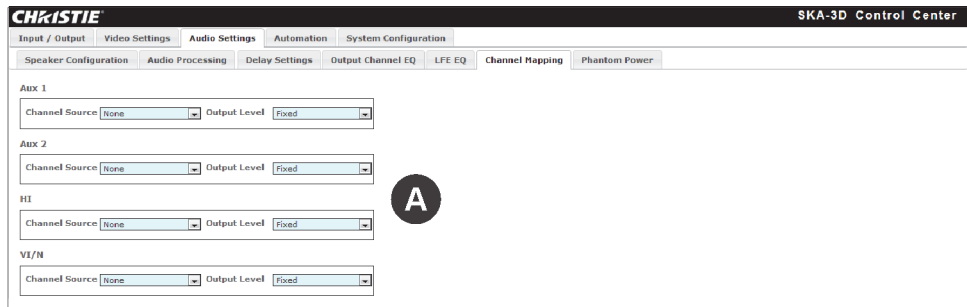

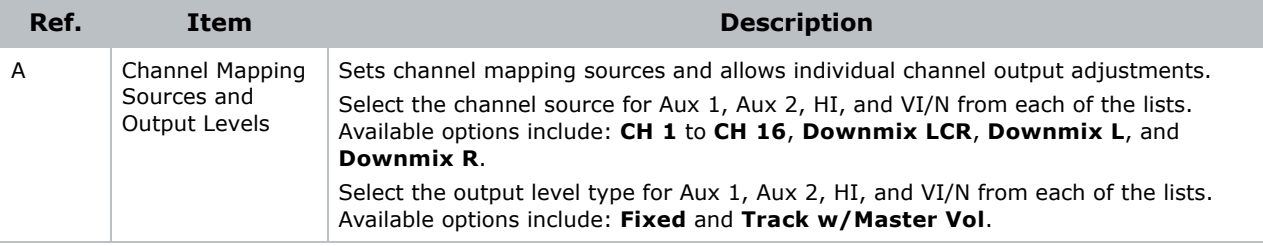

#### **Phantom Power Tab**

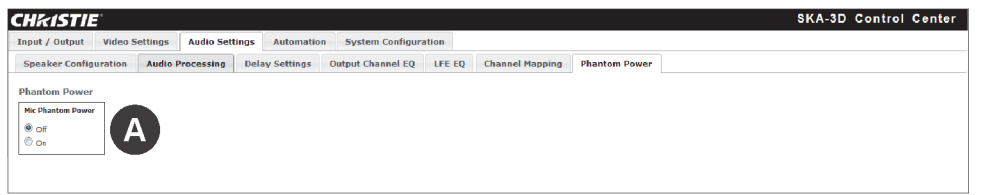

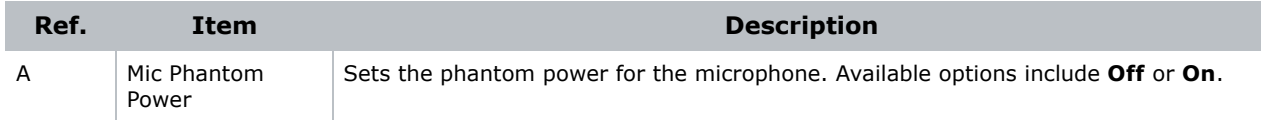

### Automation Screen

This section describes the Automation screen tabs.

#### **Presets Tab**

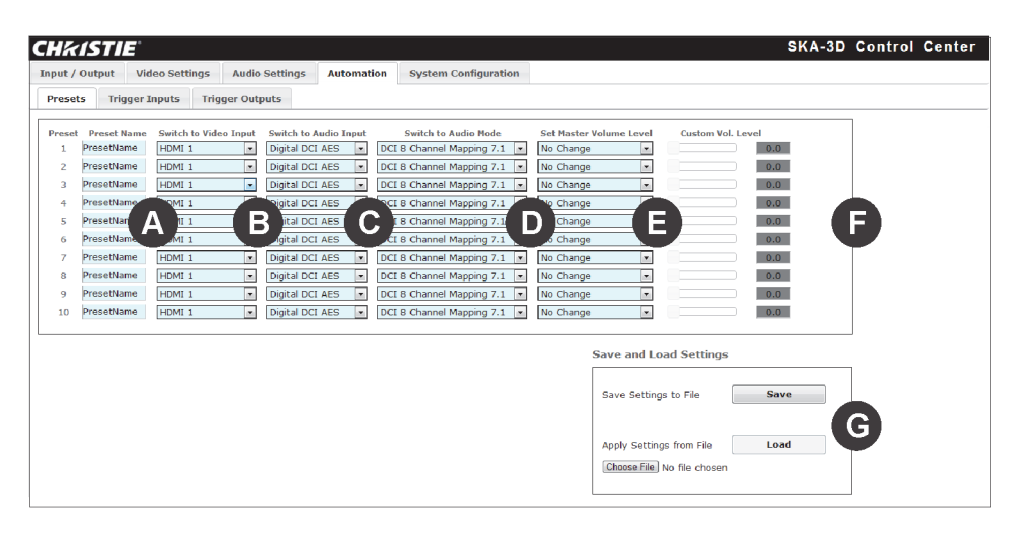

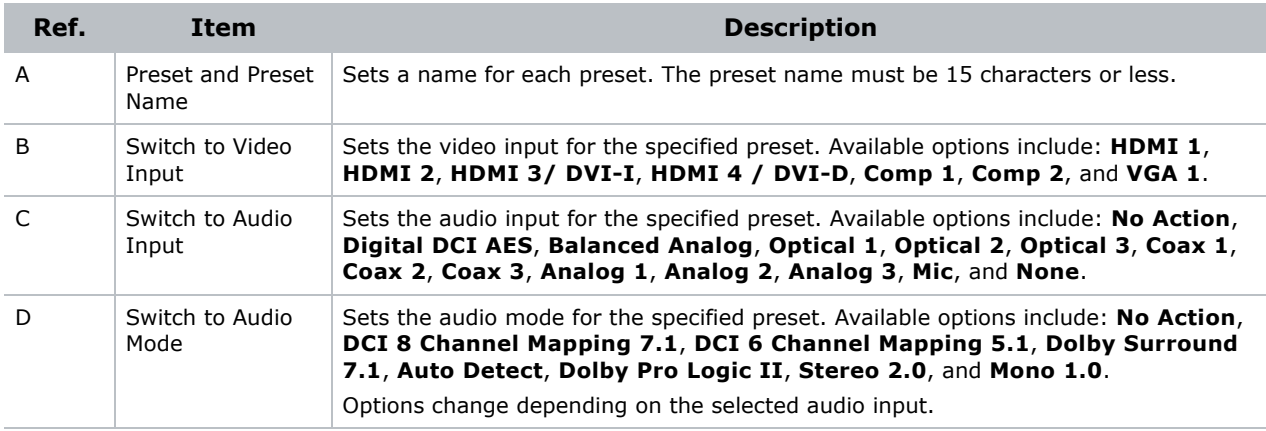

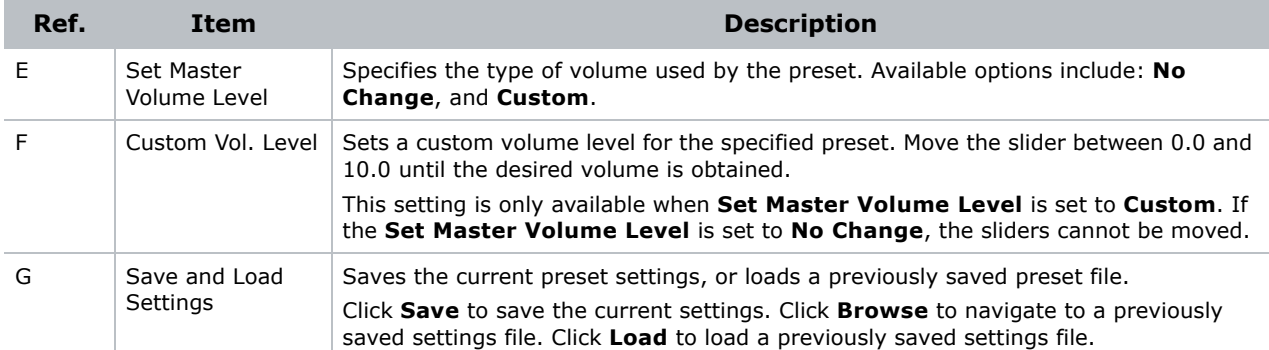

### **Trigger Inputs Tab**

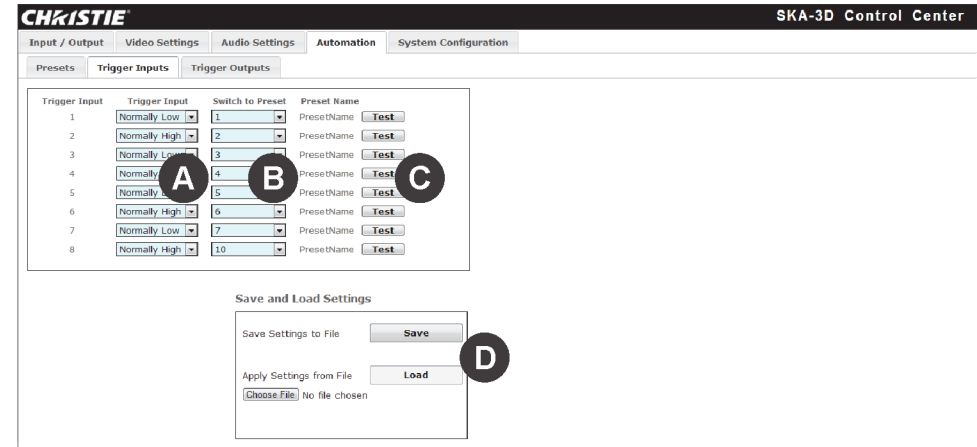

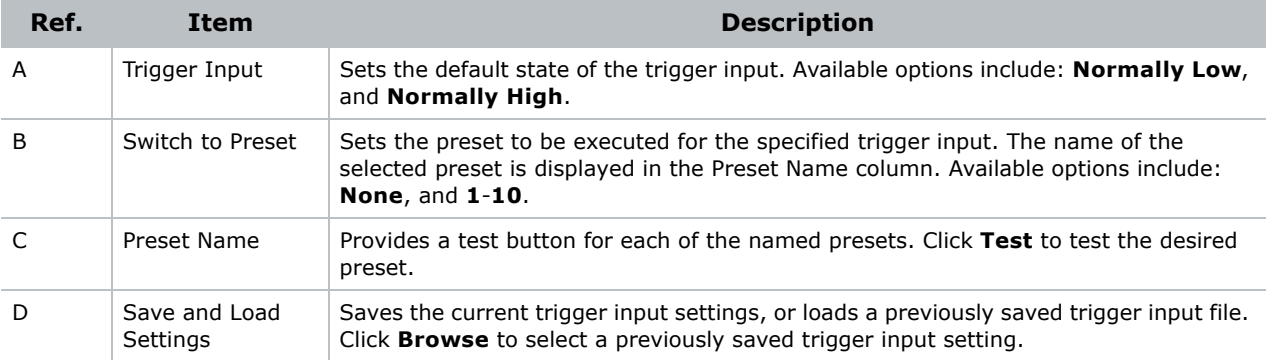

#### **Trigger Outputs Tab**

Use the eight 12V triggers to control lighting systems, curtains, motorized screens, or automation devices. Each trigger can be configured separately.

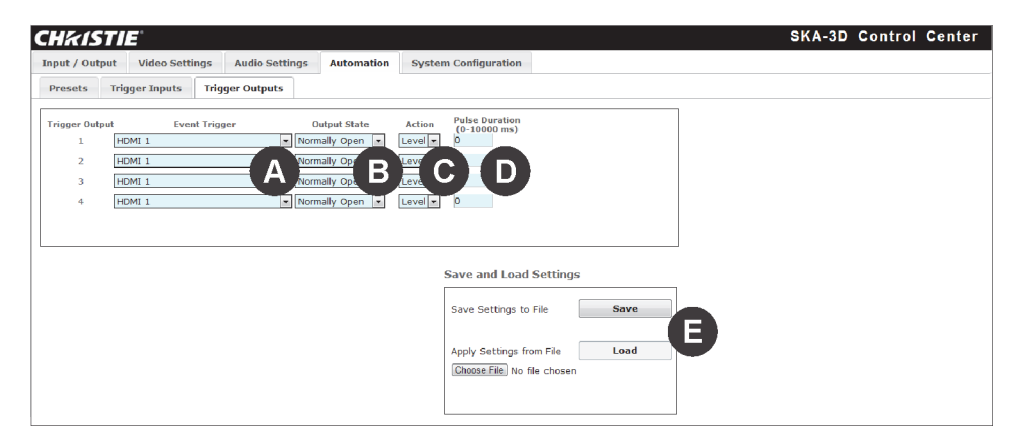

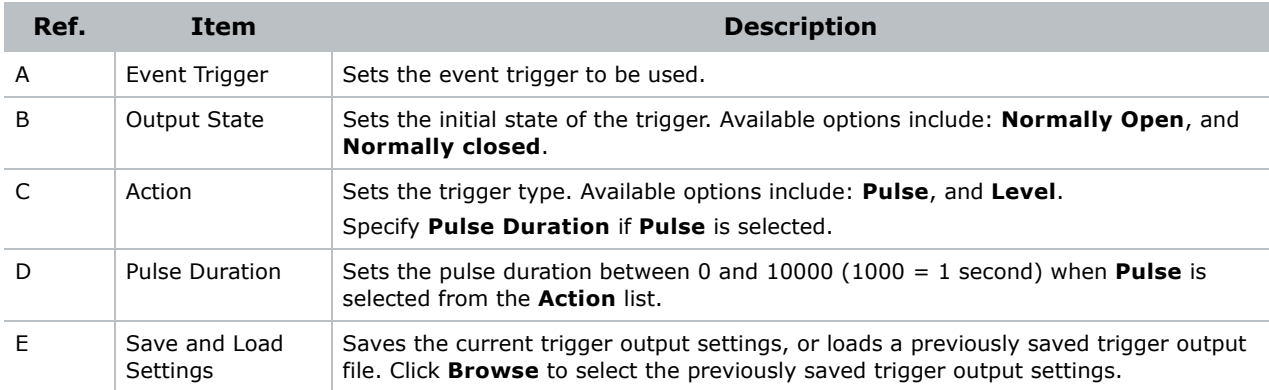

# System Configuration Screen

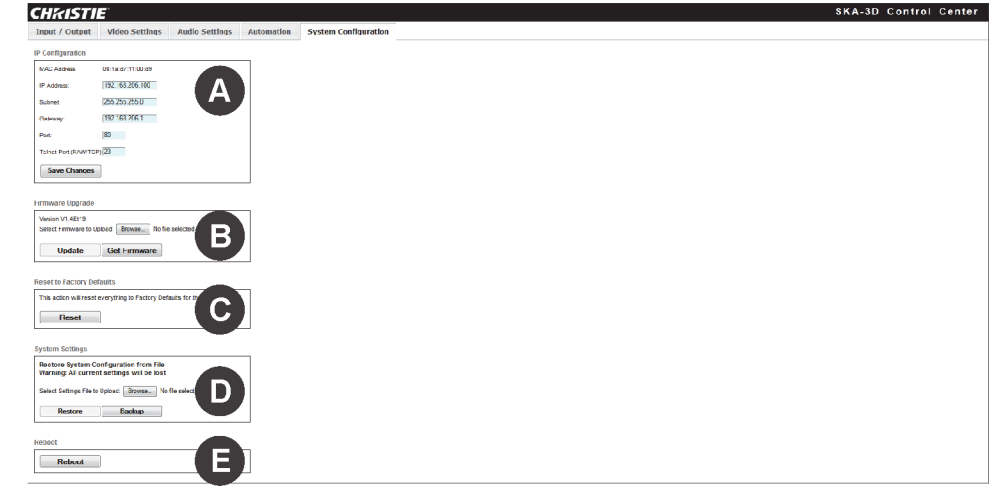

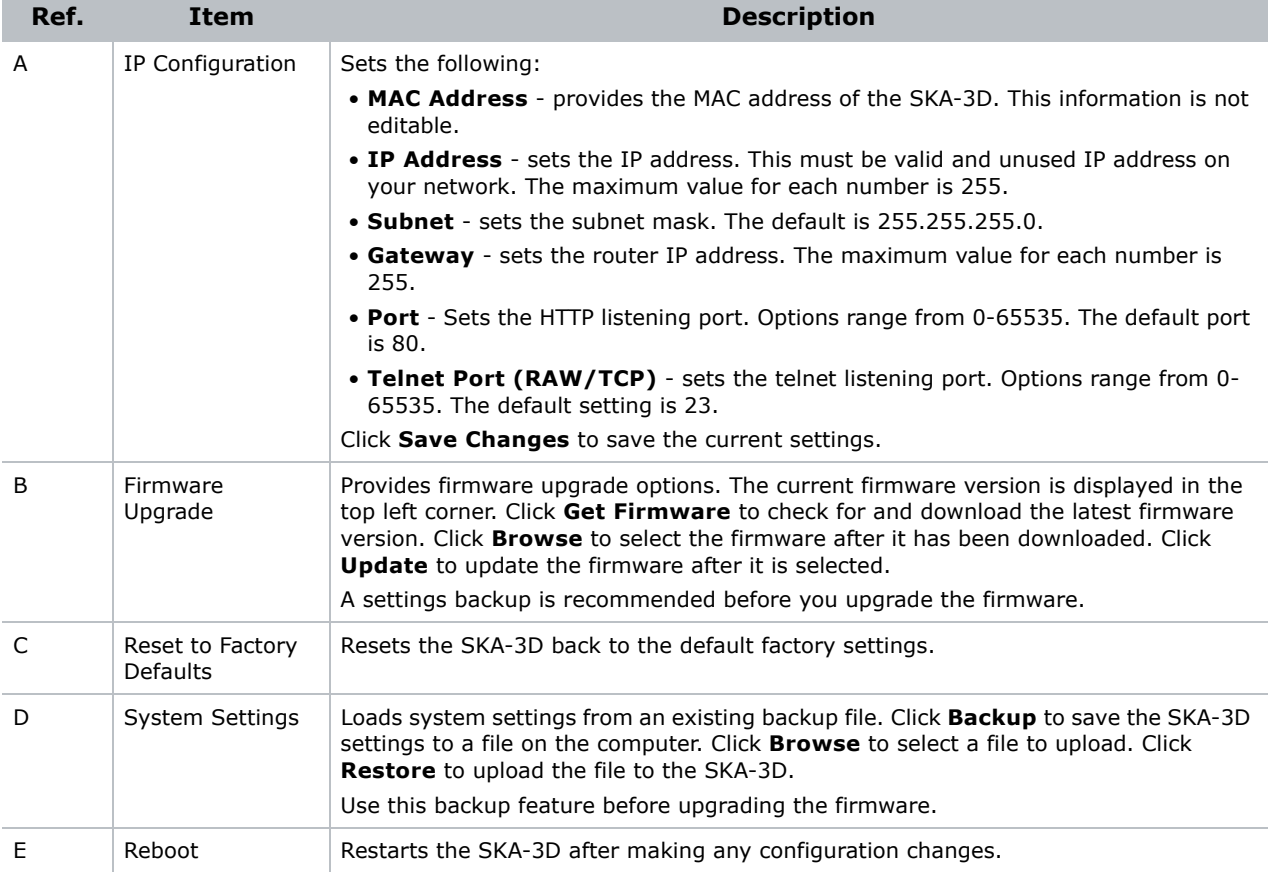

### **CHRISTIE®**

# **Troubleshooting**

This section provides information and procedures for resolving common issues with the SKA-3D. If you cannot resolve an issue, contact a Christie representative. See the back cover of this document for the contact information for your region.

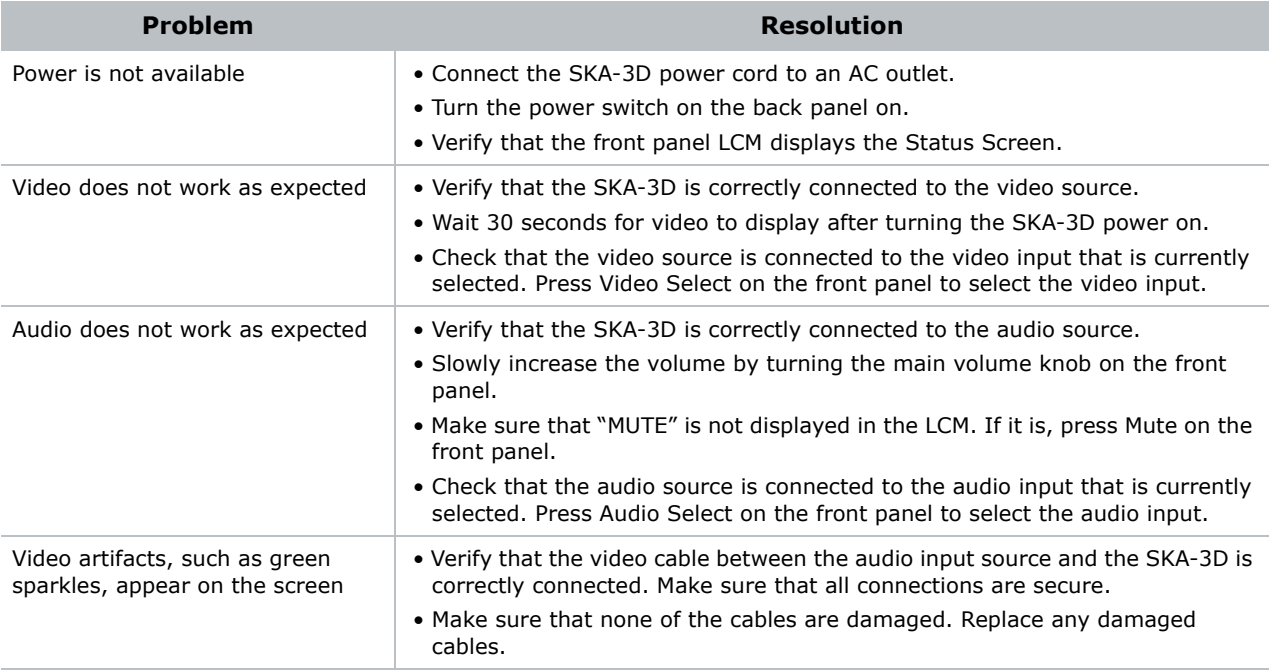

### **CHRISTIE®**

# **Specifications**

This section provides the specifications for the SKA-3D.

# **Supported Video Formats**

The SKA-3D supports up to 1080p / 2k 60 Hz video formats.

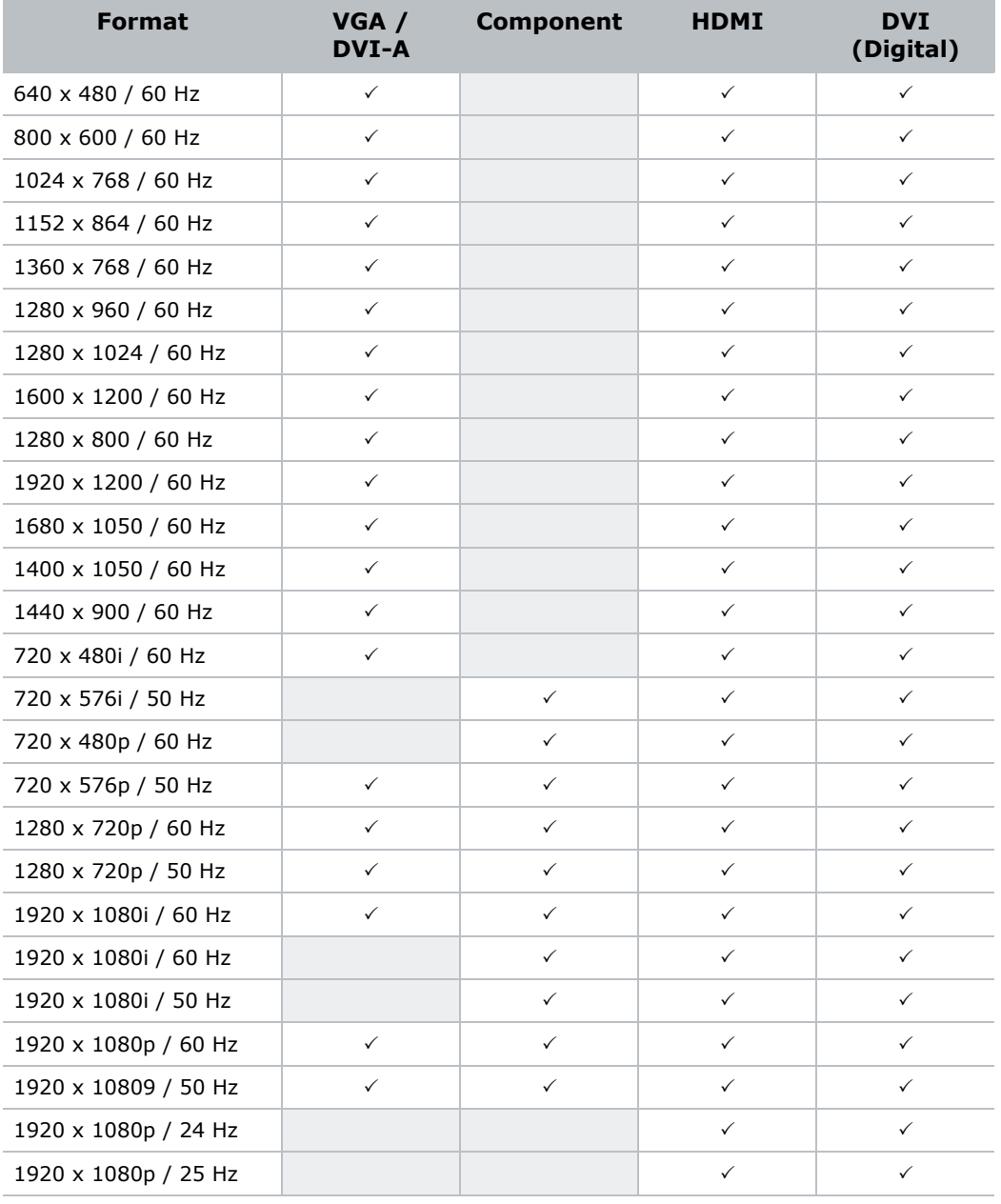

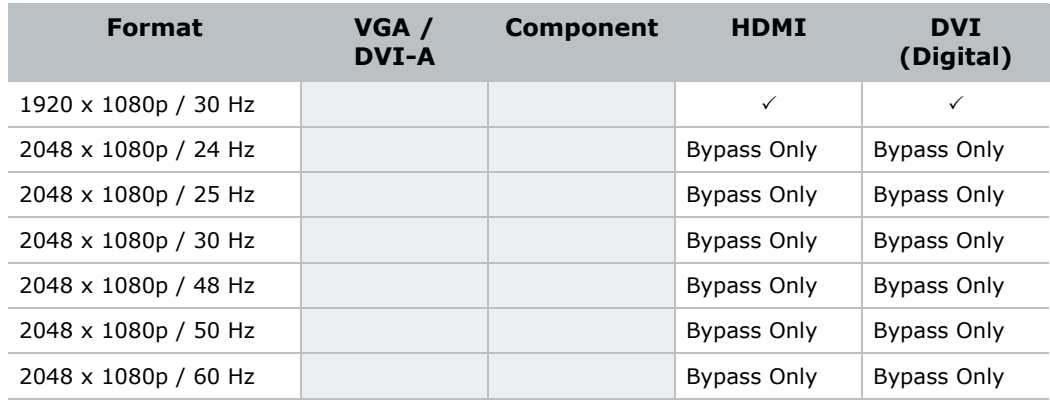

# **Supported Audio Formats**

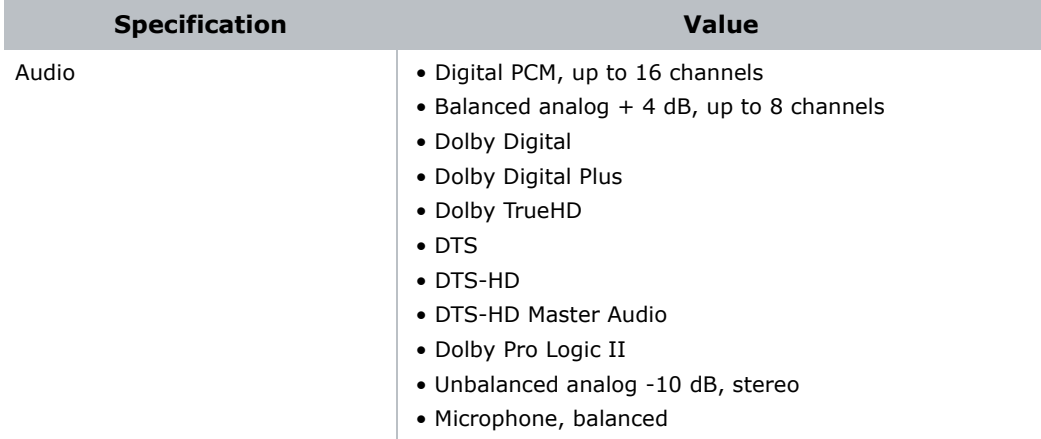

### **Power**

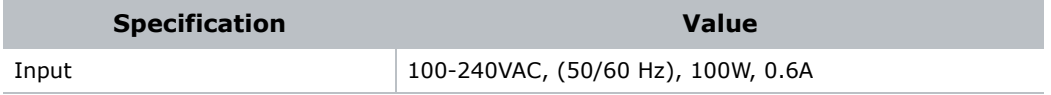

# **Control and Network Ports**

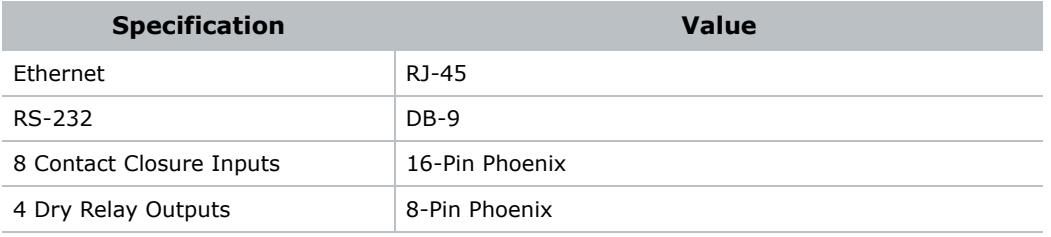

# **Connections**

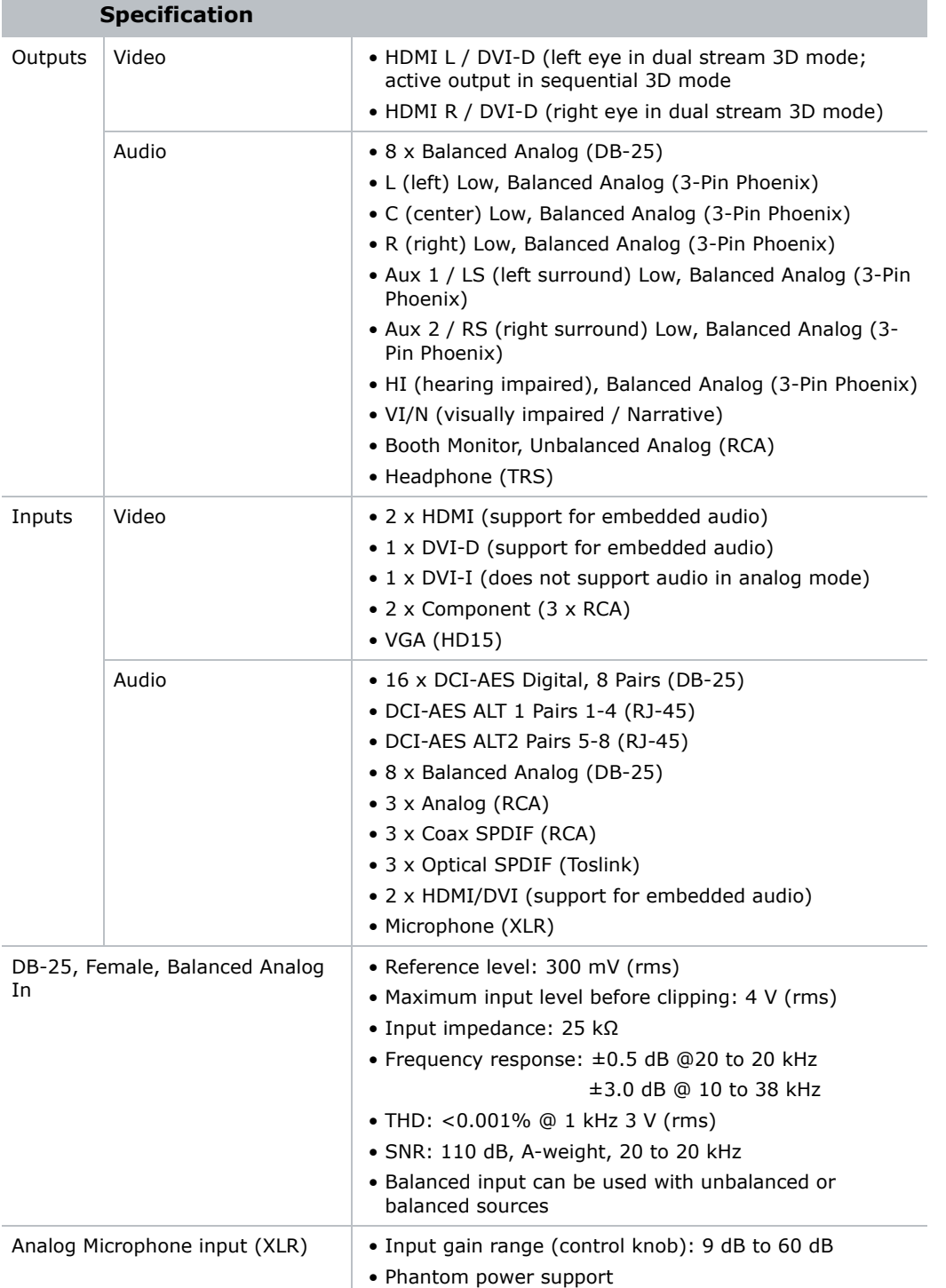

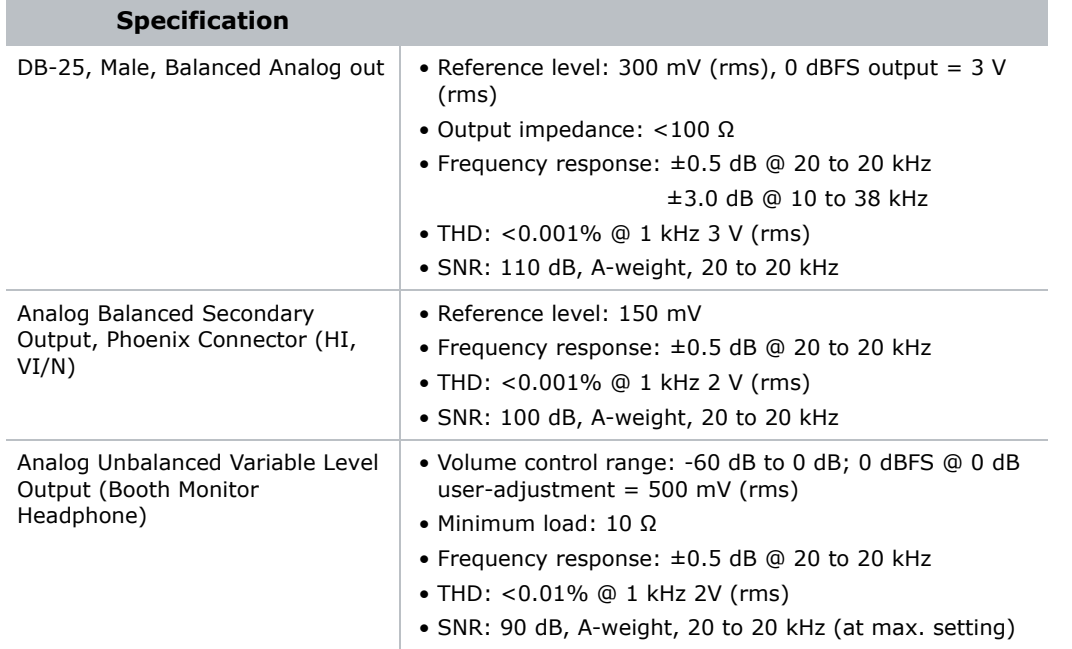

# **Physical**

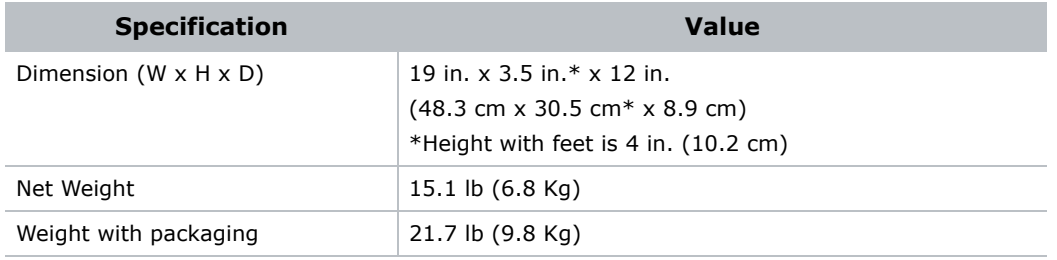

## **Connector Pins**

This section defines the SKA-3D connector pinouts.

### DB-25, Female, Balanced Analog In

The DB-25 connector conforms to the THX standard.

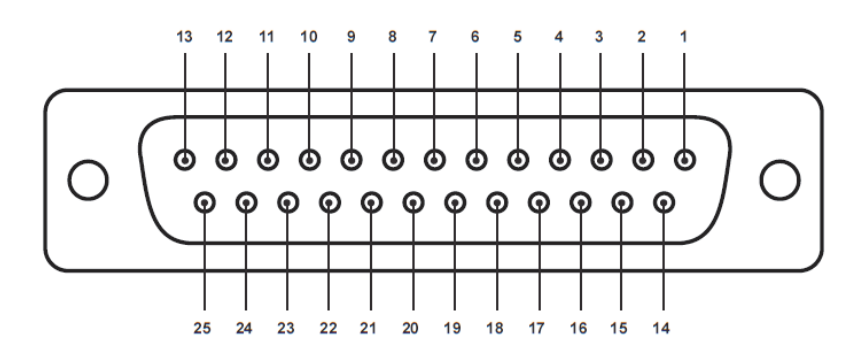

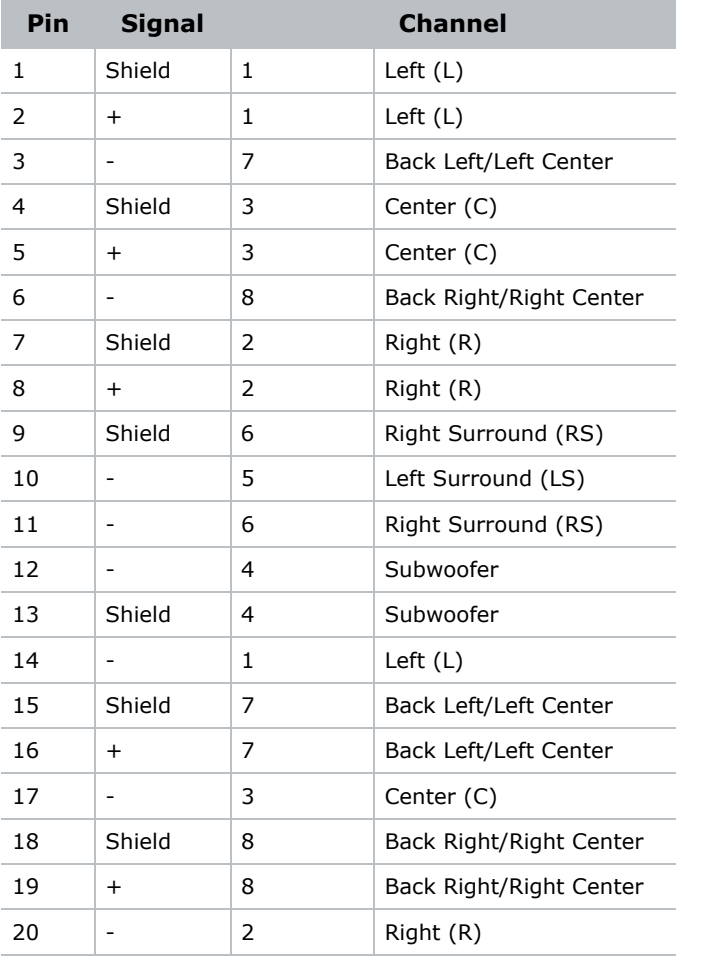

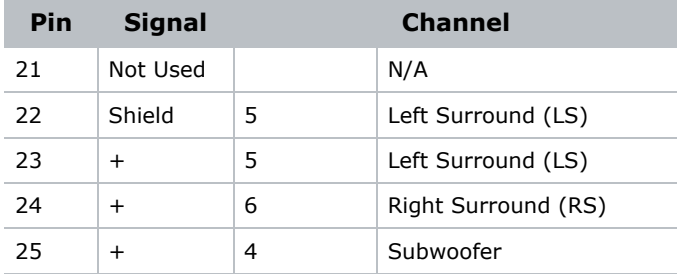

# DB-25, Female, DCI AES Digital In (8 pairs / 16 ch)

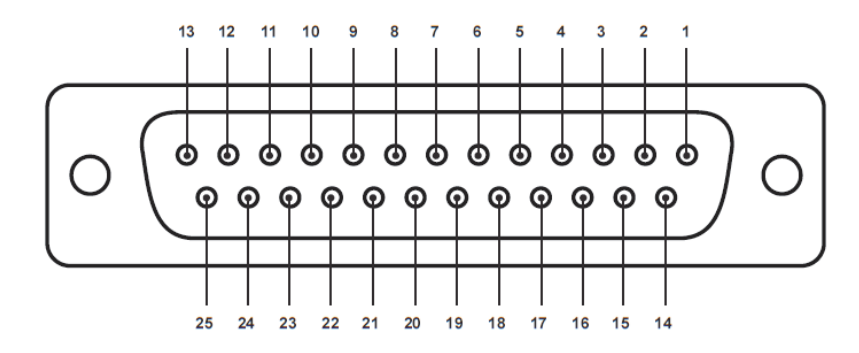

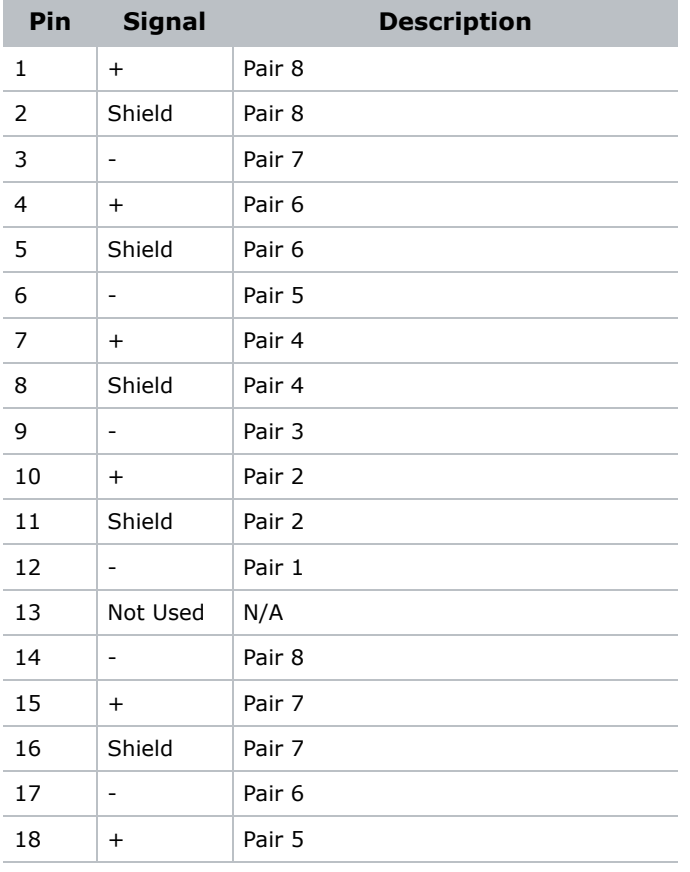

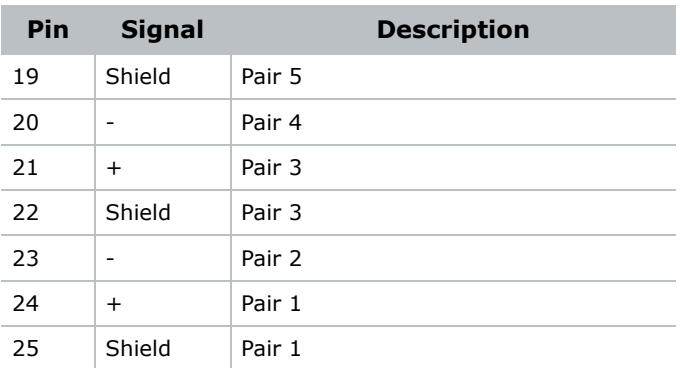

# DB-25, Male, Balanced Analog Out

The DB-25 connector conforms to the THX standard.

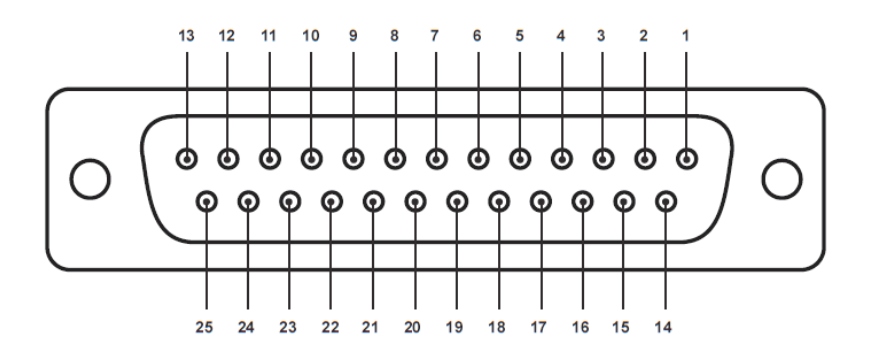

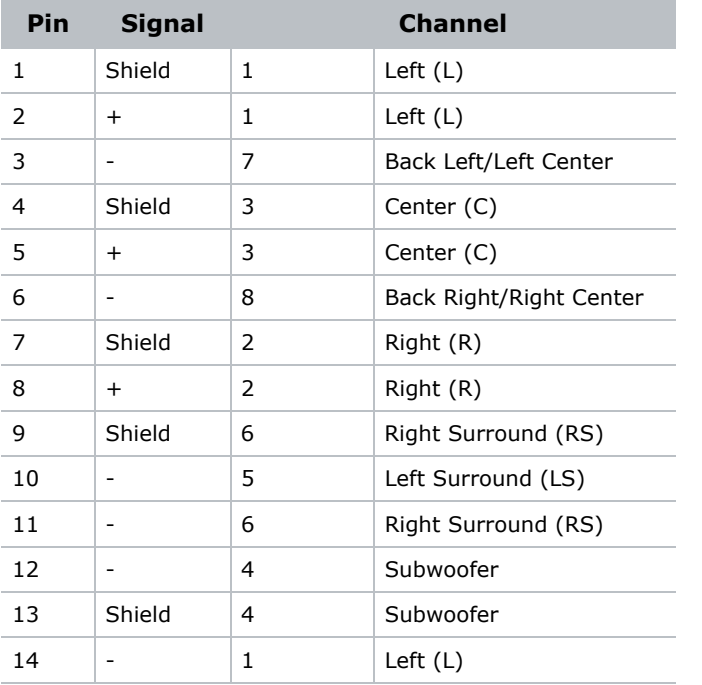

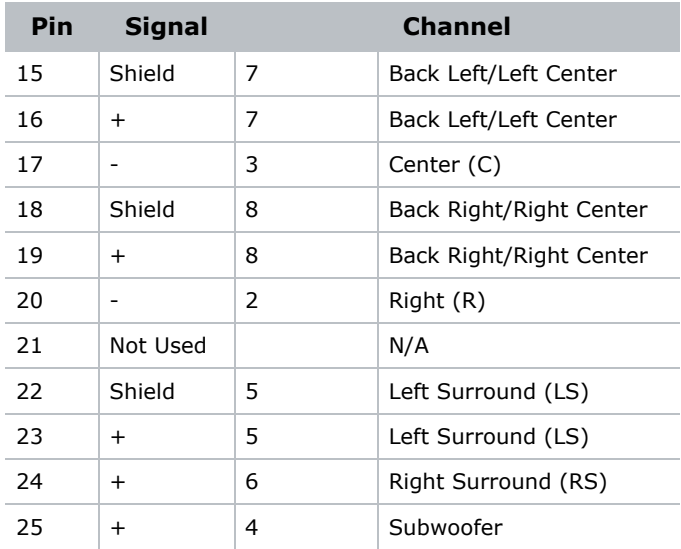

# RJ-45 Pinout (Alt 1)

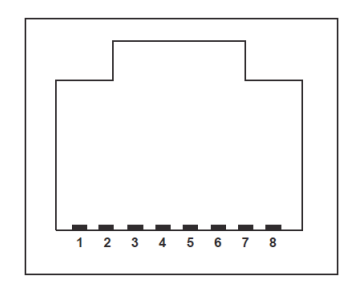

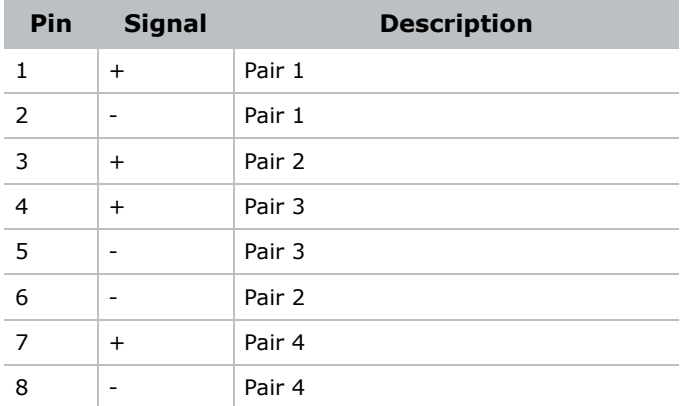

### RJ-45 Pinout (Alt 2)

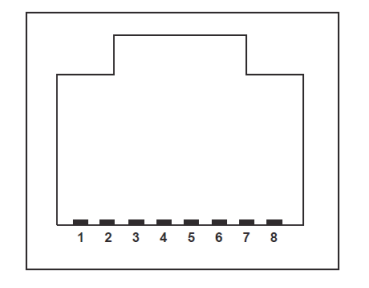

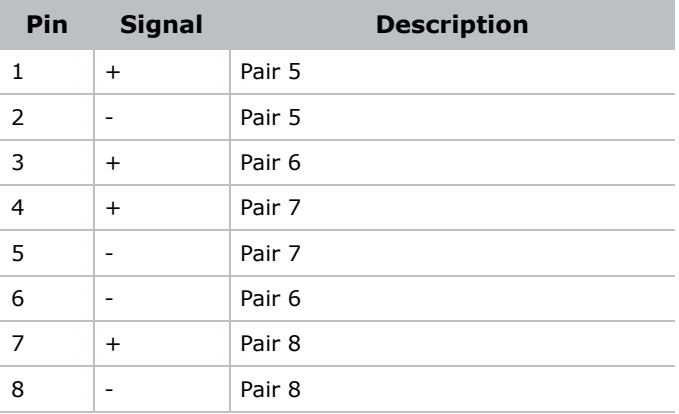

# VI/N Phoenix Connector (VI/N and HI)

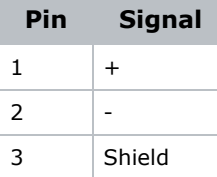

# Contact Closure Inputs

The voltage levels for inputs are:

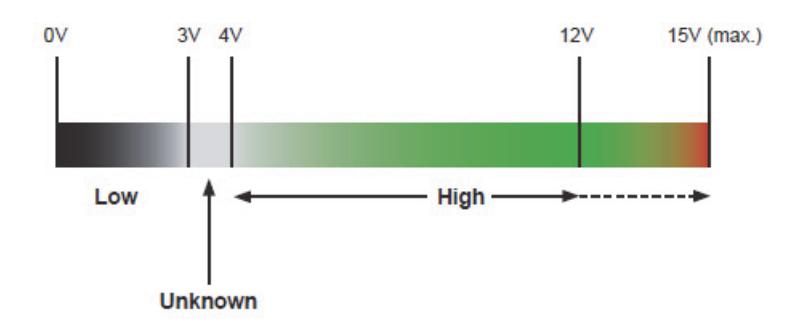

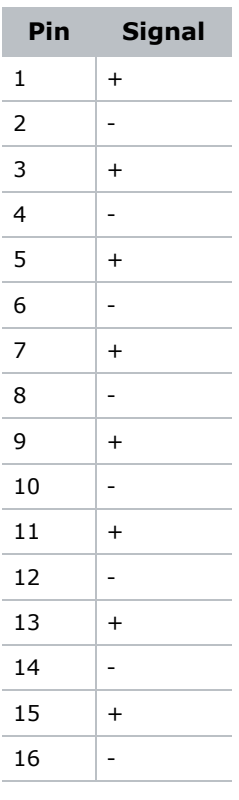

# **Audio Pins**

This section describes the SKA-3D audio pinouts.

### DB-25, DCI AES Digital In

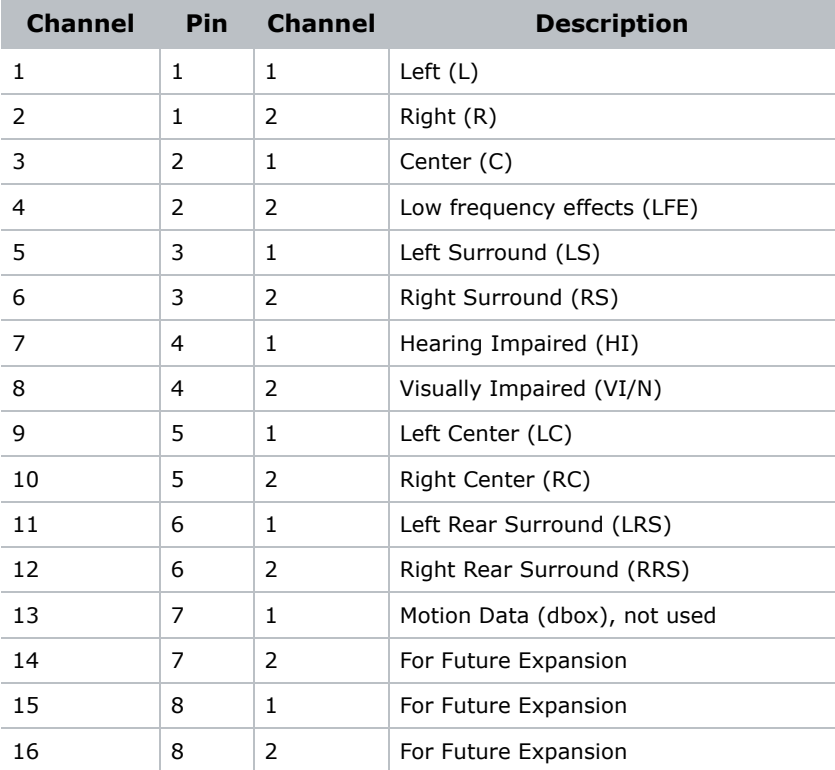

# DB-25, Female, Balanced Analog Audio In

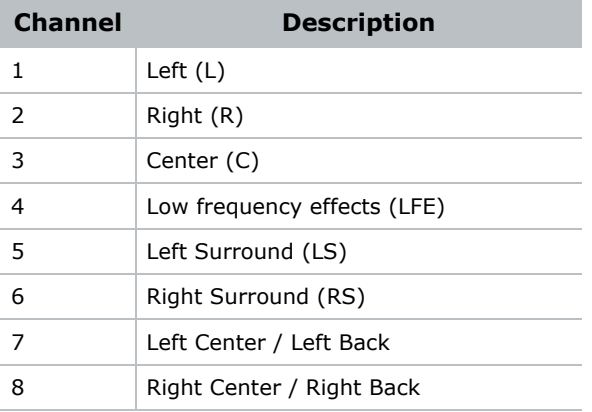

## DB-25, Male, Balanced Analog Audio Out

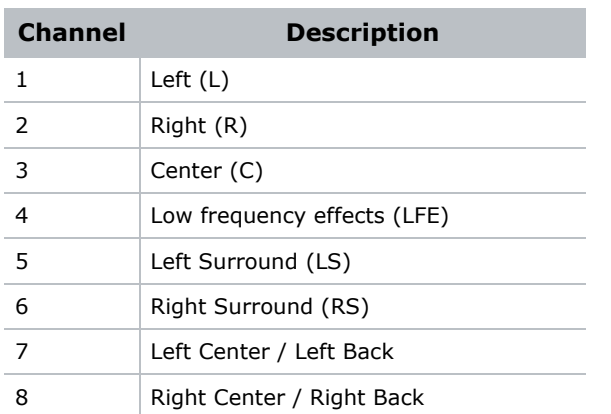

# **Channel Mapping**

This section describes channel mapping in relation to the SKA-3D audio input signal.

### 3 Screen Channels and 2 Surround Channels

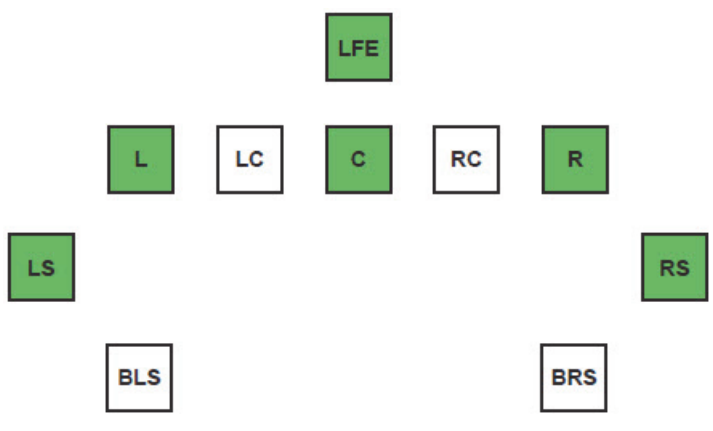

### **DCI 6-Channel or Dolby Digital 5.11**

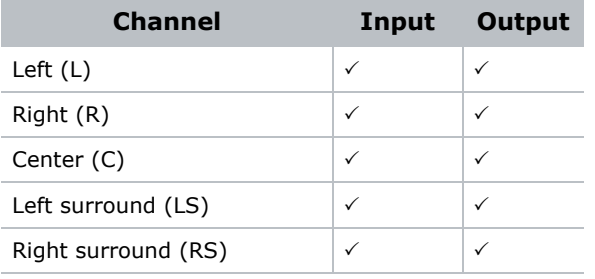

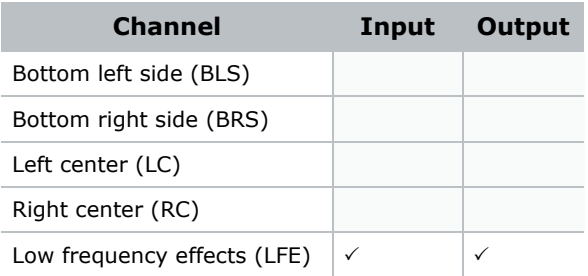

#### **DCI 8-Channel or SDDS 7.1**

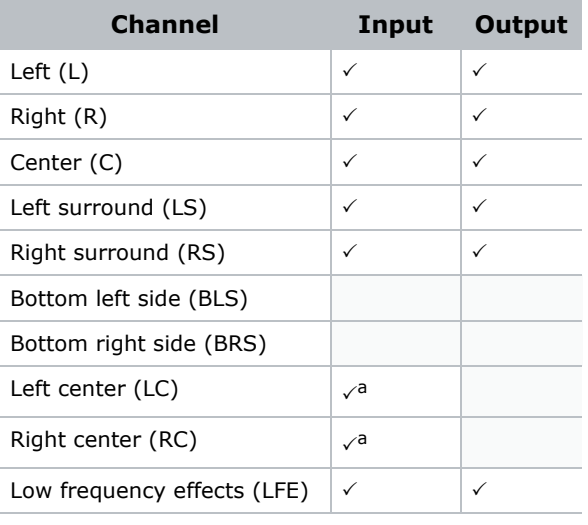

a. Not used.

#### **Dolby Surround 7.1**

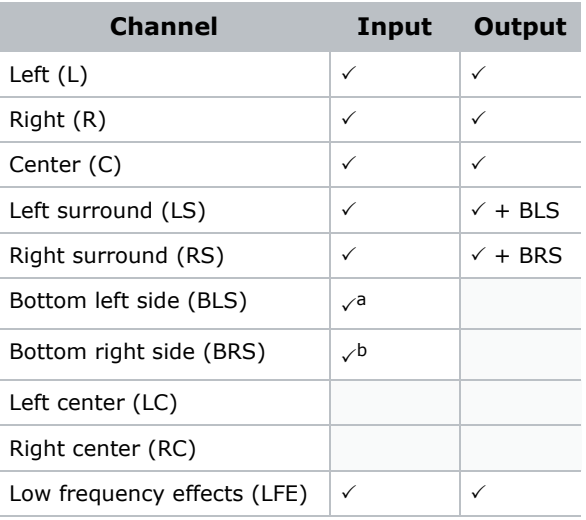

1. Straight-through channel mapping.

a. Down-mixed to LS.

b. Down-mixed to RS.

### 3 Screen Channels and 4 Surround Channels

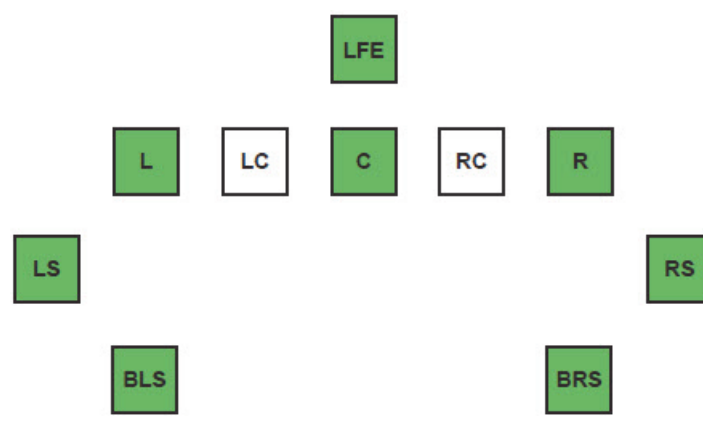

#### **DCI 6-Channel or Dolby Digital 5.1**

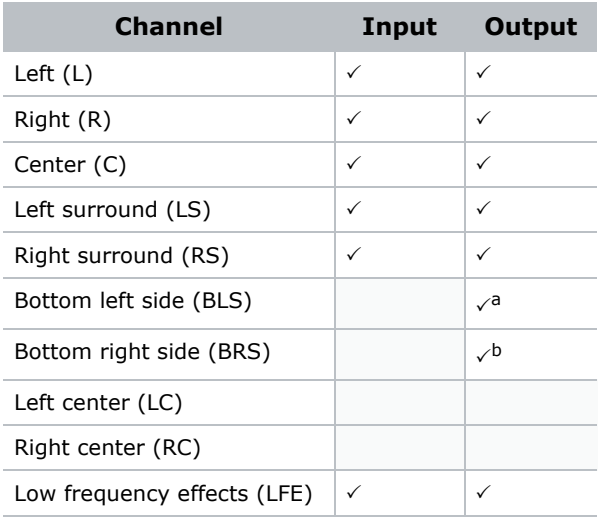

a. LS is duplicated on BLS.

b. RS is duplicated on BRS.

#### **DCI 8-Channel or SDDS 7.1**

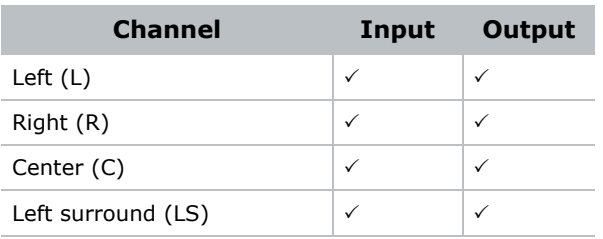

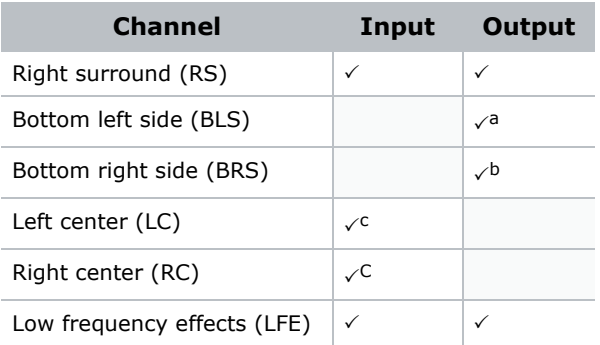

a. LS is duplicated on BLS.

b. RS is duplicated on BRS.

c. Not used.

### **Dolby Surround 7.1<sup>1</sup>**

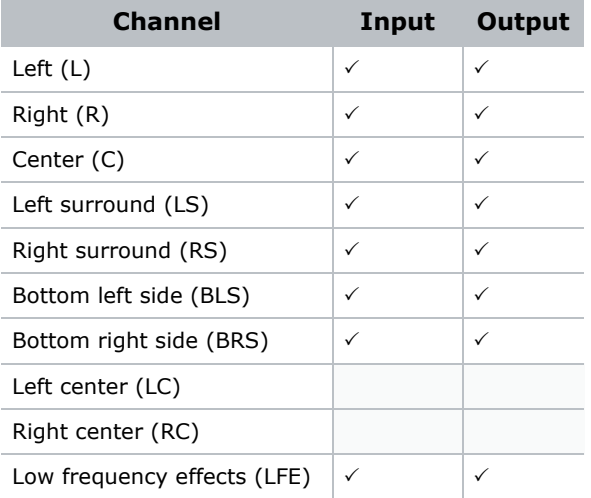

### 5 Screen Channels and 2 Surround Channels

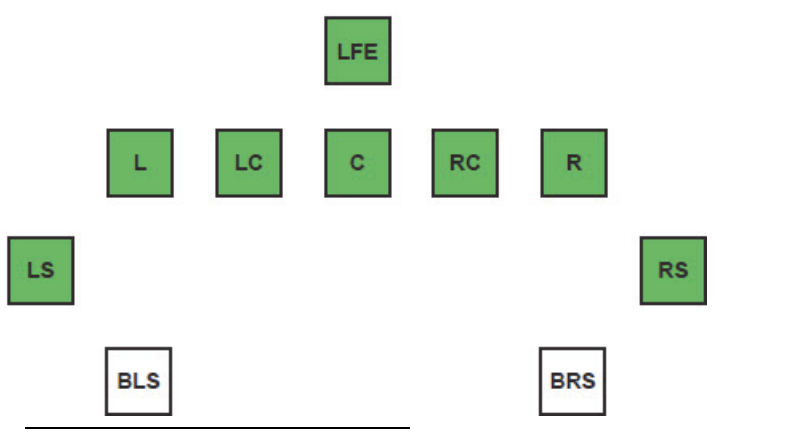

1. Straight-through channel mapping.

#### **DCI 6-Channel or Dolby Digital 5.1**

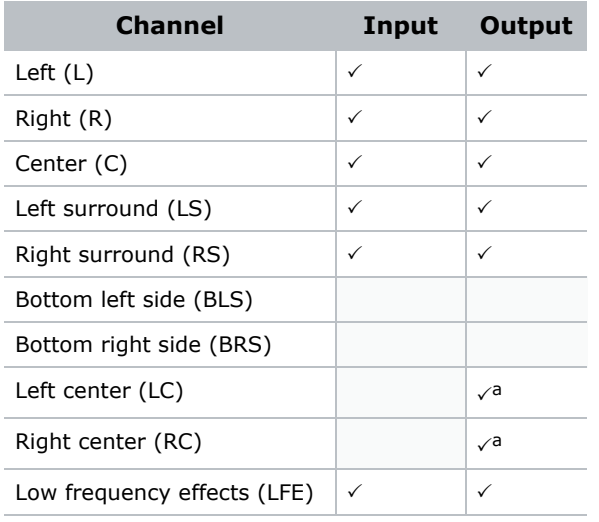

a. Not used.

### **DCI 8-Channel or SDDS 7.11**

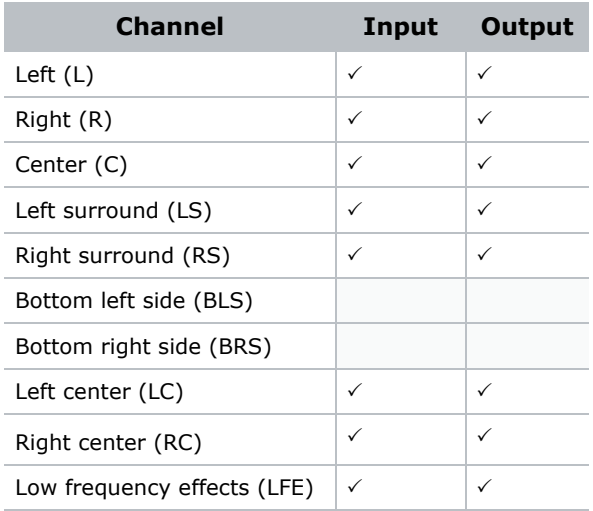

#### **Dolby Surround 7.1**

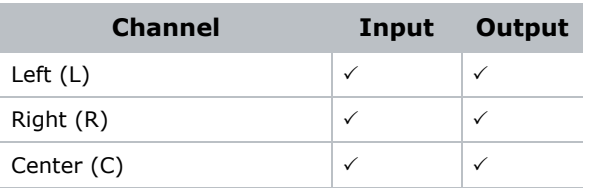

1. Straight-through channel mapping.
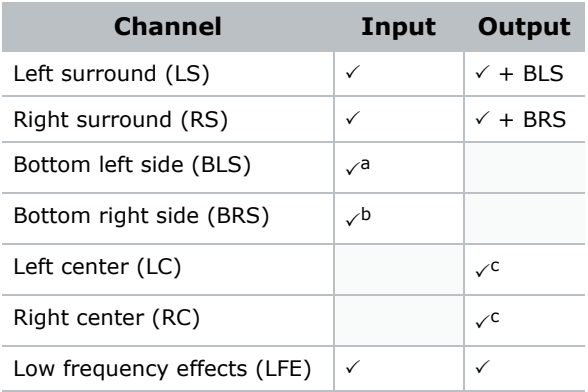

a. Down-mixed to LS.

b. Down-mixed to RS.

c. Not used.

## 5 Screen Channels and 4 Surround Channels

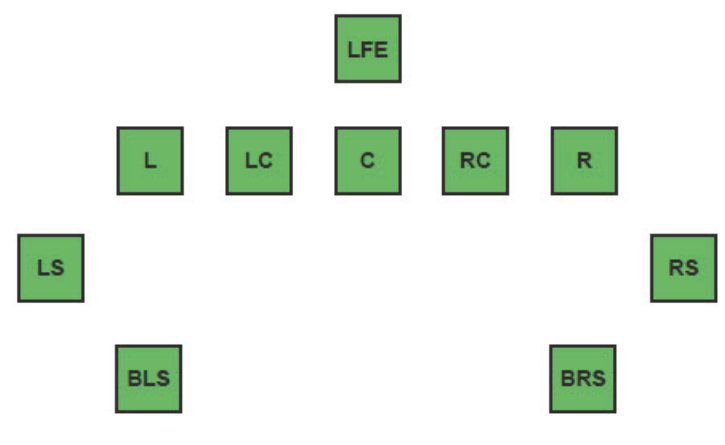

#### **DCI 6-Channel or Dolby Digital 5.1**

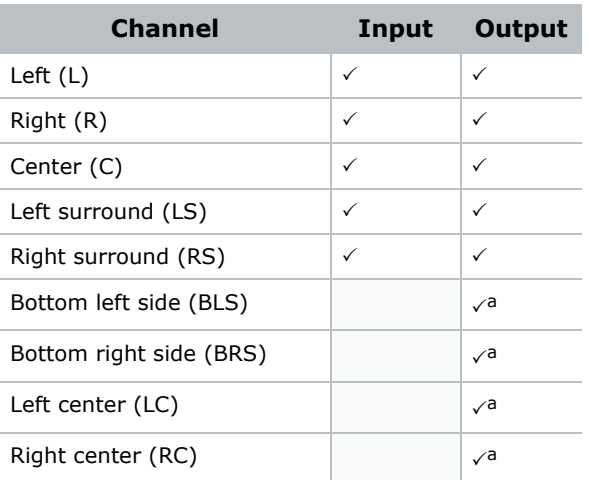

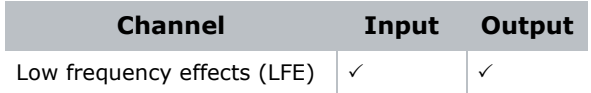

a. Not used.

#### **DCI 8-Channel or SDDS 7.1**

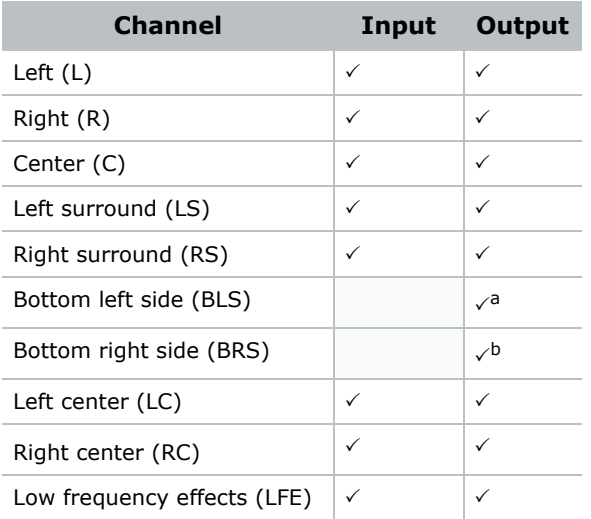

a. LS is duplicated on BLS.

b. RS is duplicated on BRS.

#### **Dolby Surround 7.1**

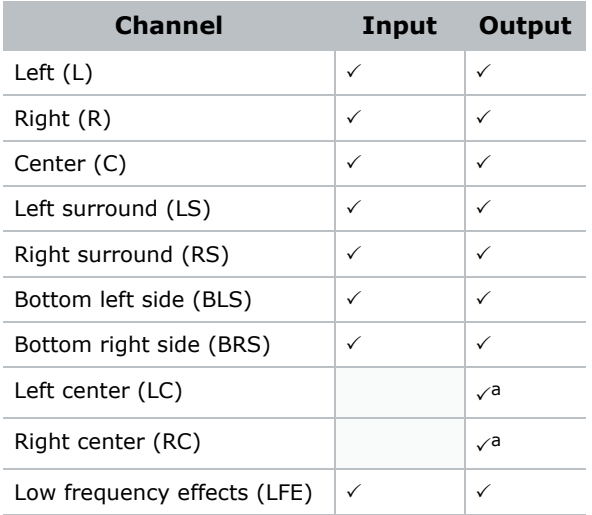

a. Not used.

# **Default Settings**

This section provides the default SKA-3D settings that are used with the web interface.

# Input / Output Settings

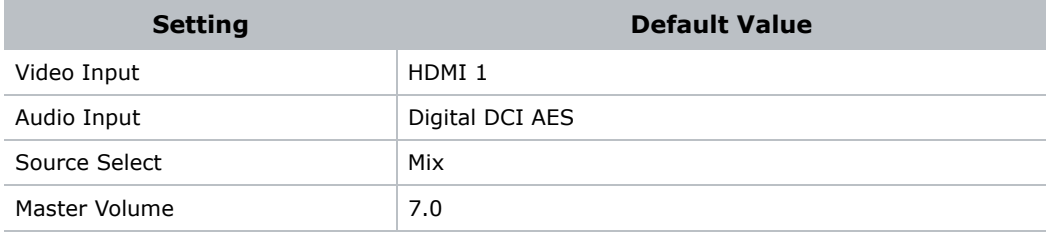

### Video Settings

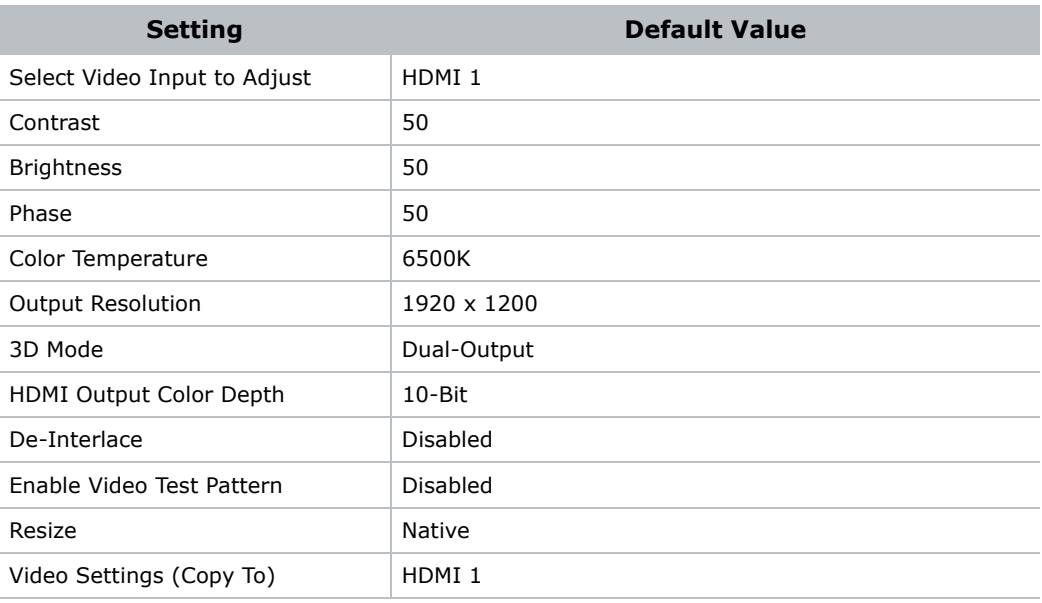

## Audio Settings

This section describes the default audio settings.

### **Speaker Configuration**

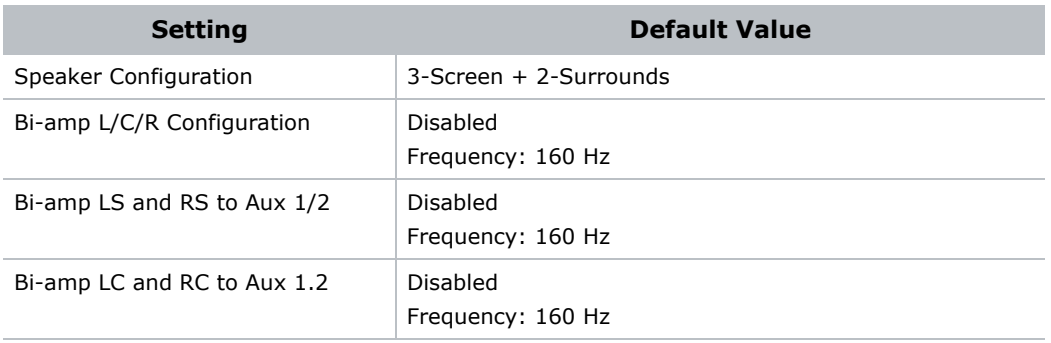

#### **Audio Processing**

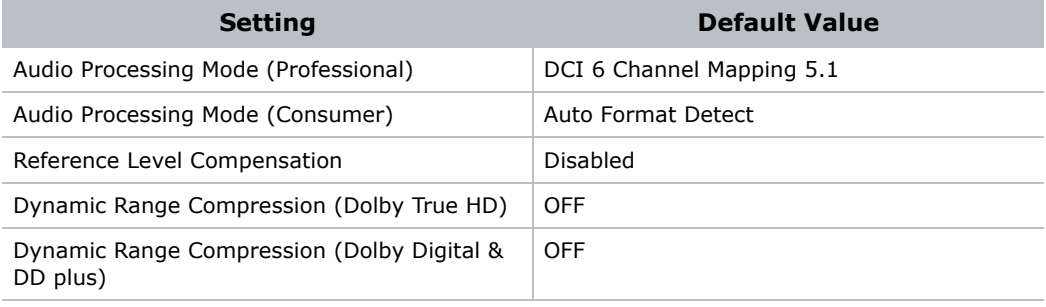

### **Delay Settings**

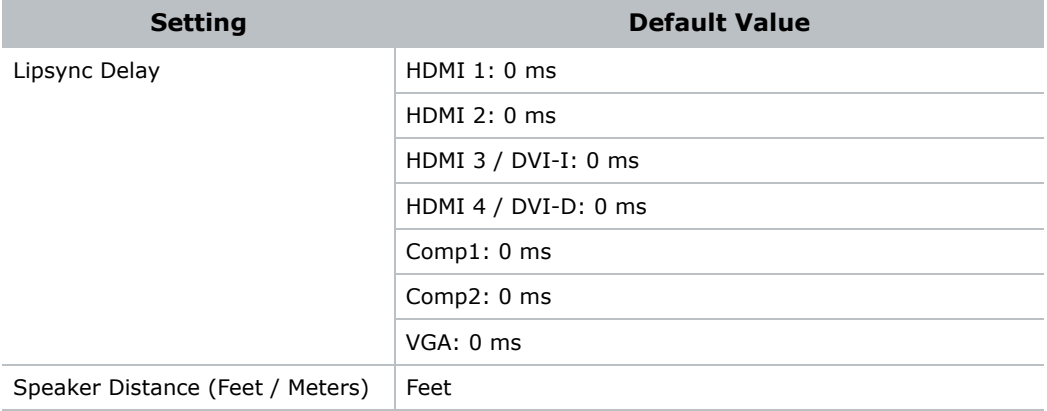

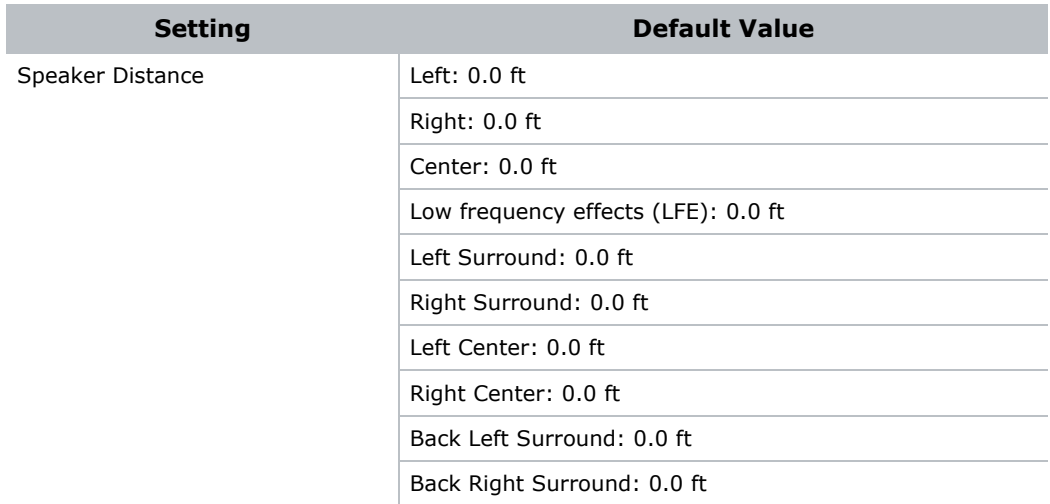

### **Output Channel EQ**

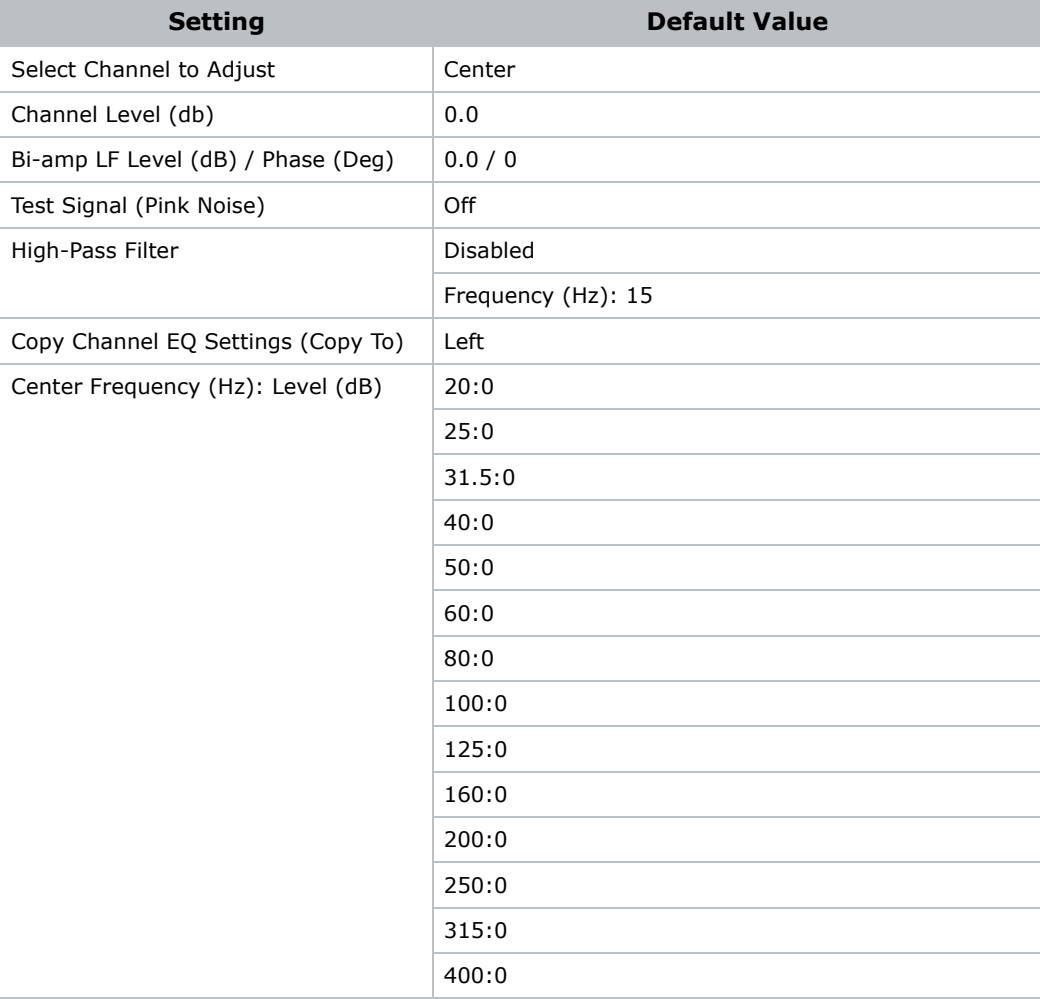

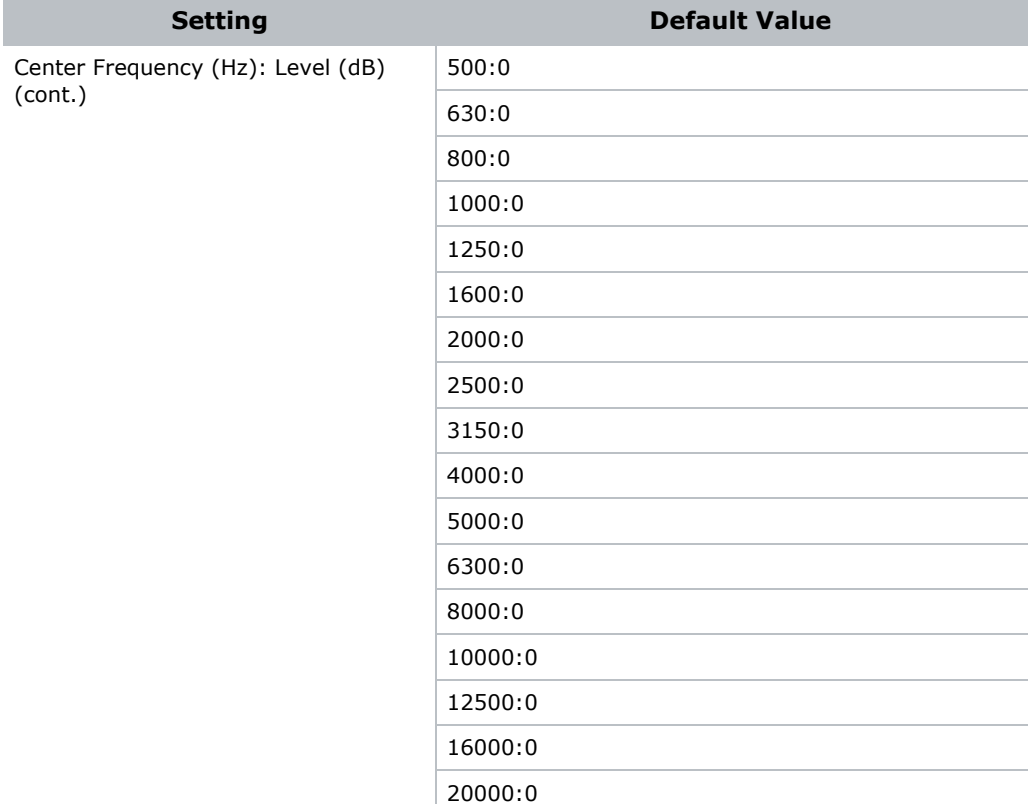

### **LFE EQ**

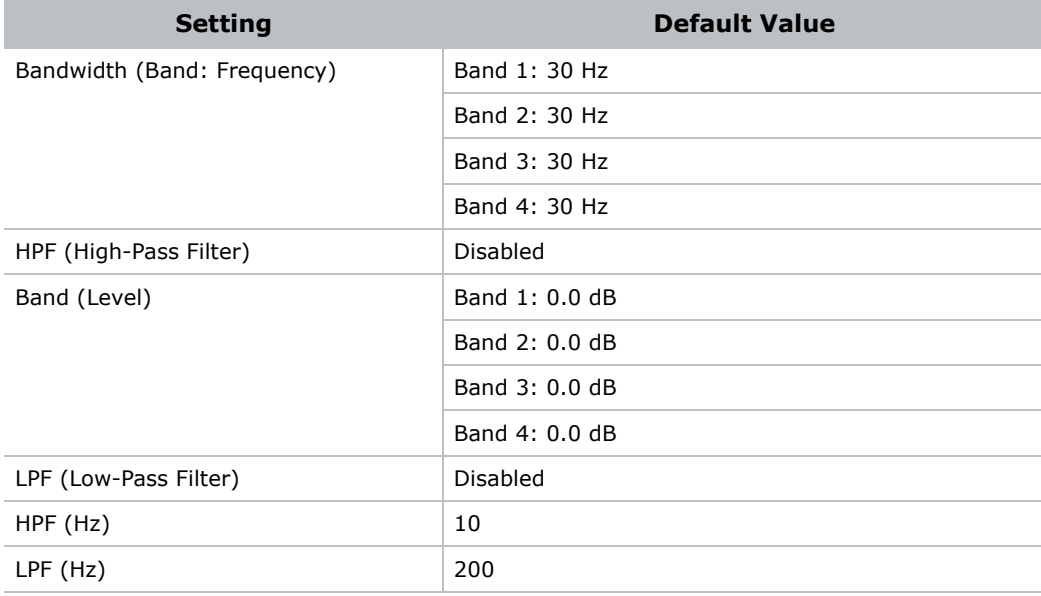

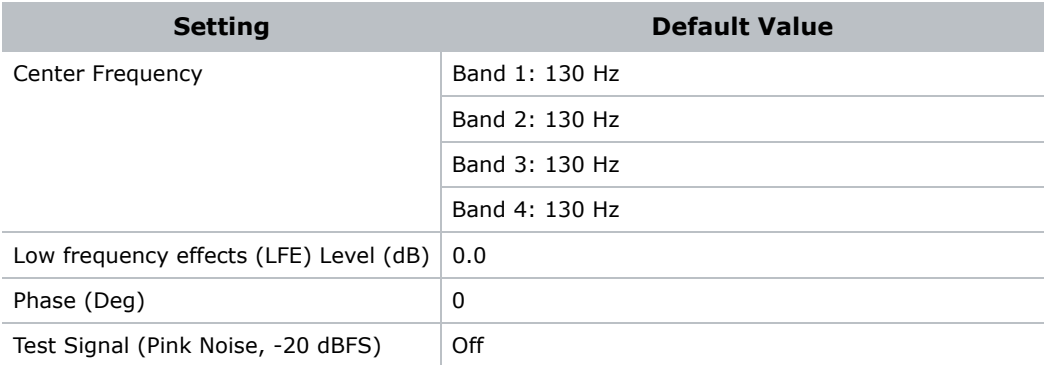

#### **Channel Mapping**

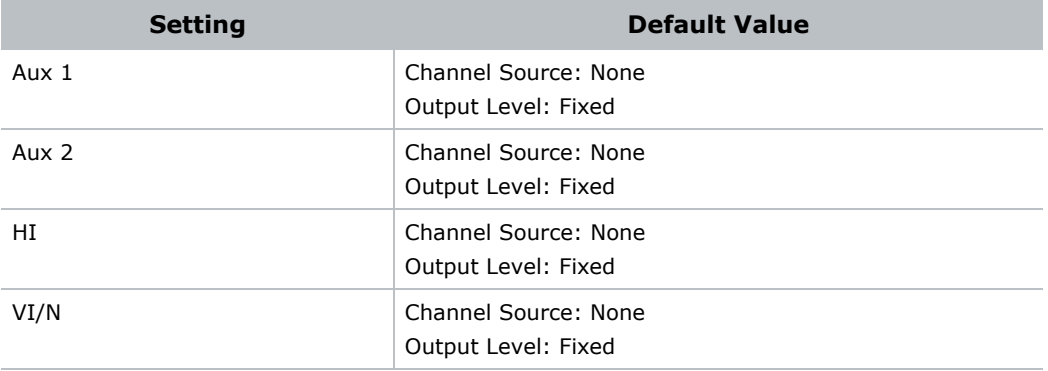

#### **Phantom Power**

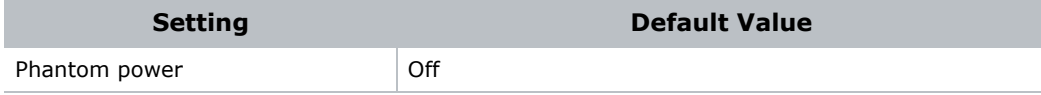

# Automation Settings

This section provides the default automation settings.

#### **Presets**

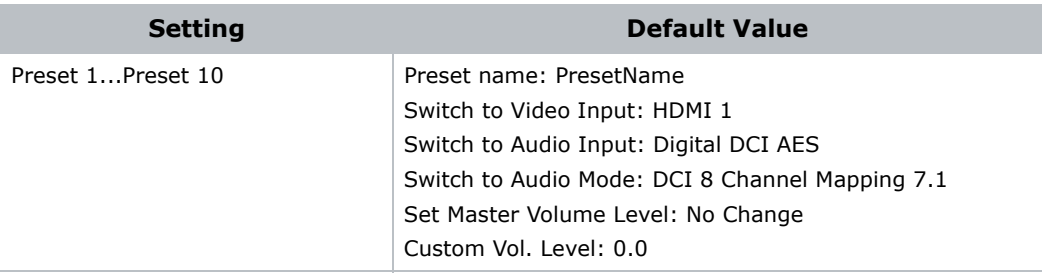

### **Trigger Inputs**

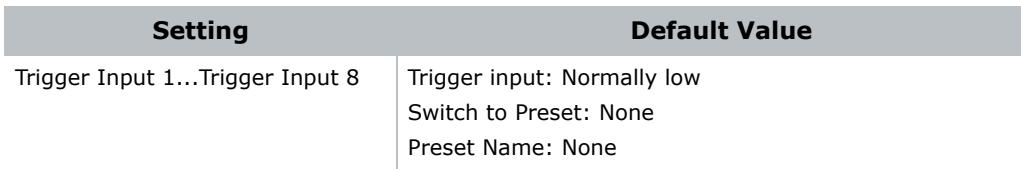

#### **Trigger Outputs**

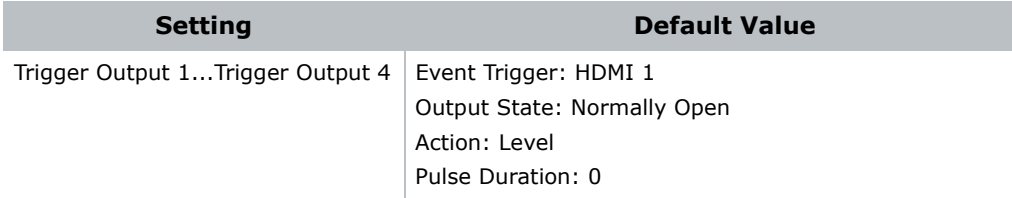

# System Configuration Settings

This section provides the default system configuration settings.

### **IP Configuration**

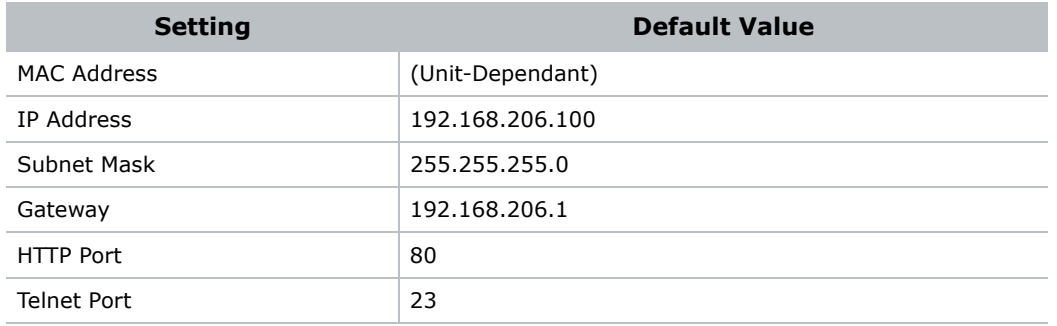

#### Corporate offices

Canada – Kitchener ph: 519-744-8005 USA – Cypress ph: 714-236-8610

#### Consultant offices

Italy ph: +39 (0) 2 9902 1161

#### Worldwide offices

China (Shanghai) ph: +86 21 6278 7708 China (Beijing) ph: +86 10 6561 0240 Brazil ph: +55 (11) 2548 4753 Australia ph: +61 (0) 7 3624 4888

### Eastern Europe and Russian Federation ph: +36 (0) 1 47 48 100

Germany ph: +49 2161 664540 France ph: +33 (0) 1 41 21 44 04 Republic of South Africa ph: +27 (0)11 510 0094 Korea (Seoul) ph: +82 2 702 1601 Japan (Tokyo) ph: 81 3 3599 7481 India ph: +91 (080) 6708 9999

#### Singapore ph: +65 6877-8737

United Kingdom ph: +44 (0) 118 977 8000 United Arab Emirates ph: +971 4 3206688 Spain ph: + 34 91 633 9990

For the most current technical documentation, please visit www.christiedigital.com

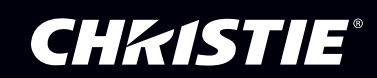